## <span id="page-0-0"></span>**Instrukcja serwisowa komputera Dell™ OptiPlex™ 780**

### **Komputer w obudowie typu miniwieża**

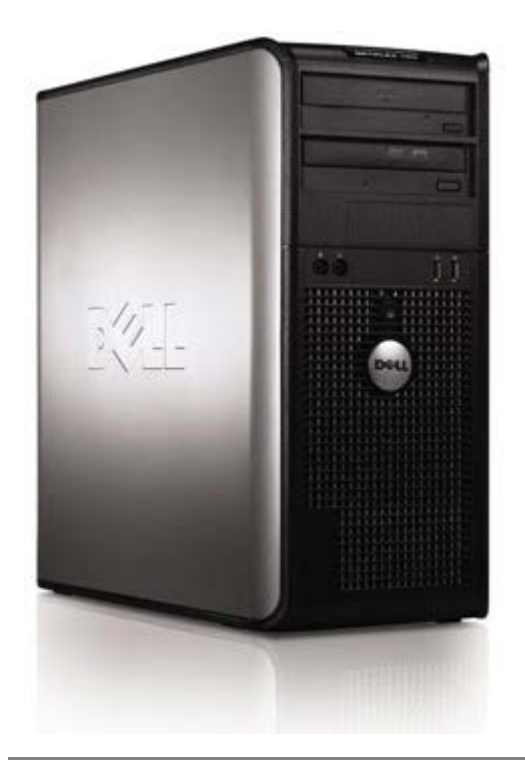

[Serwisowanie komputera](#page-2-0) [Wymontowywanie i instalowanie podzespołów](#page-4-0) [Dane techniczne](#page-5-0) **[Diagnostyka](#page-11-0)** [Program konfiguracji systemu](#page-16-0)

### **Uwagi, przestrogi i ostrzeżenia**

**UWAGA:** Napis UWAGA wskazuje ważną informację, która pozwala lepiej wykorzystać posiadany komputer.

**PRZESTROGA: Napis PRZESTROGA informuje o sytuacjach, w których postępowanie niezgodne z instrukcjami może doprowadzić do uszkodzenia sprzętu lub utraty danych.**

**OSTRZEŻENIE: Napis OSTRZEŻENIE informuje o sytuacjach, w których występuje ryzyko uszkodzenia** ⚠ **sprzętu, obrażeń ciała lub śmierci.**

Jeśli zakupiono komputer firmy Dell™ z serii "n", żadne odniesienia do systemu operacyjnego Microsoft® Windows® zawarte w tym dokumencie nie mają zastosowania.

#### **Informacje zawarte w tym dokumencie mogą zostać zmienione bez uprzedzenia. © 2009 Dell Inc. Wszelkie prawa zastrzeżone.**

Powielanie tych materiałów w jakikolwiek sposób bez pisemnej zgody firmy Dell Inc. jest surowo zabronione.

Znaki towarowe użyte w tekście: *Dell*, logo *DELL* i *OptiPlex* są znakami towarowymi firmy Dell Inc.; *Intel*, *Core* i *Celeron* są znakami towarowymi lub zastrzeżonymi znakami towarowymi firmy Intel Corporation w Stanach Zjednoczonych i w innych krajach; *Microsoft*, *Windows, Windows Server, MS-DOS i Windows Vista* są znakami towarowymi lub zastrzeżonymi znakami towarowymi firmy Microsoft Corporation w Stanach Zjednoczonych i/lub w innych krajach.

Tekst może zawierać także inne znaki towarowe i nazwy towarowe odnoszące się do podmiotów posiadających prawa do tych znaków i nazw lub do ich produktów. Firma Dell Inc. nie rości sobie żadnych praw do znaków i nazw towarowych innych niż jej własne.

2012 - 10 Wersja A02

## <span id="page-2-0"></span>**Serwisowanie komputera**

**Instrukcja serwisowa komputera Dell™ OptiPlex™ 780**

- [Przed przystąpieniem do serwisowania komputera](#page-2-1)
- [Zalecane narzędzia](#page-3-0)
- [Wyłączanie komputera](#page-3-1)
- **Po zakończeniu serwisowania komputera**

### <span id="page-2-1"></span>**Przed przystąpieniem do serwisowania komputera**

Aby uniknąć uszkodzenia komputera i zapewnić sobie bezpieczeństwo, należy przestrzegać następujących zaleceń dotyczących bezpieczeństwa. O ile nie wskazano inaczej, każda procedura opisana w tym dokumencie opiera się na założeniu, że są spełnione następujące warunki:

- Użytkownik wykonał czynności opisane w rozdziale [Serwisowanie komputera.](#page-2-0)
- Użytkownik zapoznał się z informacjami dotyczącymi bezpieczeństwa, jakie zostały dostarczone z komputerem. Element można wymienić lub—jeśli został zakupiony oddzielnie—zainstalować, wykonując procedurę demontażu w odwrotnej kolejności.
- **OSTRZEŻENIE: Przed przystąpieniem do wykonywania czynności wymagających otwarcia obudowy komputera należy zapoznać się z instrukcjami dotyczącymi bezpieczeństwa dostarczonymi z komputerem. Dodatkowe zalecenia dotyczące bezpieczeństwa można znaleźć na stronie Regulatory Compliance (Informacje o zgodności z przepisami prawnymi) pod adresem www.dell.com/regulatory\_compliance.**

**PRZESTROGA: Wiele procedur naprawczych może wykonywać tylko przeszkolony technik serwisu. Użytkownik może wykonać tylko czynności związane z rozwiązywaniem problemów oraz proste naprawy wymienione w dokumentacji produktu lub zlecone przez zespół serwisu i pomocy technicznej przez telefon lub przez Internet. Uszkodzenia wynikające z napraw serwisowych nieautoryzowanych przez firmę Dell nie są objęte gwarancją. Należy zapoznać się i przestrzegać instrukcji dotyczących bezpieczeństwa dostarczanych wraz z produktem.**

- **PRZESTROGA: Aby uniknąć wyładowania elektrostatycznego, należy odprowadzać ładunki z ciała za pomocą opaski uziemiającej zakładanej na nadgarstek lub dotykając co pewien czas niemalowanej metalowej powierzchni (np. złącza z tyłu komputera).**
- **PRZESTROGA: Z komponentami i kartami należy obchodzić się ostrożnie. Nie należy dotykać elementów ani styków na kartach. Kartę należy chwytać za krawędzie lub za metalowe wsporniki. Komponenty takie jak mikroprocesor należy trzymać za brzegi, a nie za styki.**

**PRZESTROGA: Przy odłączaniu kabla należy pociągnąć za wtyczkę lub uchwyt, a nie za sam kabel. Niektóre kable mają złącza z zatrzaskami; odłączając kabel tego rodzaju, należy nacisnąć zatrzaski przed wyjęciem kabla ze złącza. Pociągając za złącza, należy je trzymać w linii prostej, aby uniknąć wygięcia styków. Przed podłączeniem kabla należy sprawdzić, czy oba złącza są prawidłowo zorientowane i wyrównane.**

**UWAGA:** Kolor komputera i niektórych części może różnić się nieznacznie od pokazanych w tym dokumencie. Ø

Aby uniknąć uszkodzenia komputera, wykonaj następujące czynności przed rozpoczęciem pracy wewnątrz komputera.

- 1. Sprawdź, czy powierzchnia robocza jest płaska i czysta, aby uniknąć porysowania komputera.
- 2. Wyłącz komputer (zobacz [Wyłączanie komputera\)](#page-3-1).

#### **PRZESTROGA: Kabel sieciowy należy odłączyć najpierw od komputera, a następnie od urządzenia sieciowego.**

- 3. Odłącz od komputera wszystkie kable sieciowe.
- 4. Odłącz komputer i wszystkie urządzenia peryferyjne od gniazdek elektrycznych.
- 5. Po odłączeniu komputera od źródła zasilania naciśnij i przytrzymaj przycisk zasilania, aby odprowadzić ładunki elektryczne z płyty systemowej.
- 6. Zdejmij [pokrywę](#page-21-0).

**PRZESTROGA: Przed dotknięciem jakiegokolwiek elementu wewnątrz komputera należy pozbyć się ładunków elektrostatycznych z ciała, dotykając dowolnej nielakierowanej metalowej powierzchni, np. metalowych elementów z tyłu komputera. Podczas pracy należy okresowo dotykać nielakierowanej powierzchni metalowej w celu odprowadzenia ładunków elektrostatycznych, które mogłyby spowodować uszkodzenie wewnętrznych elementów.**

### <span id="page-3-0"></span>**Zalecane narzędzia**

Procedury przedstawione w tym dokumencie mogą wymagać użycia następujących narzędzi:

- Mały wkrętak z płaskim grotem
- Wkrętak krzyżakowy
- Mały rysik z tworzywa sztucznego
- Dysk CD z programem do aktualizacji Flash BIOS (zapoznaj się z informacjami zamieszczonymi w witrynie pomocy technicznej firmy Dell pod adresem **support.euro.dell.com**)

### <span id="page-3-1"></span>**Wyłączanie komputera**

**PRZESTROGA: Aby zapobiec utracie danych, należy zapisać i zamknąć wszystkie otwarte pliki oraz zamknąć wszystkie uruchomione programy.**

1. Zamknij system operacyjny:

#### **Windows Vista®:**

Kliknij przycisk **Start** , a następnie kliknij strzałkę w prawym dolnym rogu menu **Start** (jak na rysunku poniżej) i kliknij polecenie **Shut Down** (Zamknij).

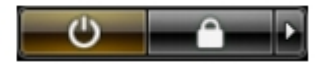

#### **Windows® XP:**

Kliknij **Start**® **Turn Off Computer** (Wyłącz komputer)® **Turn Off** (Wyłącz).

Komputer wyłączy się automatycznie, kiedy zakończy się proces zamykania systemu.

2. Sprawdź, czy komputer i wszystkie podłączone urządzenia są wyłączone. Jeśli komputer i podłączone do niego urządzenia nie wyłączyły się automatycznie po wyłączeniu systemu operacyjnego, naciśnij przycisk zasilania i przytrzymaj go przez około 6 sekundy w celu ich wyłączenia.

### **Po zakończeniu serwisowania komputera**

Po zainstalowaniu lub dokonaniu wymiany sprzętu a przed włączeniem komputera podłącz wszelkie urządzenia zewnętrzne, karty i kable.

1. Załóż pokrywe.

#### **PRZESTROGA: Aby podłączyć kabel sieciowy, należy najpierw podłączyć go do urządzenia sieciowego, a następnie do komputera.**

- 2. Podłącz do komputera kable telefoniczne lub sieciowe.
- 3. Podłącz komputer i wszystkie urządzenia peryferyjne do gniazdek elektrycznych.
- 4. Włącz komputer.
- 5. Uruchom program Dell Diagnostics, aby sprawdzić, czy komputer działa prawidłowo. Zobacz [Program Dell](#page-11-0) [Diagnostics.](#page-11-0)

# <span id="page-4-0"></span>**Wymontowywanie i instalowanie podzespołów**

**Instrukcja serwisowa komputera Dell™ OptiPlex™ 780—obudowa typu miniwieża**

- **O** Pokrywa
- Bateria pastylkowa **W** Moduły pamięci
- Napęd dysków optycznych Napęd dyskietek
- **C** Karta graficzna
- **Dysk twardy**
- **C** Zasilacz
- **Procesor**
- [Pokrywa napędów](#page-45-0)
- 
- 
- **Wentylator systemowy**
- **Panel we/wy**
- **C** Radiator
- **•** Płyta systemowa

## <span id="page-5-0"></span>**Dane techniczne**

- **Procesor**
- [Pamięć](#page-5-0)
- [Magistrala rozszerzeń](#page-5-0)
- **Grafika**
- [Informacje o systemie](#page-5-0)
- **Karty**
- **Napędy**
- [Złącza zewnętrzne](#page-5-0)
- **Elementy sterowania i lampki**
- **O** Sieć
- **O** Dźwięk
- **3** Zasilanie
- $\bullet$  Złącza na płycie systemowej
- [Wymiary i masa](#page-5-0)
- **Srodowisko pracy**

**UWAGA:** Oferowane opcje mogą być różne w różnych krajach. Aby uzyskać więcej informacji o konfiguracji Ø komputera, kliknij kolejno Start® Pomoc i obsługa techniczna i wybierz opcję przeglądania informacji o komputerze.

**UWAGA:** O ile nie wskazano inaczej, dane techniczne są takie same dla komputerów w obudowach typu desktop, miniwieża i SFF.

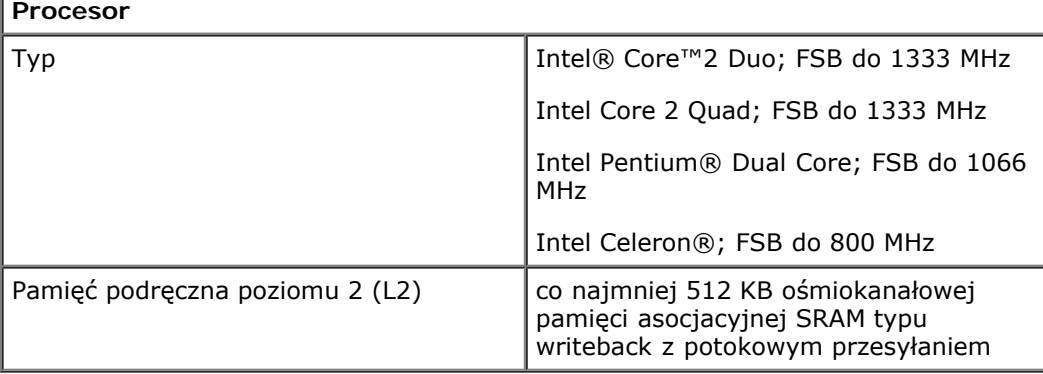

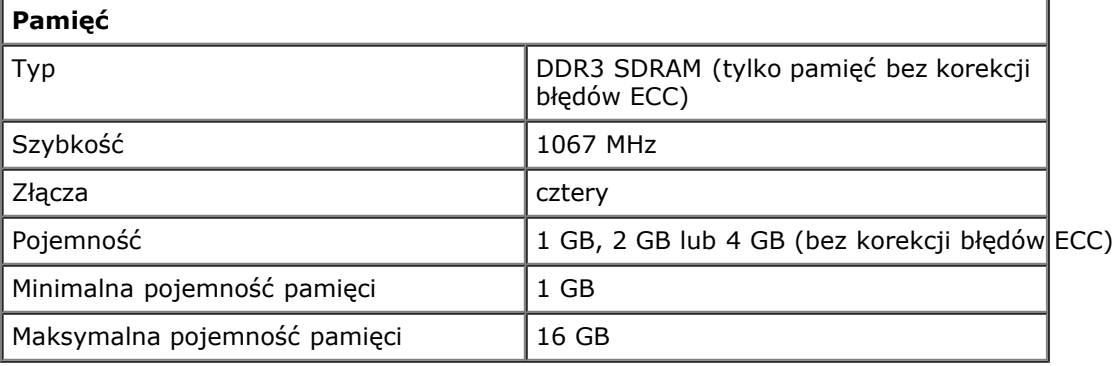

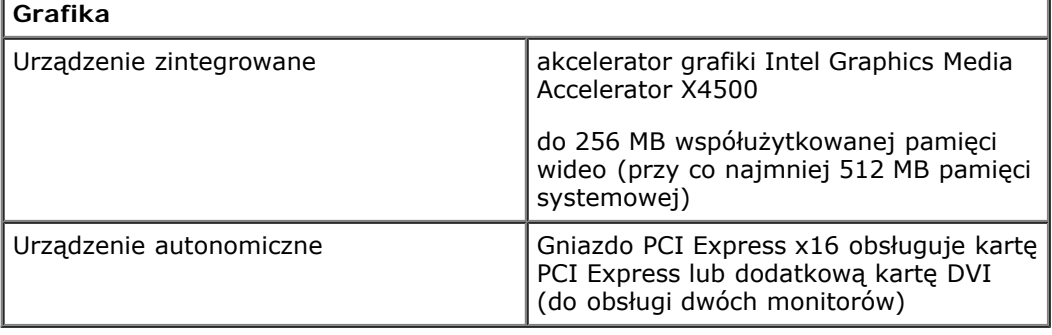

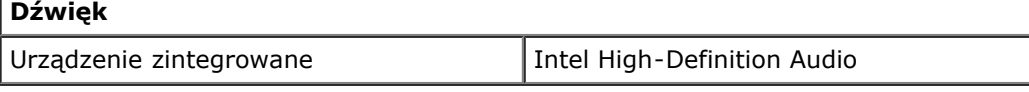

**Sieć**

Urządzenie zintegrowane zintegrowana karta sieciowa Intel, obsługująca szybkość 10/100/1000 Mb/s

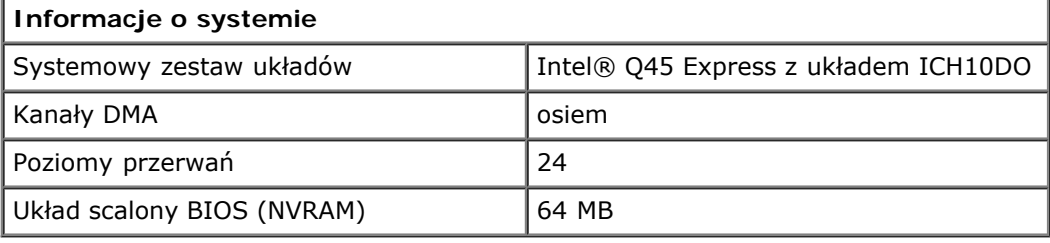

#### **Magistrala rozszerzeń**

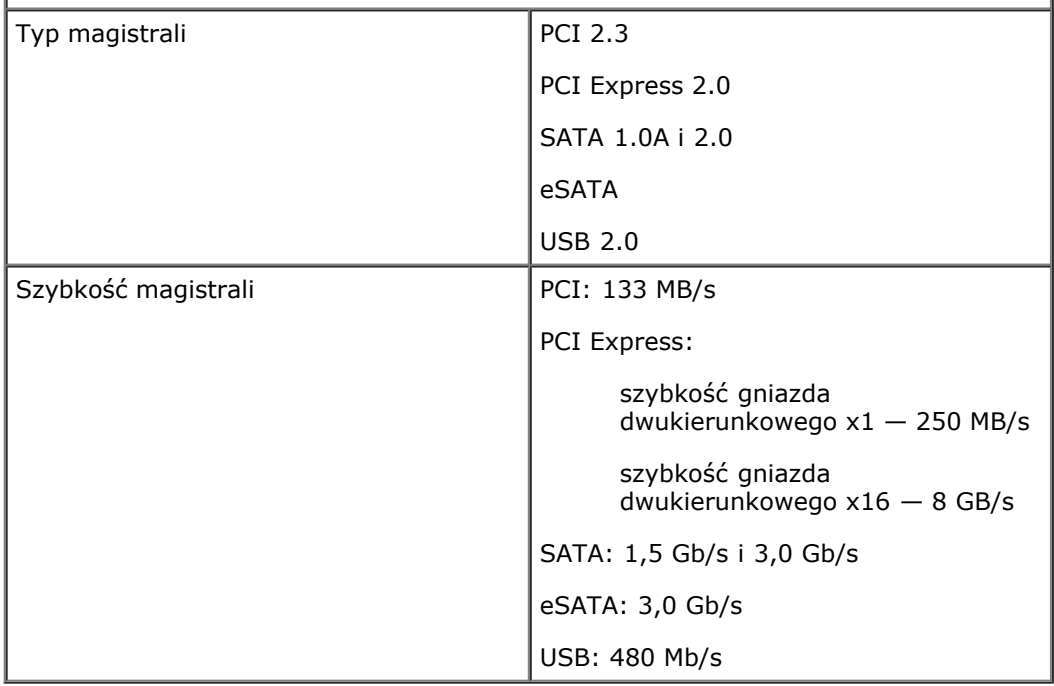

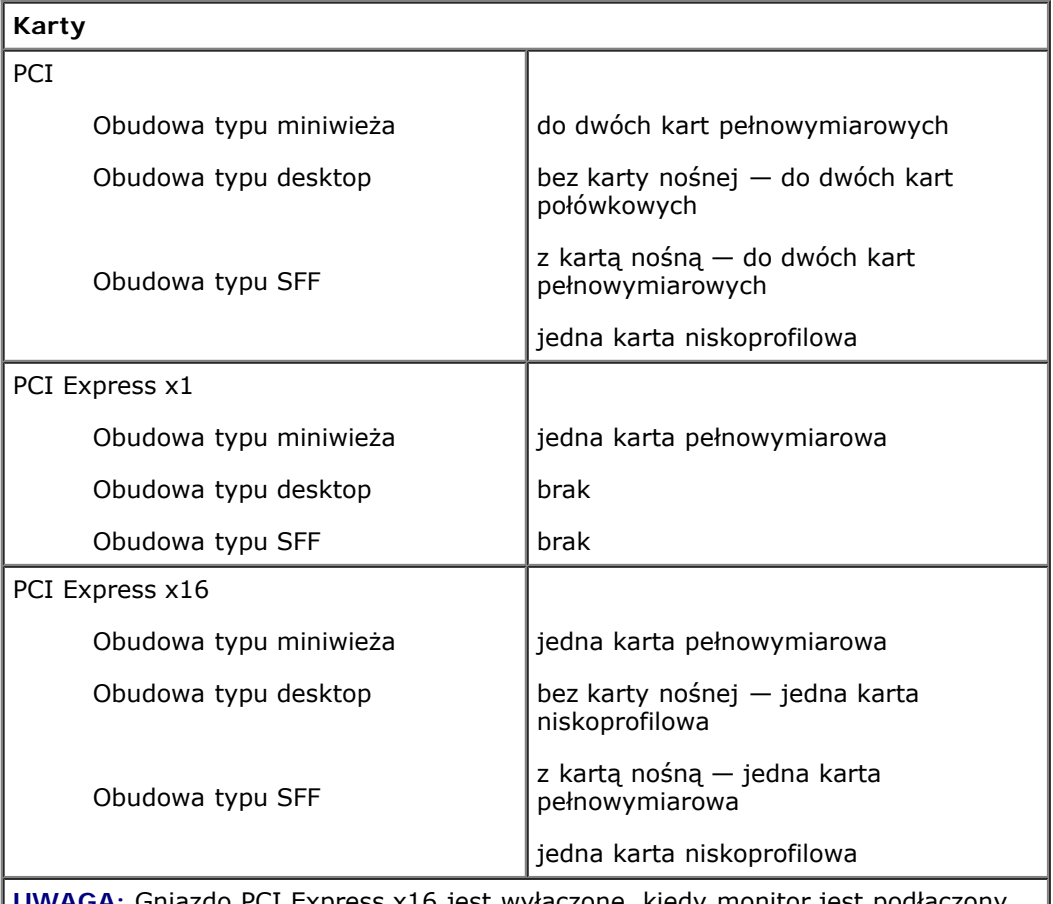

**UWAGA:** Gniazdo PCI Express x16 jest wyłączone, kiedy monitor jest podłączony do zintegrowanego złącza wideo.

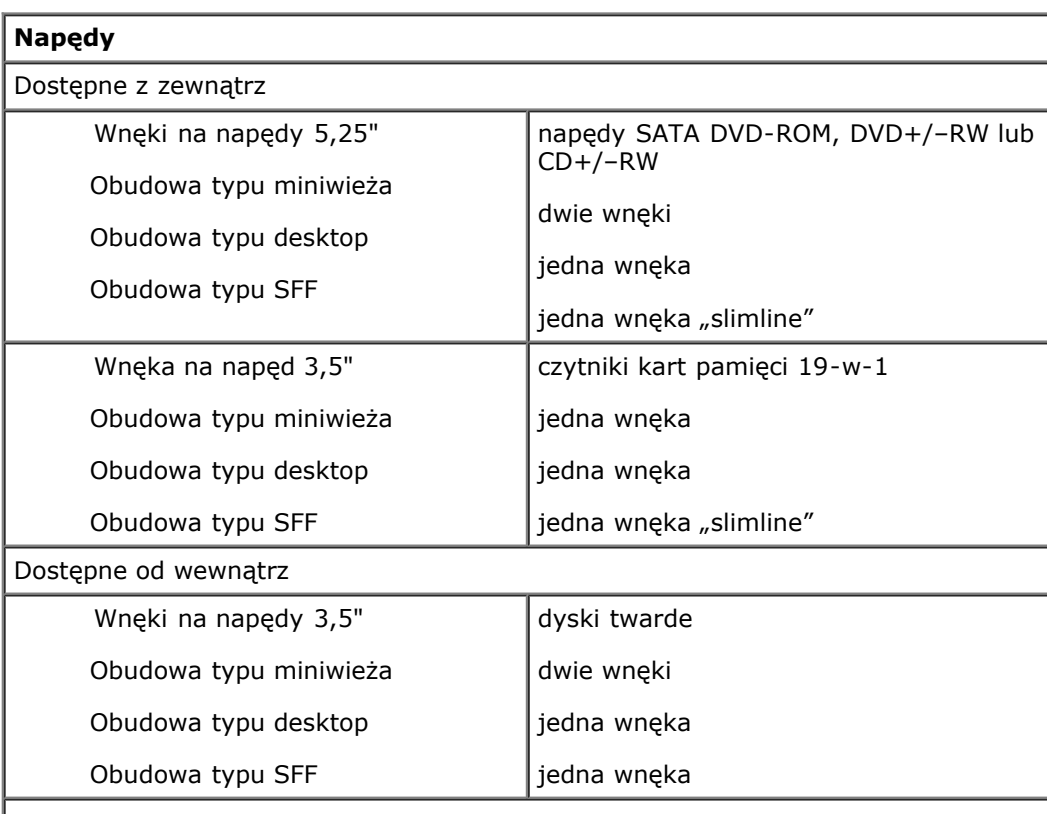

**UWAGA:** Komputer obsługuje maksymalnie dwa dyski twarde 2,5" zamontowane we wspornikach.

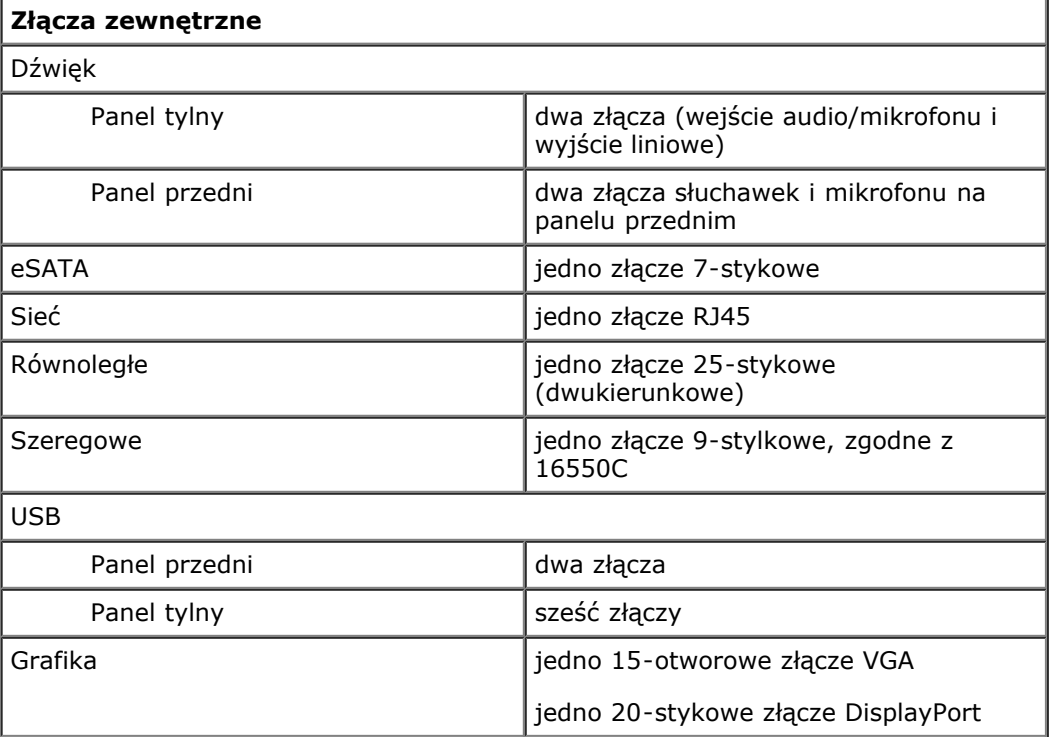

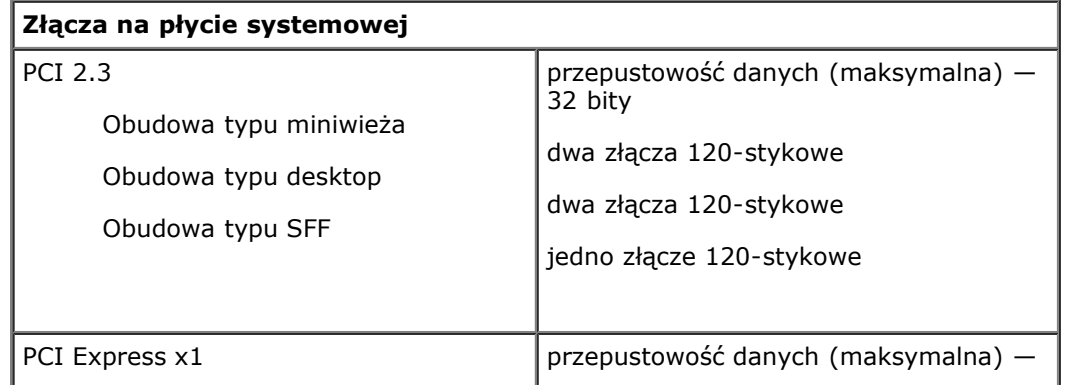

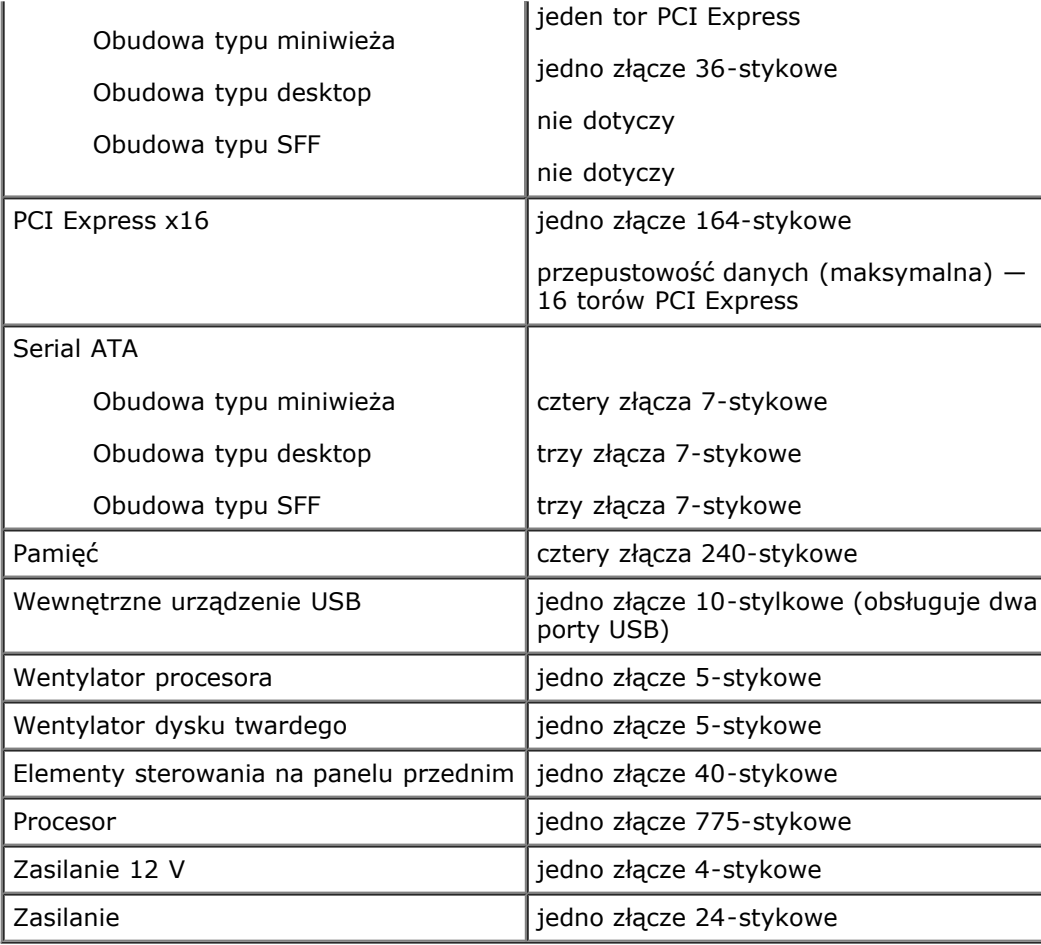

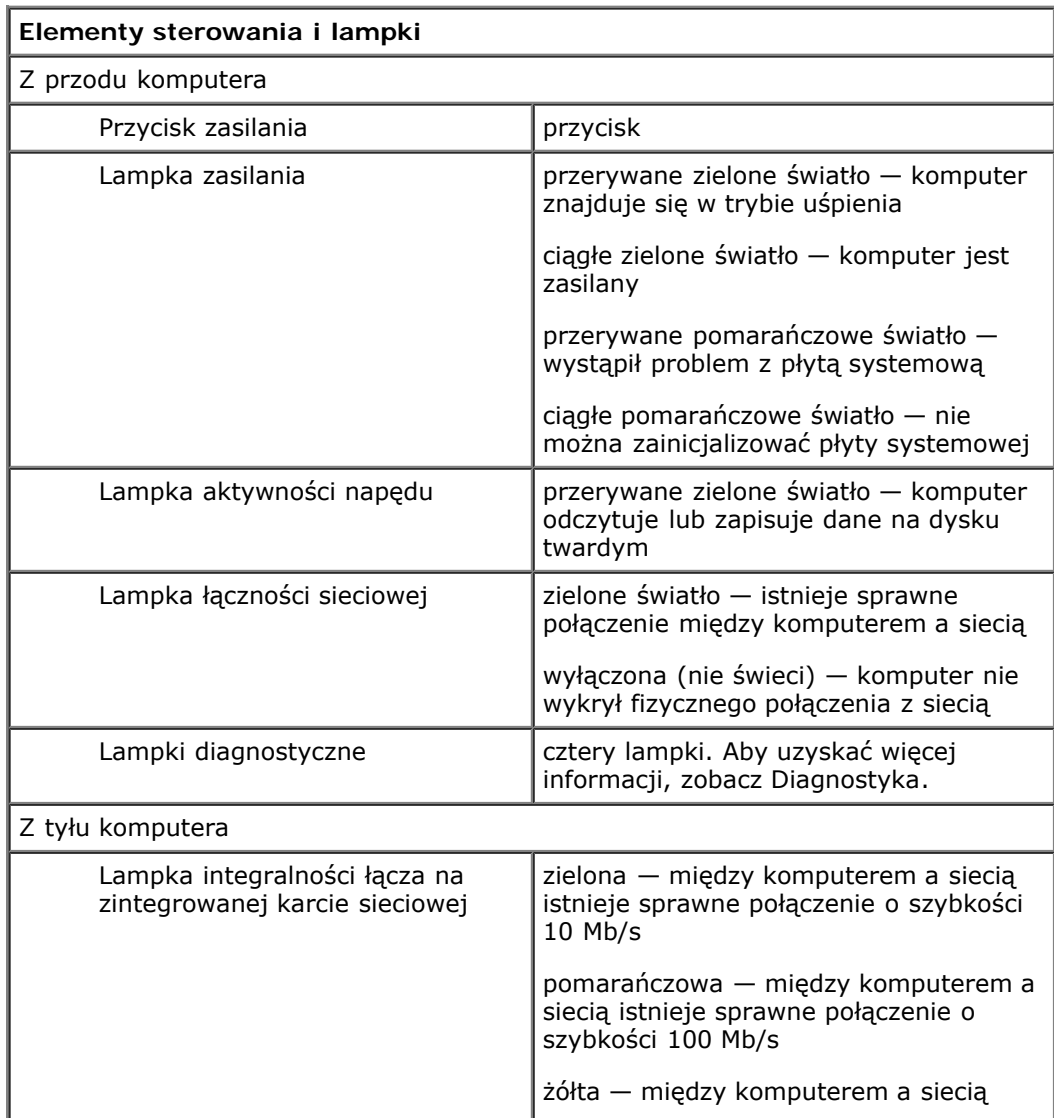

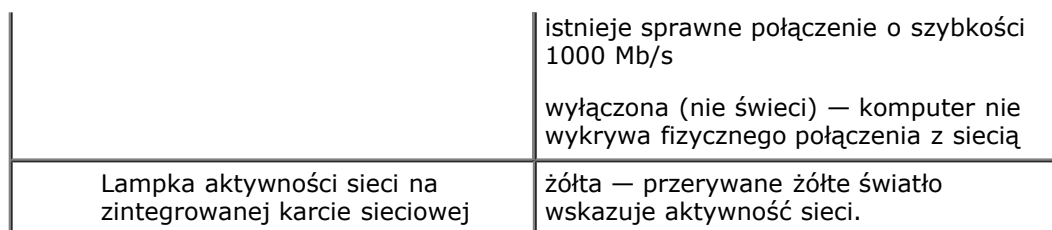

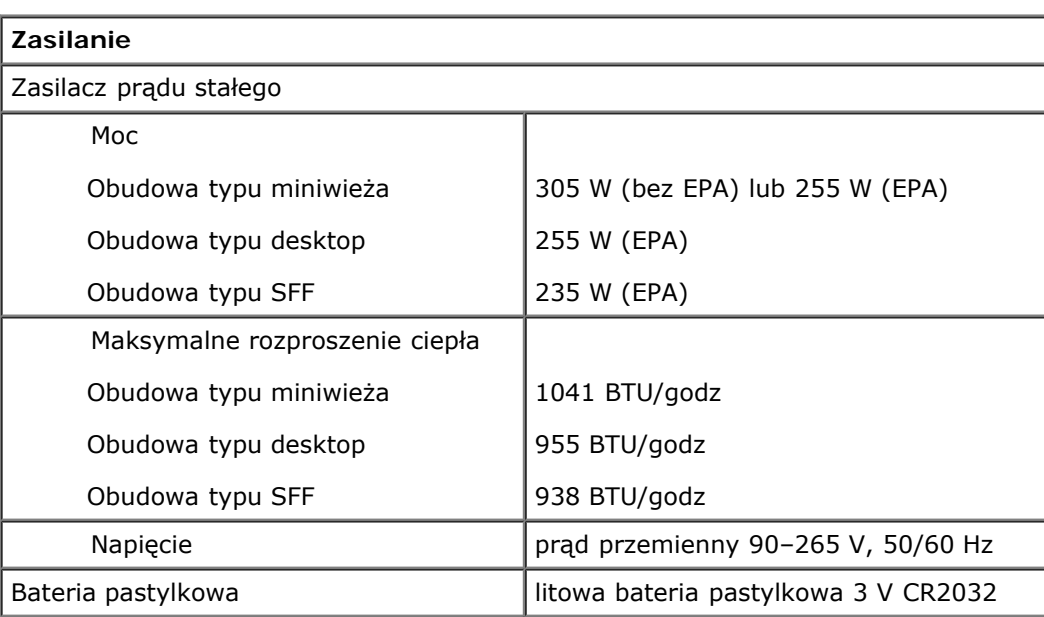

**UWAGA:** Rozproszenie ciepła jest obliczane na podstawie znamionowej mocy zasilania w watach.

**UWAGA:** Należy zapoznać się z instrukcjami dostarczonymi z komputerem, w których zamieszczono ważne informacje dot. ustawień napięcia.

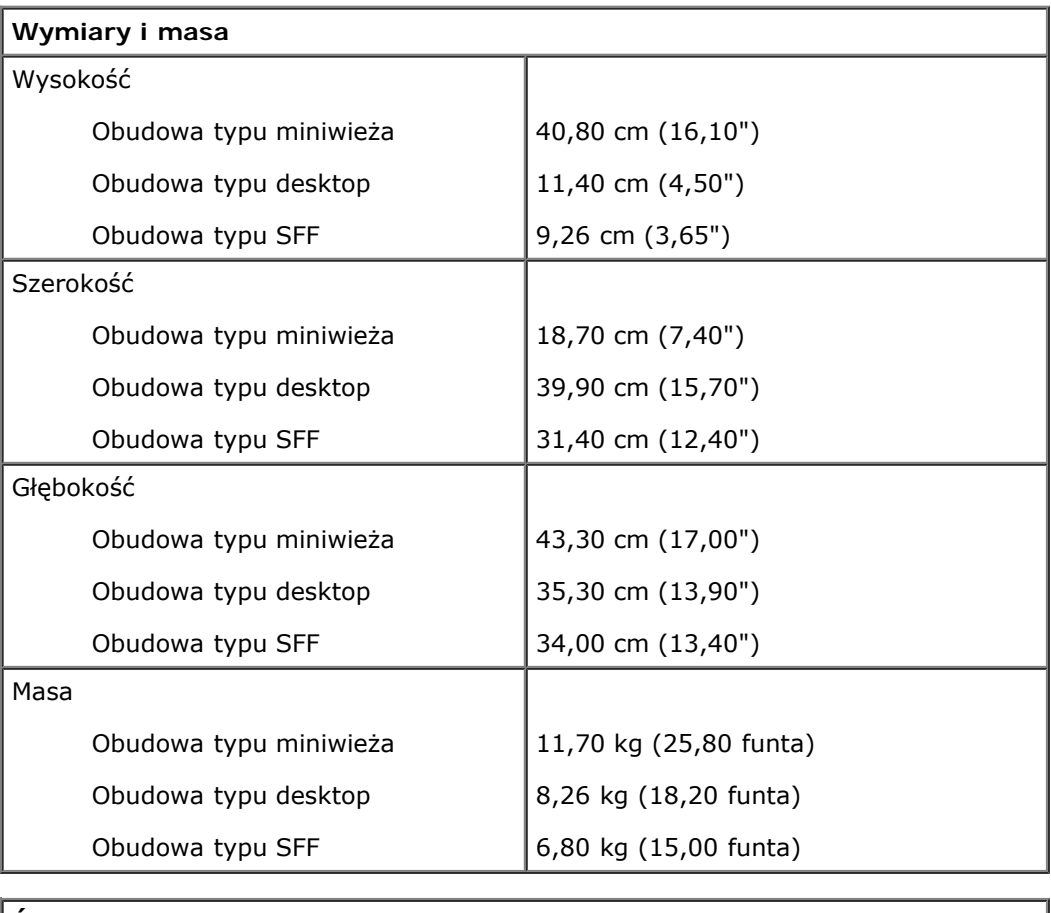

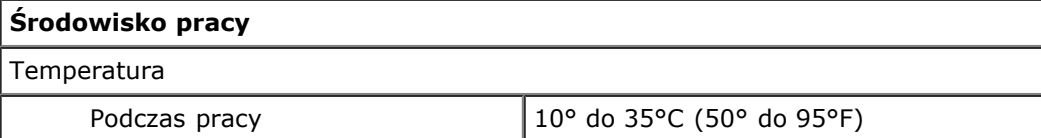

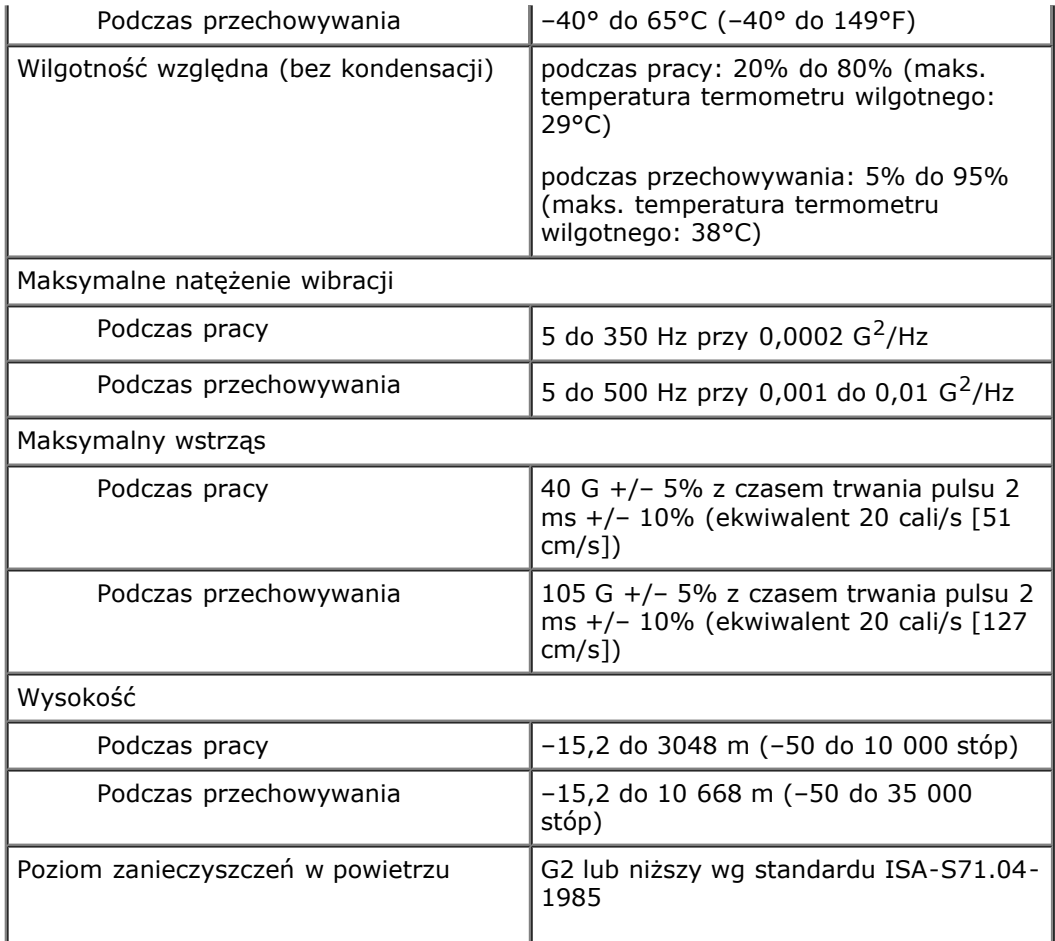

### <span id="page-11-0"></span>**Diagnostyka Instrukcja serwisowa komputera Dell™ OptiPlex™ 780**

- **Program Dell Diagnostics**
- **W** Kody lampki przycisku zasilania
- Kody dźwiękowe
- **Q** Lampki diagnostyczne

## <span id="page-11-1"></span>**Program Dell Diagnostics**

### **Korzystanie z programu Dell Diagnostics**

Zalecane jest wydrukowanie tych procedur przed przystąpieniem do wykonywania opisanych niżej czynności.

**UWAGA:** Program Dell Diagnostics działa tylko na komputerach firmy Dell.

**UWAGA:** Nośnik *Drivers and Utilities* jest opcjonalny i mógł nie zostać dostarczony z zamówionym komputerem.

Uruchom program konfiguracji systemu (zobacz [Uruchamianie programu konfiguracji systemu](#page-16-0)), przejrzyj informacje dotyczące konfiguracji komputera i sprawdź, czy urządzenie, które ma zostać przetestowane, jest wyświetlone i aktywne.

Uruchom program Dell Diagnostics z dysku twardego lub z nośnika *Drivers and Utilities*.

### **Uruchamianie programu Dell Diagnostics z dysku twardego**

- 1. Włącz (albo uruchom ponownie) komputer.
- 2. Po wyświetleniu logo DELL naciśnij niezwłocznie klawisz <F12>.

**UWAGA:** Jeśli zostanie wyświetlony komunikat informujący, że nie znaleziono partycji narzędzi diagnostycznych, należy uruchomić program Dell Diagnostics z nośnika *Drivers and Utilities*.

W przypadku zbyt długiego oczekiwania i pojawienia się logo systemu operacyjnego zaczekaj na wyświetlenie pulpitu systemu Microsoft® Windows®. Następnie wyłącz komputer i spróbuj ponownie.

- 3. Po wyświetleniu listy urządzeń startowych zaznacz opcję **Boot to Utility Partition** (Uruchom z partycji narzędziowej) i naciśnij klawisz <Enter>.
- 4. Kiedy pojawi się okno **Main Menu** (Menu główne) programu Dell Diagnostics, wybierz test, który chcesz przeprowadzić.

### **Uruchamianie programu Dell Diagnostics z dysku Drivers and Utilities (Sterowniki i programy narzędziowe)**

- 1. Włóż dysk *Drivers and Utilities* do napędu*.*
- 2. Zamknij system operacyjny i uruchom komputer ponownie.

Po wyświetleniu logo DELL naciśnij niezwłocznie klawisz <F12>.

W przypadku zbyt długiego oczekiwania i pojawienia się logo systemu Windows zaczekaj na wyświetlenie pulpitu systemu Windows. Następnie wyłącz komputer i spróbuj ponownie.

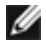

**UWAGA:** Kolejne kroki procedury zmieniają sekwencję ładowania tylko jednorazowo. Przy następnym uruchomieniu komputer użyje sekwencji ładowania z wykorzystaniem urządzeń określonych w konfiguracji komputera.

3. Po wyświetleniu listy urządzeń startowych zaznacz opcję **Onboard or USB CD-ROM Drive** (Napęd CD-ROM zintegrowany lub USB) i naciśnij klawisz <Enter>.

- 4. Z kolejnego menu wybierz opcję **Boot from CD-ROM** (Uruchom z dysku CD) i naciśnij klawisz <Enter>.
- 5. Wpisz 1 w menu startowym i naciśnij klawisz <Enter>, aby kontynuować.
- 6. Wybierz z listy numerowanej opcję **Run the 32 Bit Dell Diagnostics** (Uruchom 32-bitową wersję programu Dell Diagnostics). Jeśli pojawi się kilka wersji, wybierz wersję odpowiadającą danemu komputerowi.
- 7. Po wyświetleniu **Main Menu** (menu głównego) programu Dell Diagnostics wybierz test, który chcesz wykonać.

### **Menu główne programu Dell Diagnostics**

1. Po załadowaniu programu Dell Diagnostics i wyświetleniu ekranu **Main Menu** (menu głównego) kliknij przycisk odpowiadający wybranej opcji.

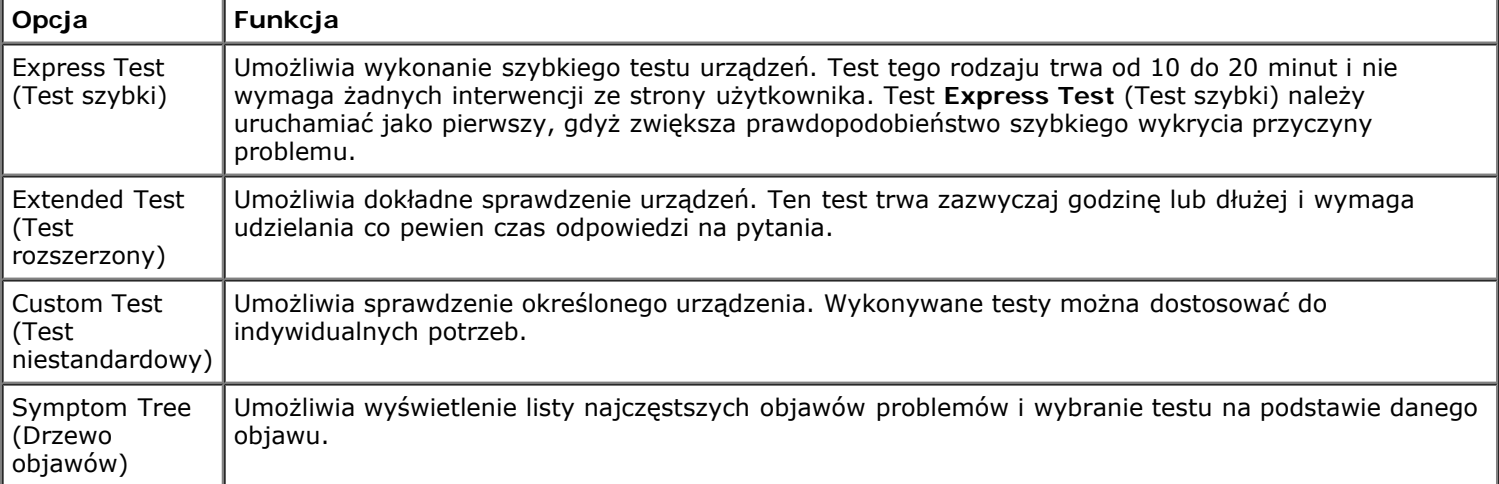

- 2. Jeśli w trakcie testu wystąpił problem, wyświetlany jest komunikat zawierający kod błędu i opis problemu. Zapisz kod błędu i opis problemu, a następnie postępuj według instrukcji wyświetlanych na ekranie.
- 3. Jeśli przeprowadzasz testowanie z użyciem opcji **Custom Test** (Test niestandardowy) lub **Symptom Tree** (Drzewo objawów), możesz uzyskać dodatkowe informacje klikając odpowiednią kartę, opisaną w poniższej tabeli.

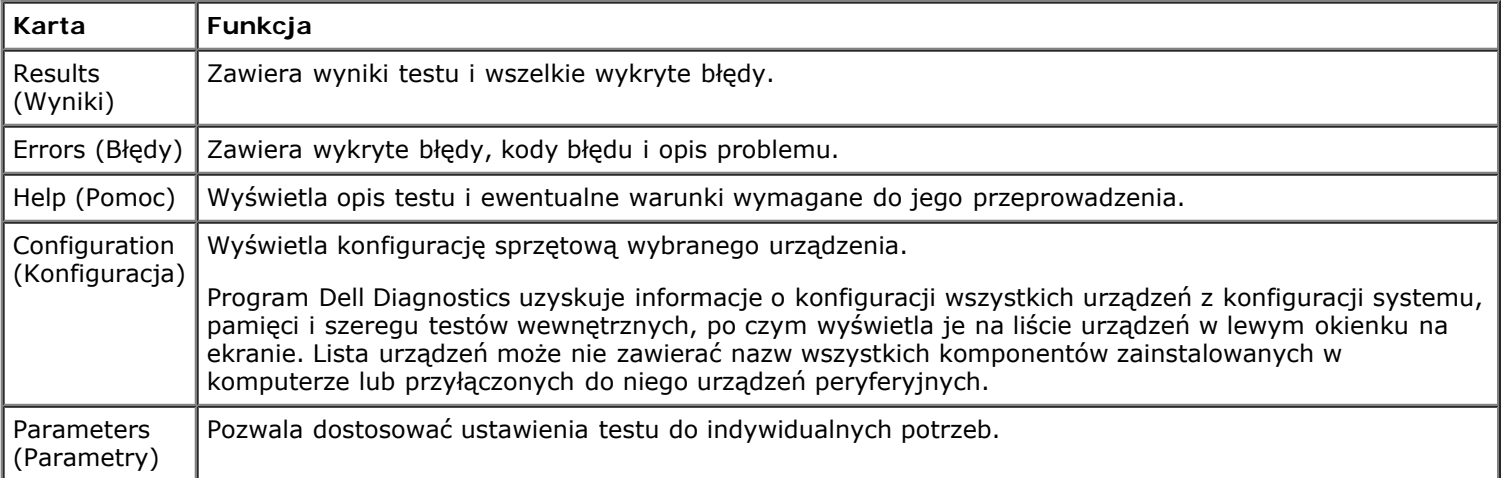

- 4. Jeśli program Dell Diagnostics jest uruchamiany z dysku *Drivers and Utilities*, po zakończeniu testów należy wyjąć dysk z napędu.
- 5. Zamknij ekran testowy, aby powrócić do ekranu **Main Menu** (Menu główne). Aby zakończyć działanie programu Dell Diagnostics i uruchomić ponownie komputer, zamknij ekran **Main Menu** (Menu główne).

### <span id="page-12-0"></span>**Kody lampki przycisku zasilania**

Więcej informacji o stanie systemu można uzyskać na podstawie lampek diagnostycznych, jednak komputer obsługuje również starszą metodę wskazywania stanu za pomocą lampki przycisku zasilania. Poniższa tabela przedstawia możliwe stany lampki zasilania.

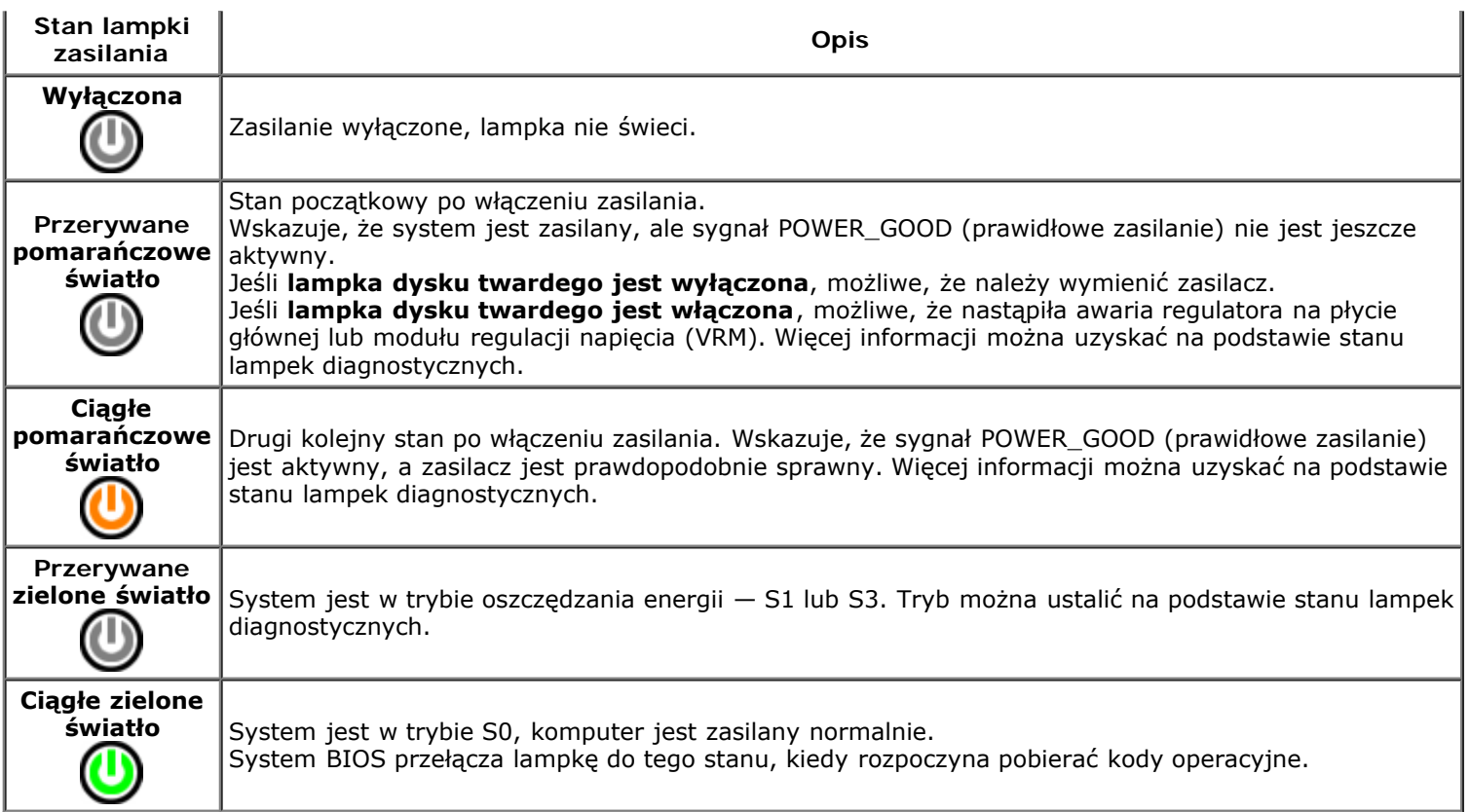

## <span id="page-13-0"></span>**Kody dźwiękowe**

Jeśli podczas testu POST monitor nie może wyświetlać komunikatów o błędach, komputer emituje serię sygnałów dźwiękowych, która wskazuje problem lub pozwala zidentyfikować komponent lub podzespół, który uległ awarii. Poniższa tabela przedstawia kody dźwiękowe, jakie mogą zostać wyemitowane podczas testu POST. Kody dźwiękowe najczęściej sygnalizują poważny błąd, który uniemożliwia ukończenie procedury uruchamiania komputera do czasu usunięcia awarii.

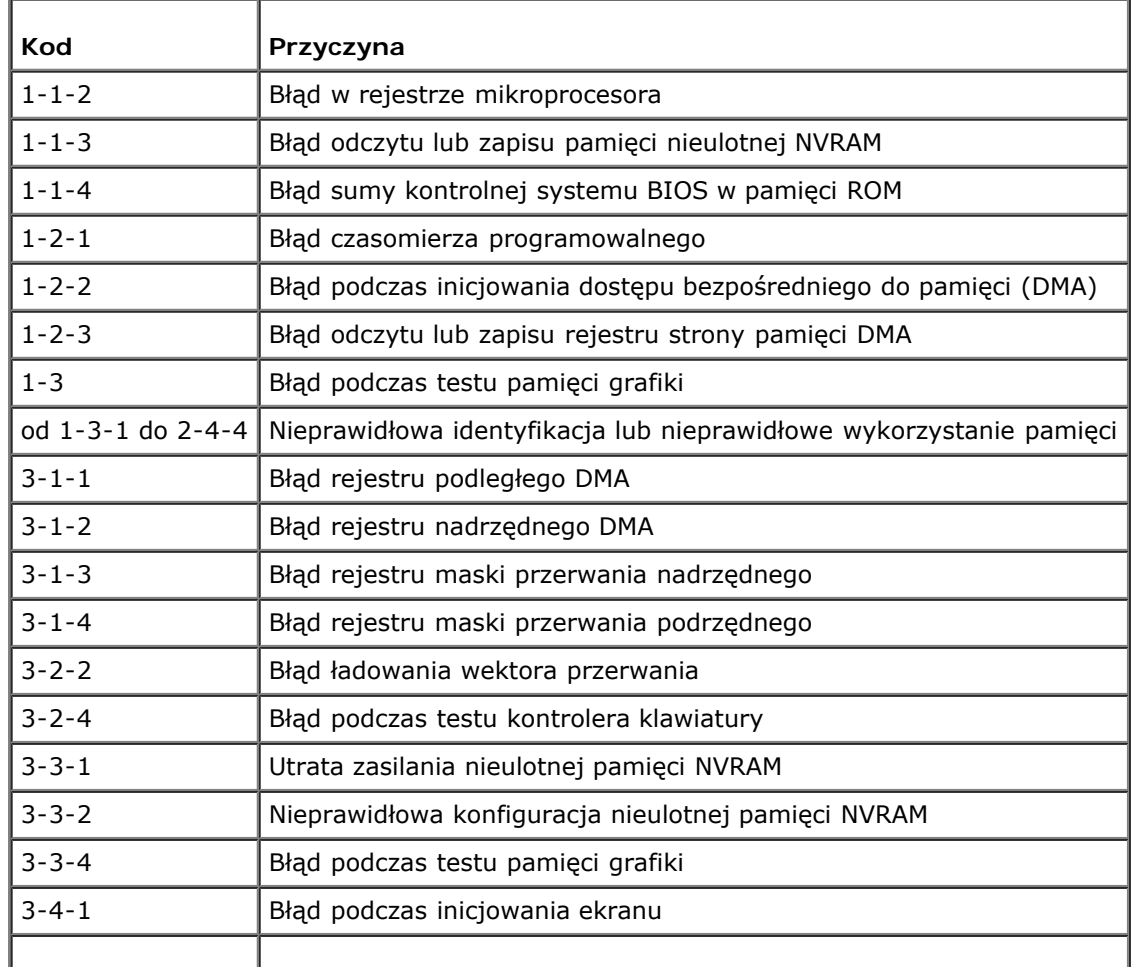

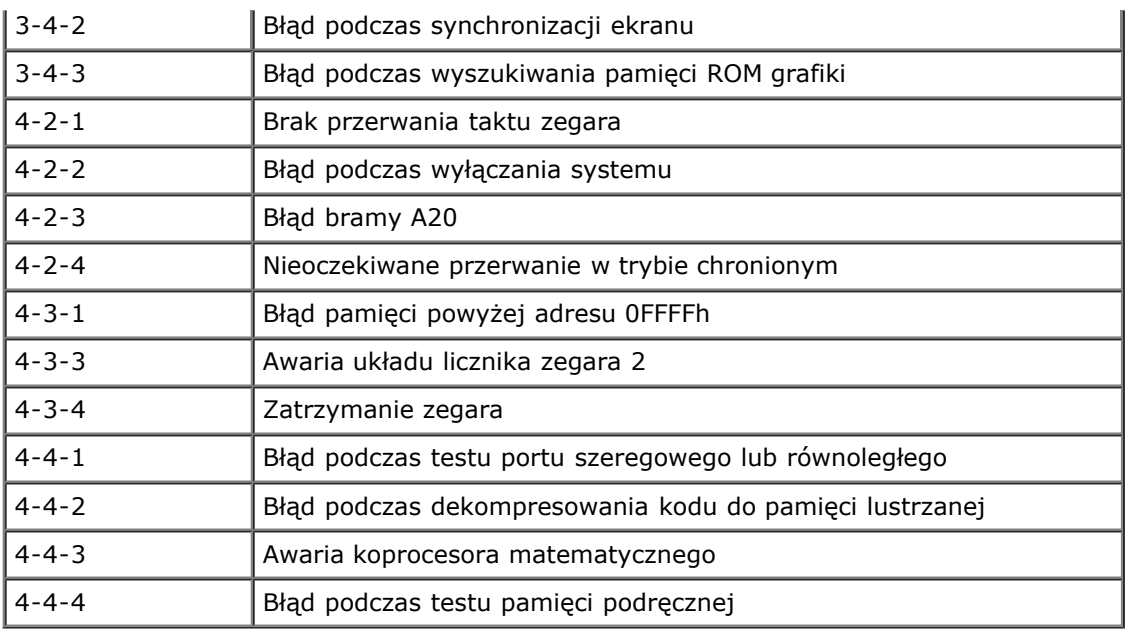

### <span id="page-14-0"></span>**Lampki diagnostyczne**

т

Na tylnym panelu komputera są umieszczone cztery lampki oznaczone cyframi "1", "2", "3" i "4", które pomagają w rozwiązywaniu problemów. Kiedy uruchamianie komputera przebiega normalnie, lampki błyskają jeden raz i wyłączają się. Jeśli występują błędy w działaniu komputera, sekwencja lampek pozwala zidentyfikować problem.

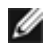

**UWAGA:** Kiedy komputer kończy wykonywanie testu POST, wszystkie cztery lampki są wyłączane do chwili uruchomienia systemu operacyjnego.

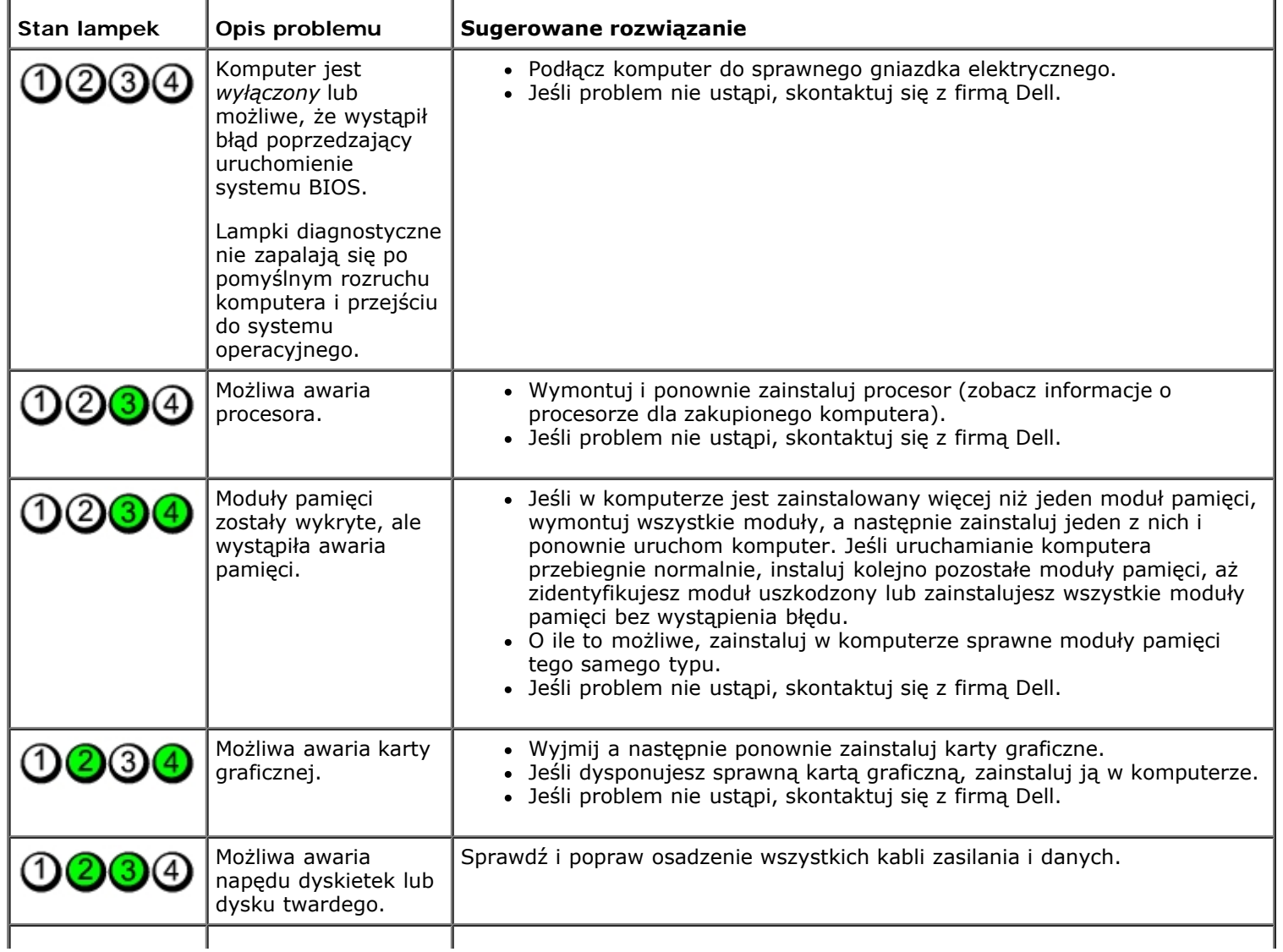

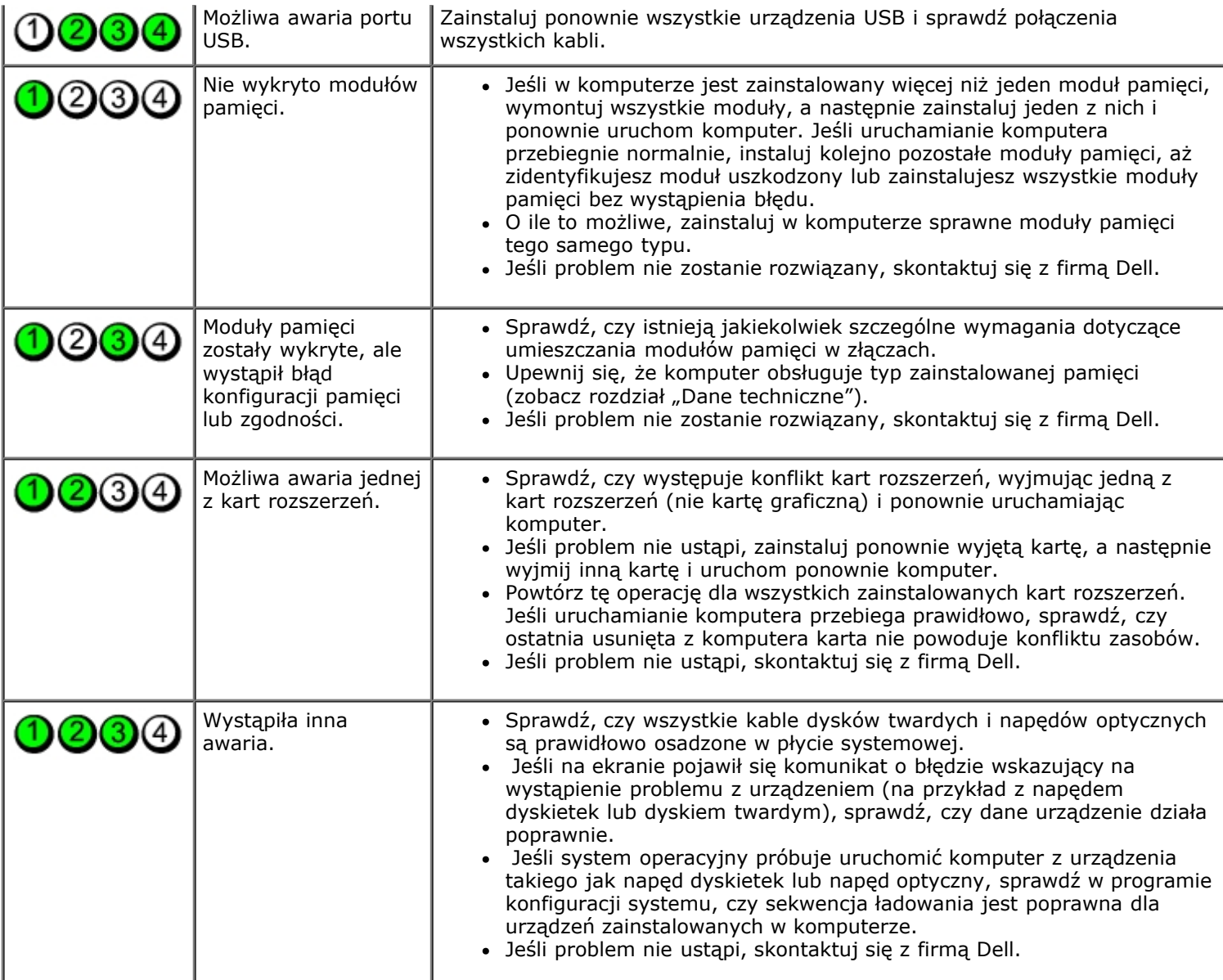

### <span id="page-16-0"></span>**Program konfiguracji systemu**

**Instrukcja serwisowa komputera Dell™ OptiPlex™ 780—komputer w obudowach typu miniwieża, desktop i SFF**

- [Menu startowe](#page-16-1)
- **Klawisze nawigacji**
- [Uruchamianie programu konfiguracji systemu](#page-16-3)
- **O** Symulacia konfiguracii systemu
- [Opcje menu konfiguracji systemu](#page-16-4)

#### <span id="page-16-1"></span>**Menu startowe**

Po wyświetleniu logo Dell™ naciśnij klawisz <F12>, aby wyświetlić menu jednorazowych opcji uruchamiania z listą urządzeń startowych w komputerze.

Zostaną wyświetlone następujące opcje:

**Internal HDD (Wewnętrzny dysk twardy) CD/DVD/CD-RW Drive (Napęd CD/DVD/CD-RW) Onboard NIC (Zintegrowany kontroler NIC) BIOS Setup (Konfiguracja systemu BIOS) Diagnostics (Diagnostyka)**

Za pomocą tego menu można uruchomić komputer z wybranego urządzenia albo wykonać testy diagnostyczne komputera. Używanie menu startowego nie powoduje zmiany kolejności urządzeń startowych zdefiniowanej w systemie BIOS.

#### <span id="page-16-2"></span>**Klawisze nawigacji**

Do nawigacji na ekranach konfiguracji systemu służą następujące klawisze.

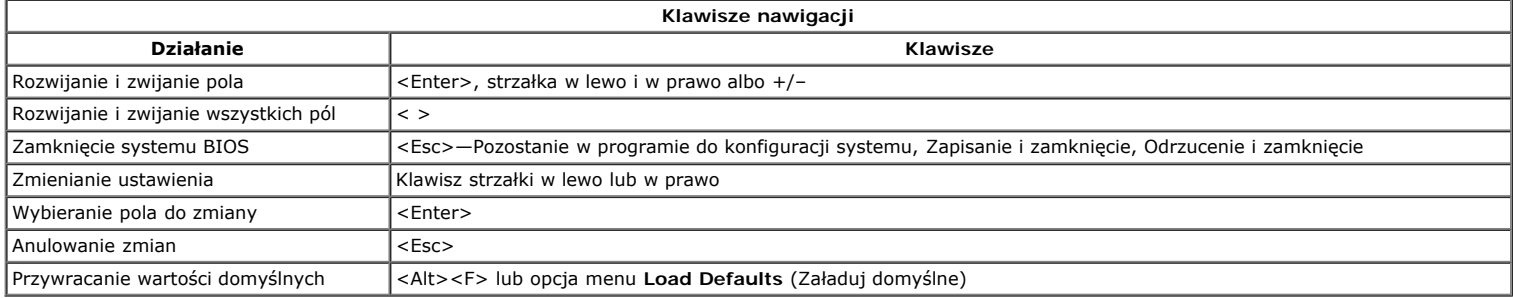

#### <span id="page-16-3"></span>**Uruchamianie programu konfiguracji systemu**

W komputerze są dostępne następujące opcję systemu BIOS i konfiguracji systemu:

- Aby wyświetlić menu jednorazowych opcji uruchamiania, naciśnij klawisz <F12>
- Aby uzyskać dostęp do konfiguracji systemu, naciśnij klawisz <F2>

#### **Menu klawisza <F12>**

Po wyświetleniu logo Dell™ naciśnij klawisz <F12>, aby wyświetlić menu jednorazowych opcji uruchamiania z listą urządzeń startowych w komputerze. To menu<br>zawiera także opcje **Diagnostics** (Diagnostyka) i **Enter Setup** (Ur diagnostyczne komputera. Wybieranie opcji z menu startowego nie powoduje zmiany kolejności urządzeń startowych zdefiniowanej w systemie BIOS.

#### **<F2>**

Naciśnij klawisz <F2>, aby otworzyć program konfiguracji systemu i zmodyfikować ustawienia konfiguracji. W przypadku trudności z otwarciem konfiguracji systemu, należy nacisnąć klawisze <F2> tuż po pierwszym zapaleniu się lampek stanu klawiatury.

#### <span id="page-16-4"></span>**Opcje menu konfiguracji systemu**

**UWAGA**: Opcje dostępne w programie konfiguracji systemu mogą być różne w różnych komputerach, a ich kolejność może być inna od przedstawionej.

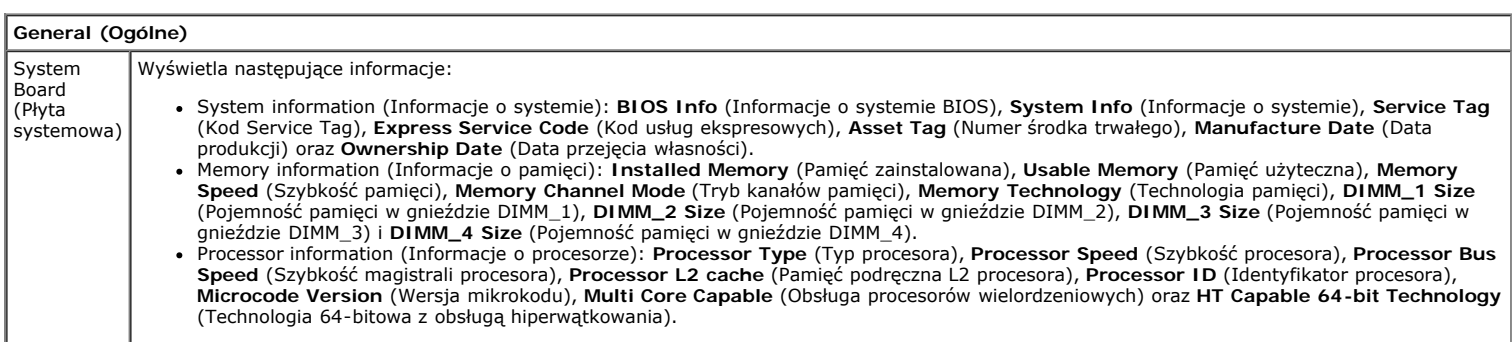

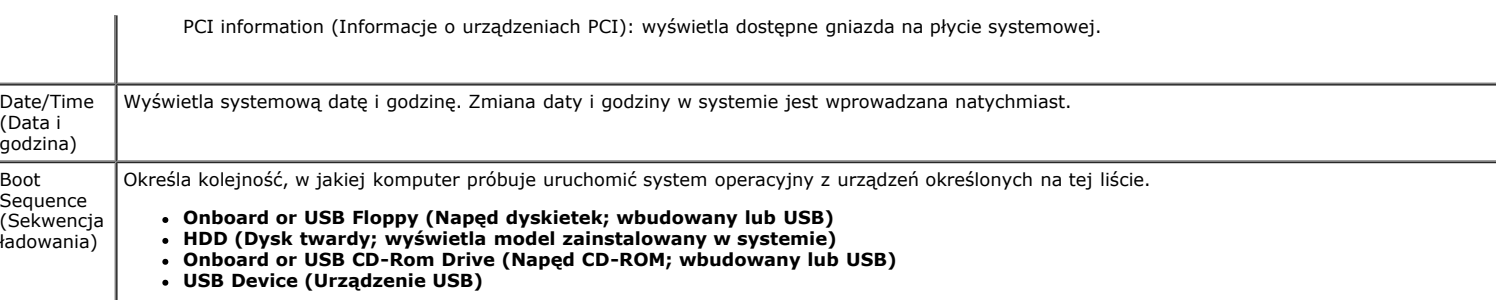

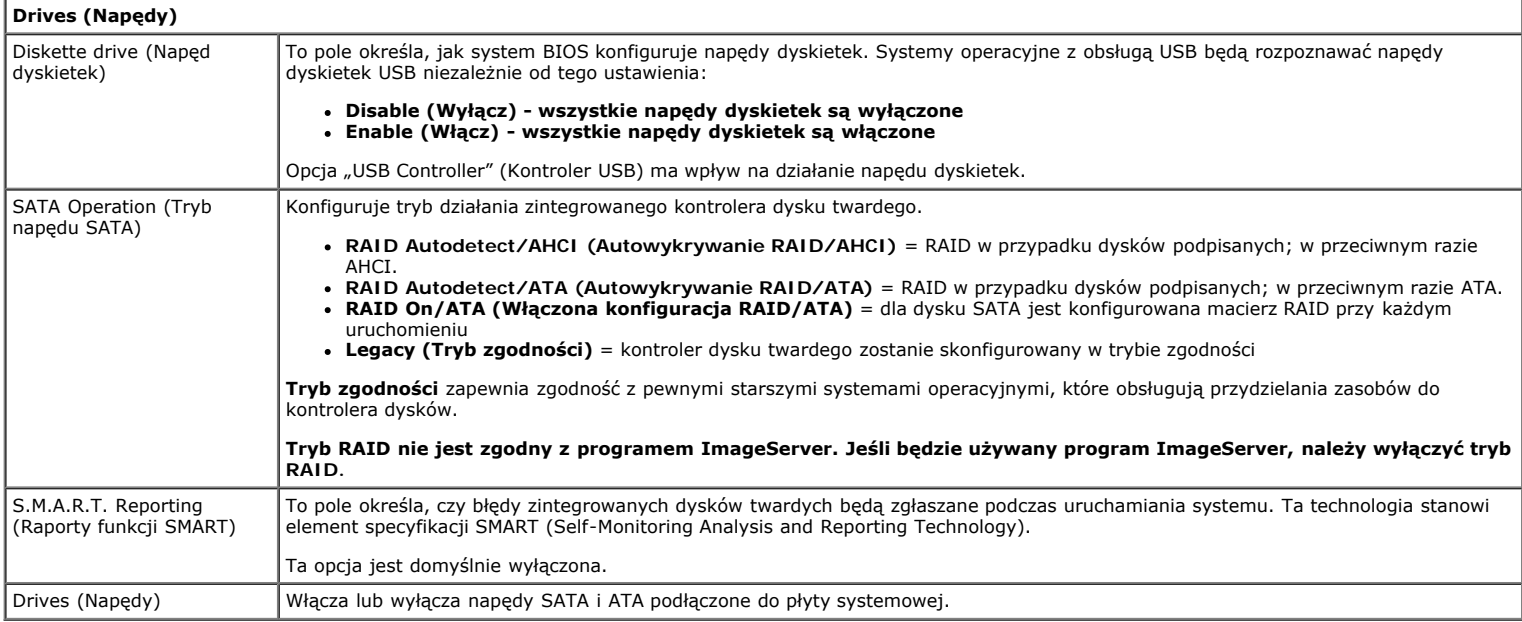

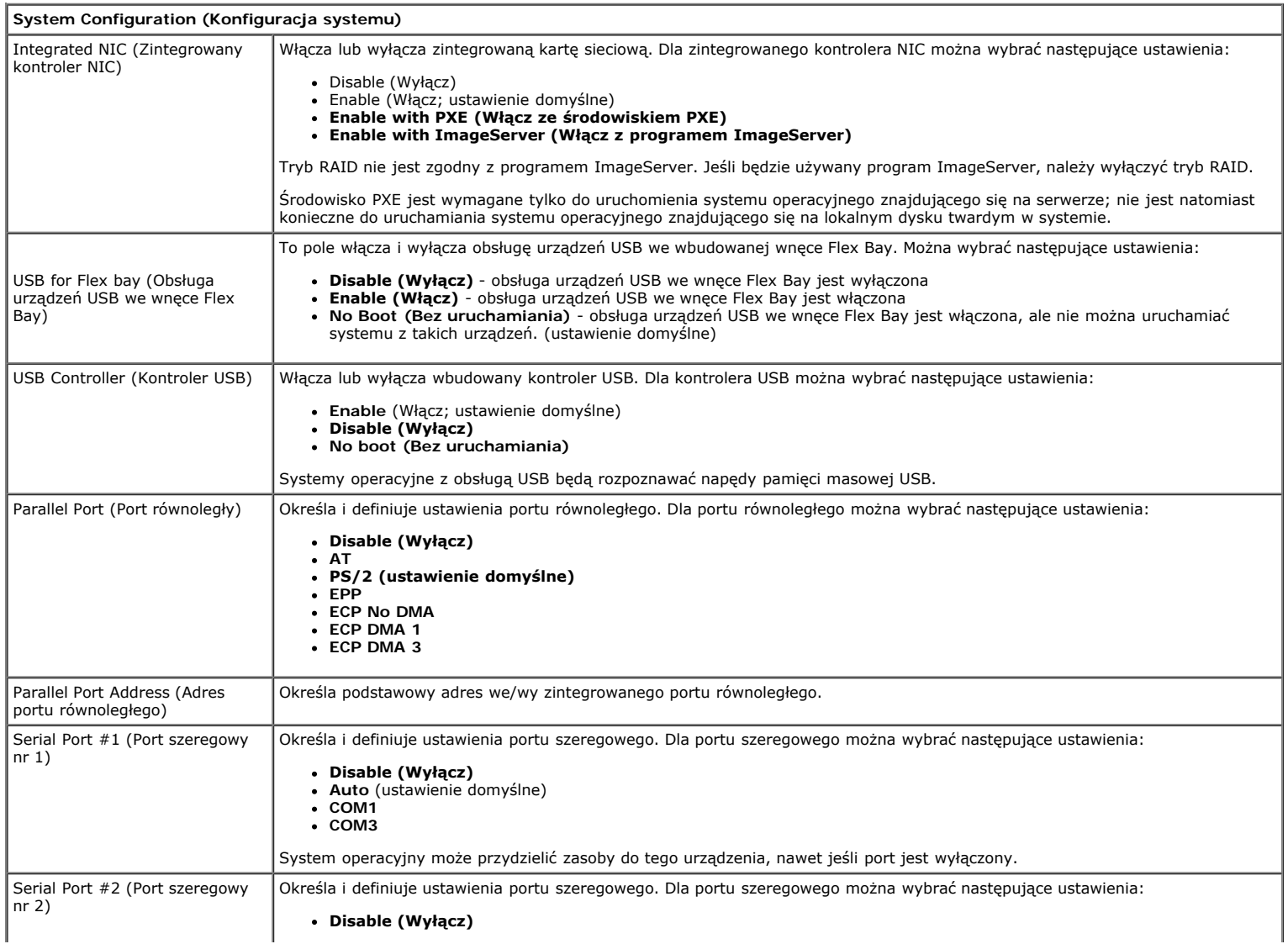

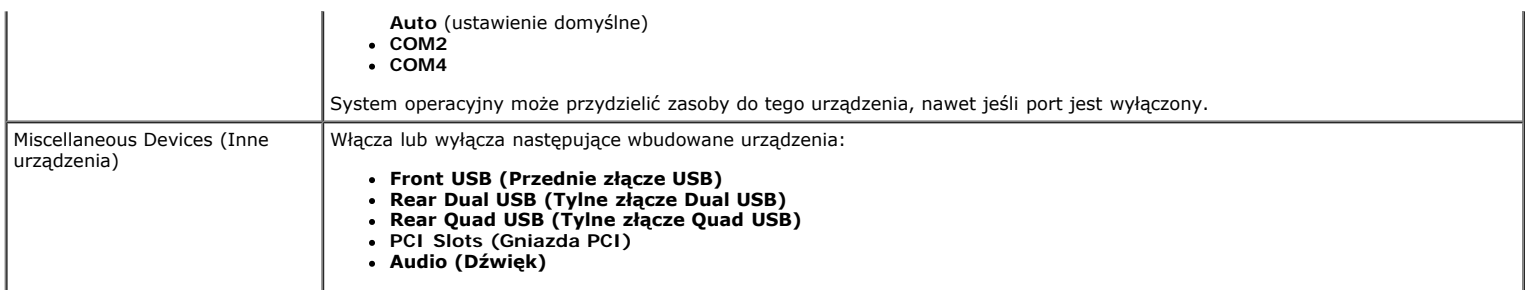

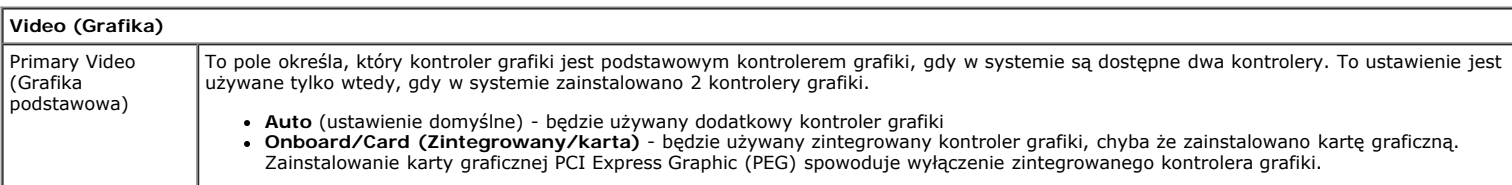

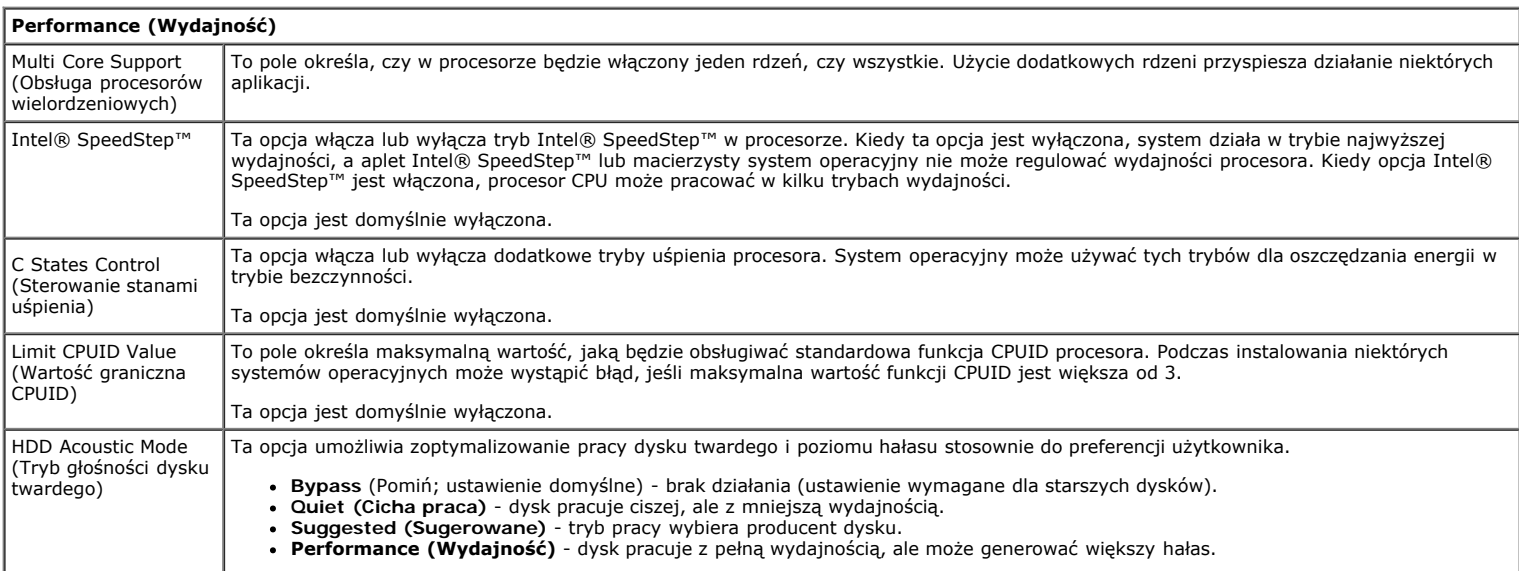

#### **Virtualization Support (Obsługa wirtualizacji)**

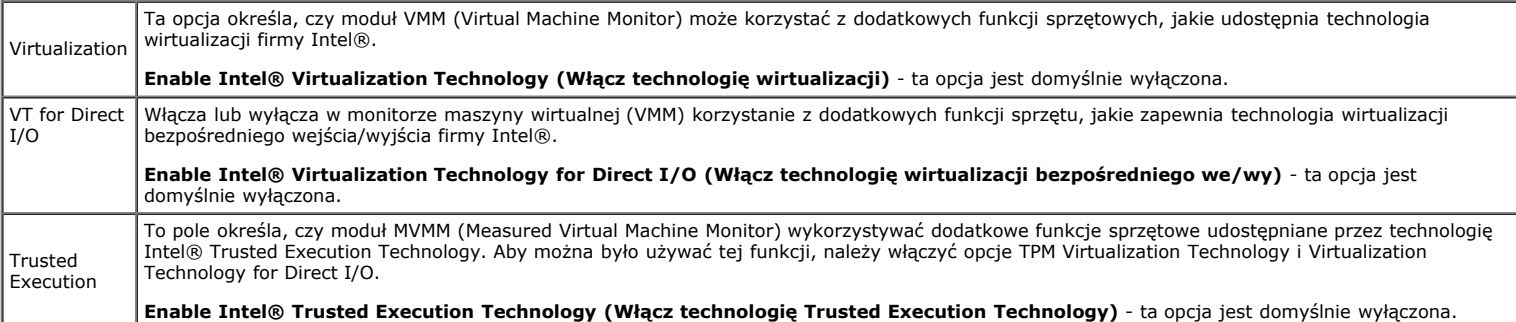

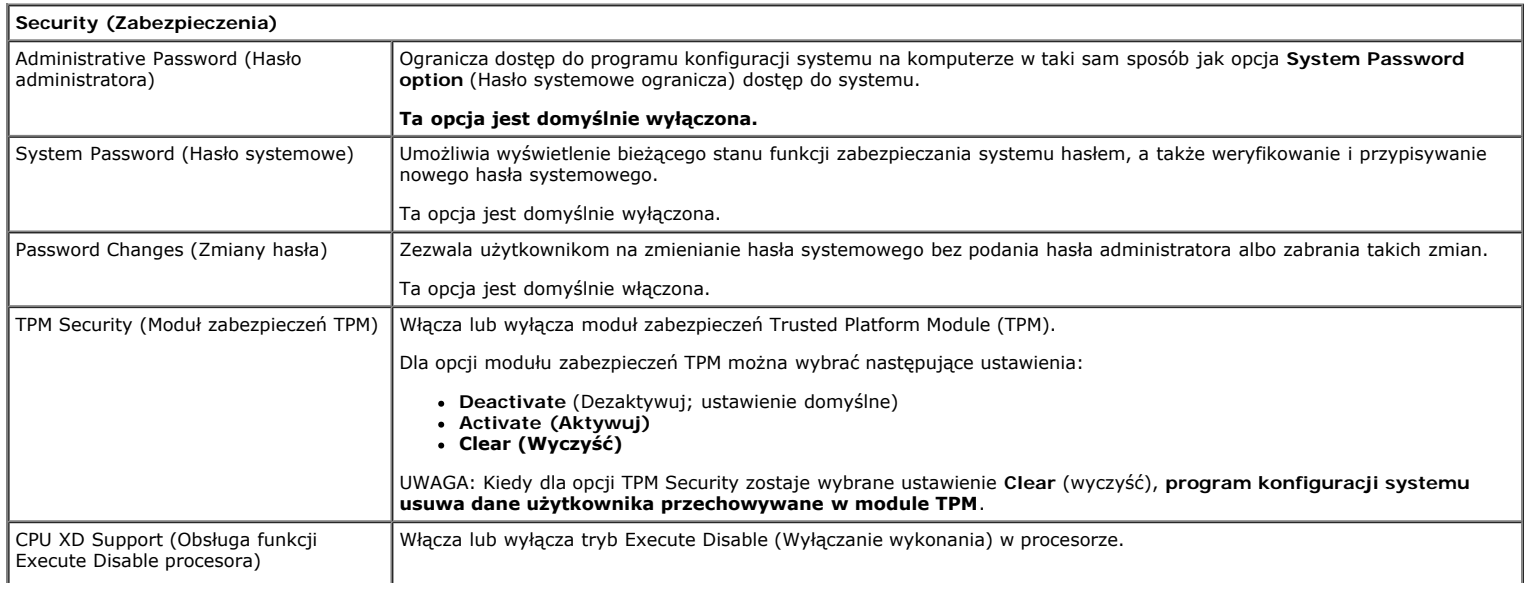

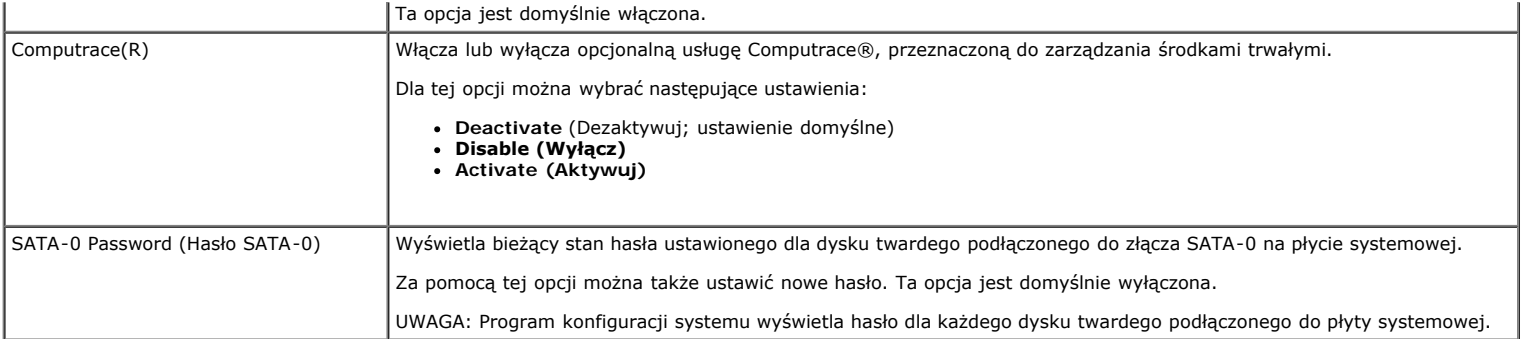

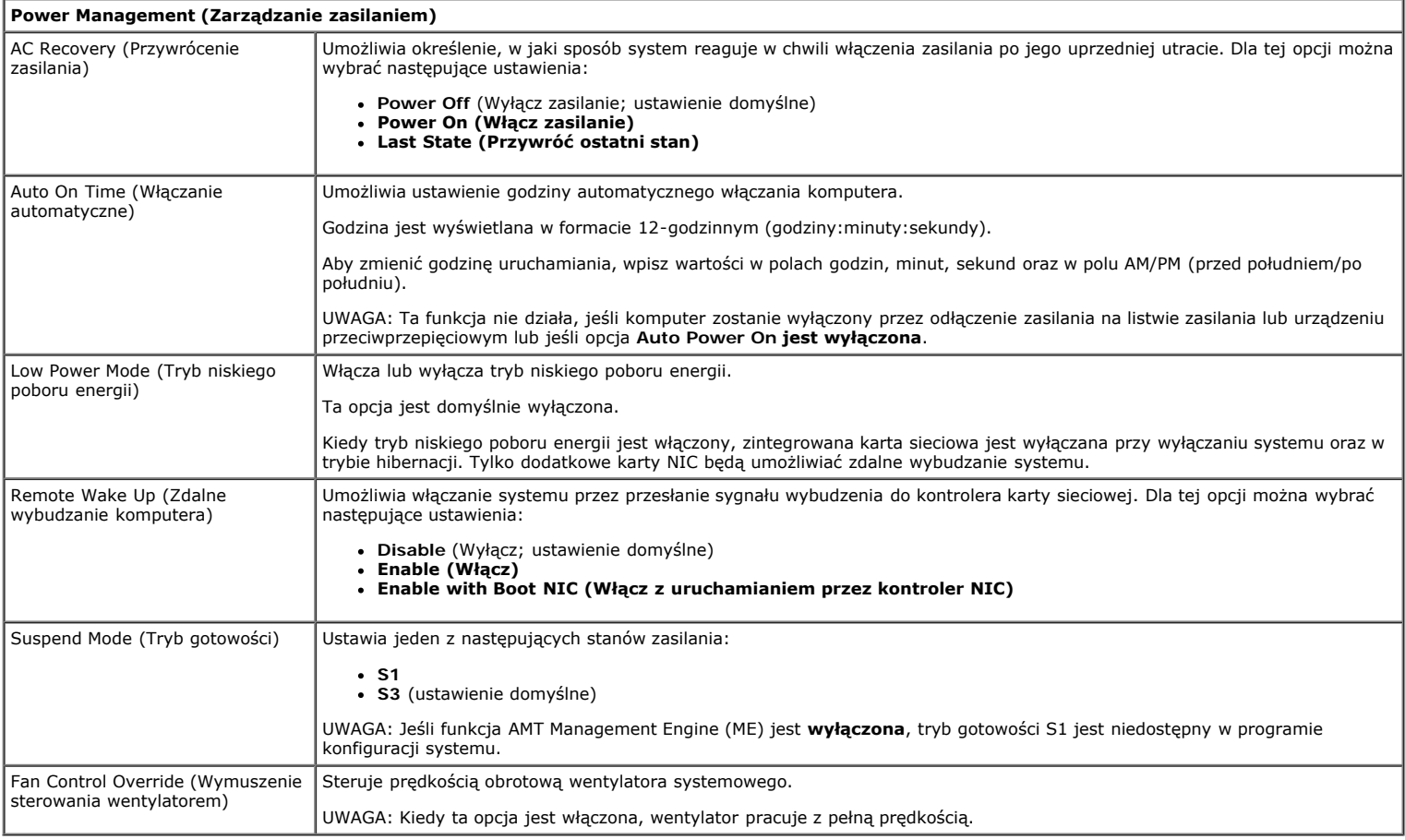

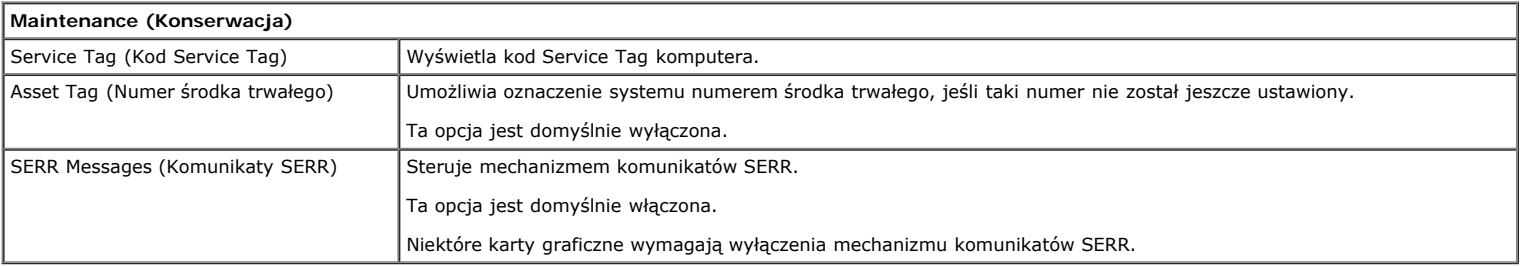

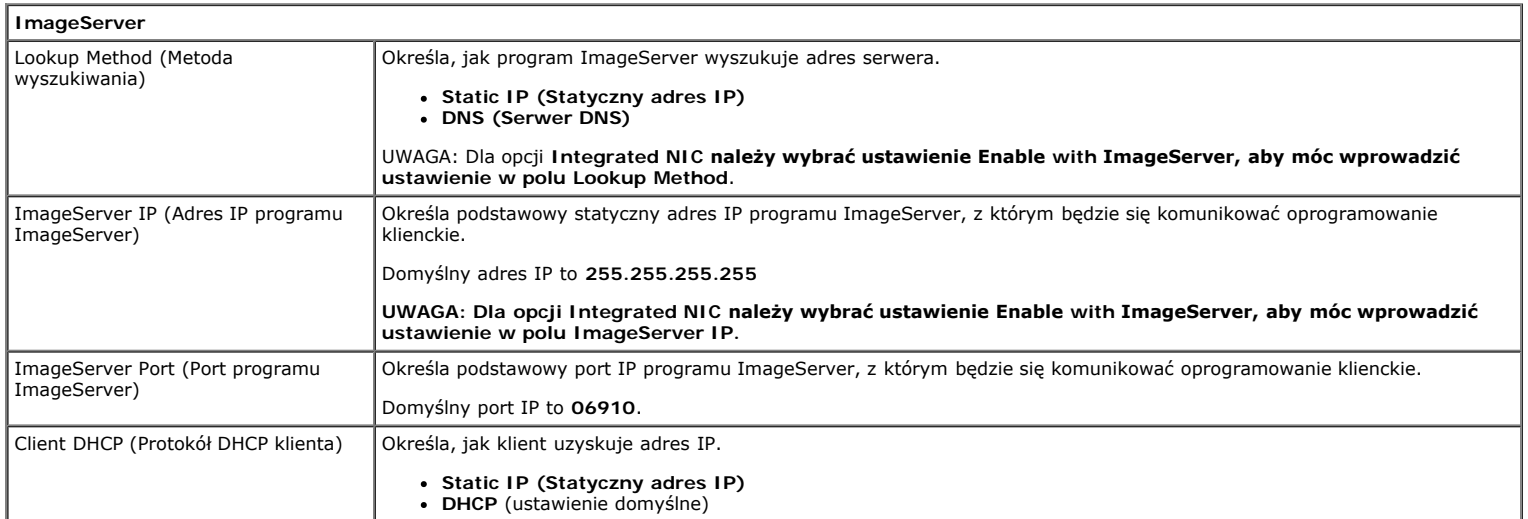

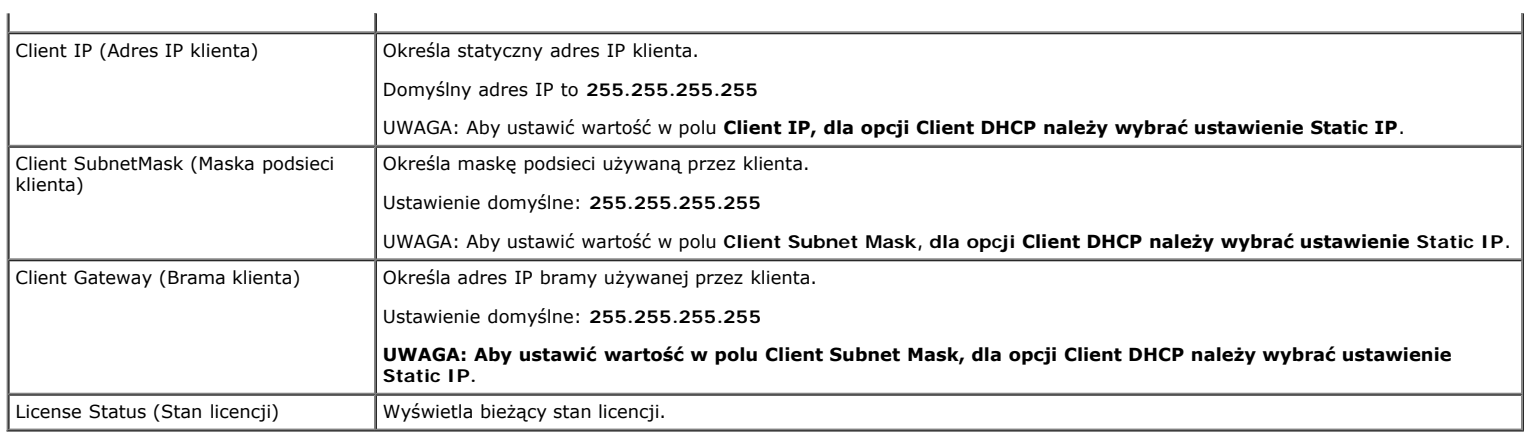

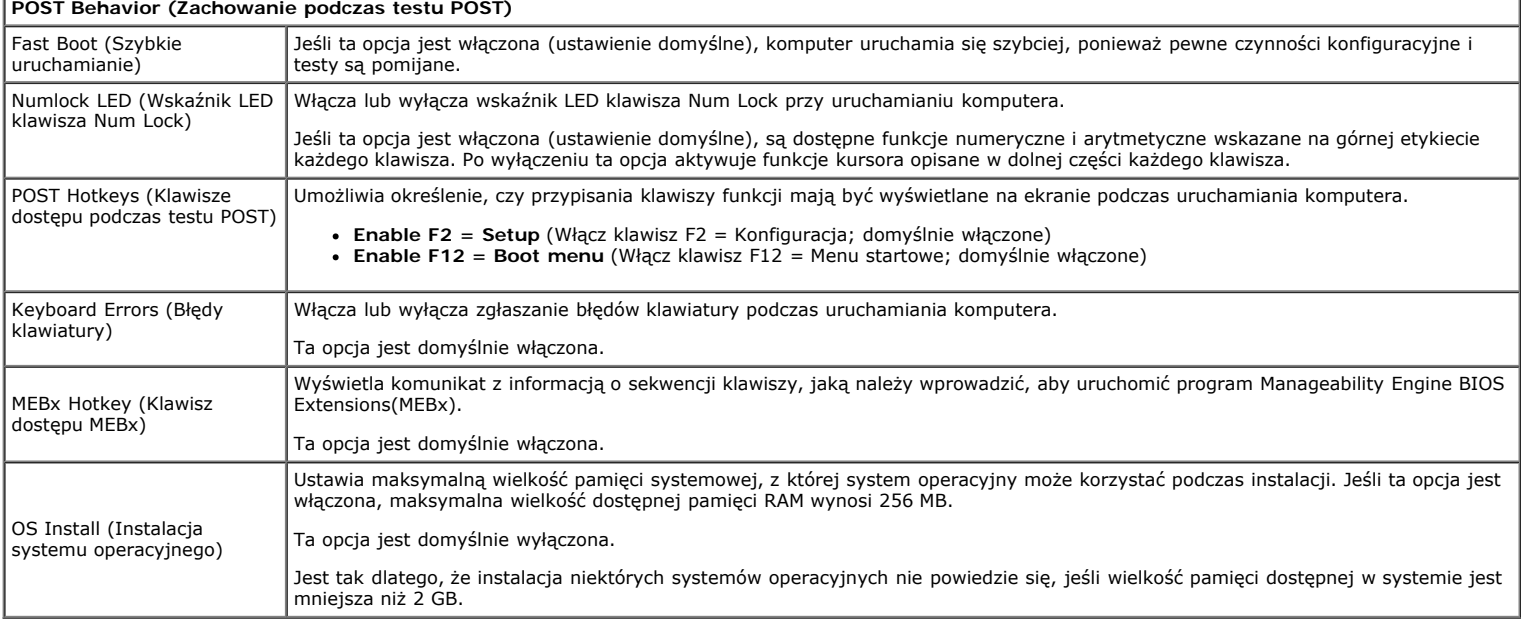

## **System Logs (Dzienniki systemowe)** BIOS Events (Zdarzenia systemu BIOS) Wyświetla dziennik zdarzeń systemowych i udostępnia następujące polecenia: **Clear Log (Wyczyść dziennik) Mark all Entries (Zaznacz wszystkie wpisy)**

<span id="page-21-0"></span>[Powrót do spisu treści](#page-0-0)

## **Pokrywa Instrukcja serwisowa komputera Dell™ OptiPlex™ 780—obudowa typu miniwieża**

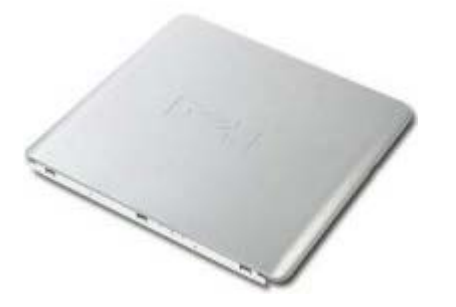

**OSTRZEŻENIE: Przed przystąpieniem do wykonywania czynności wymagających otwarcia obudowy komputera należy zapoznać się z instrukcjami dotyczącymi bezpieczeństwa dostarczonymi z komputerem. Dodatkowe zalecenia dotyczące bezpieczeństwa można znaleźć na stronie Regulatory Compliance (Informacje o zgodności z przepisami prawnymi) pod adresem www.dell.com/regulatory\_compliance.**

## **Zdejmowanie pokrywy**

- 1. Wykonaj procedury przedstawione w rozdziale [Przed przystąpieniem do serwisowania komputera.](#page-2-1)
- 2. Odciągnij zatrzask pokrywy do tyłu.

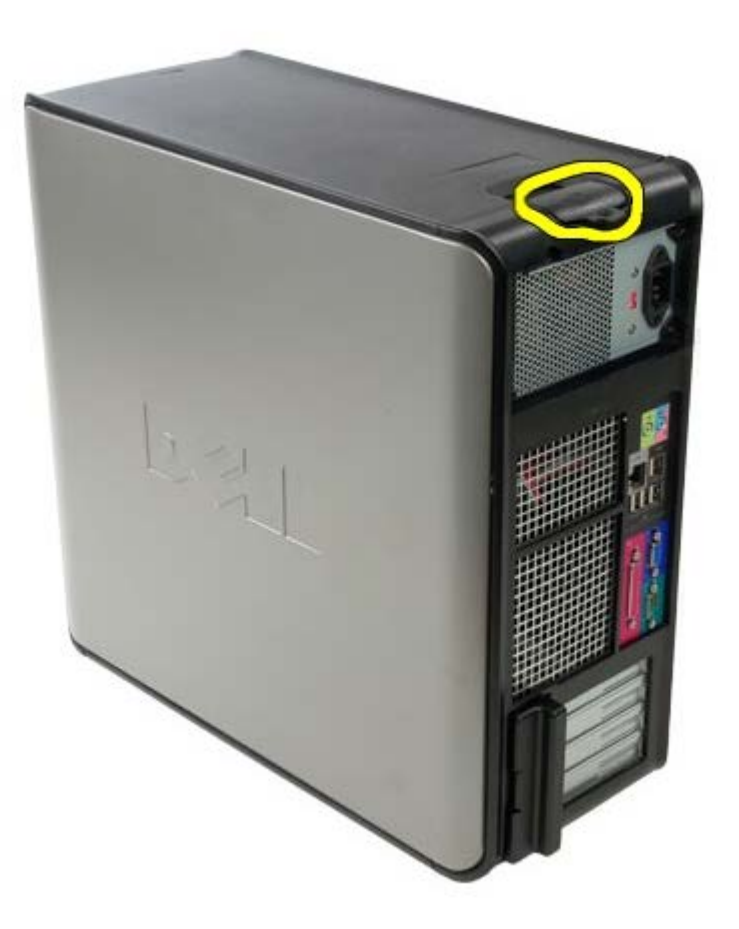

3. Odchyl pokrywę systemu na zewnątrz, rozpoczynając od góry.

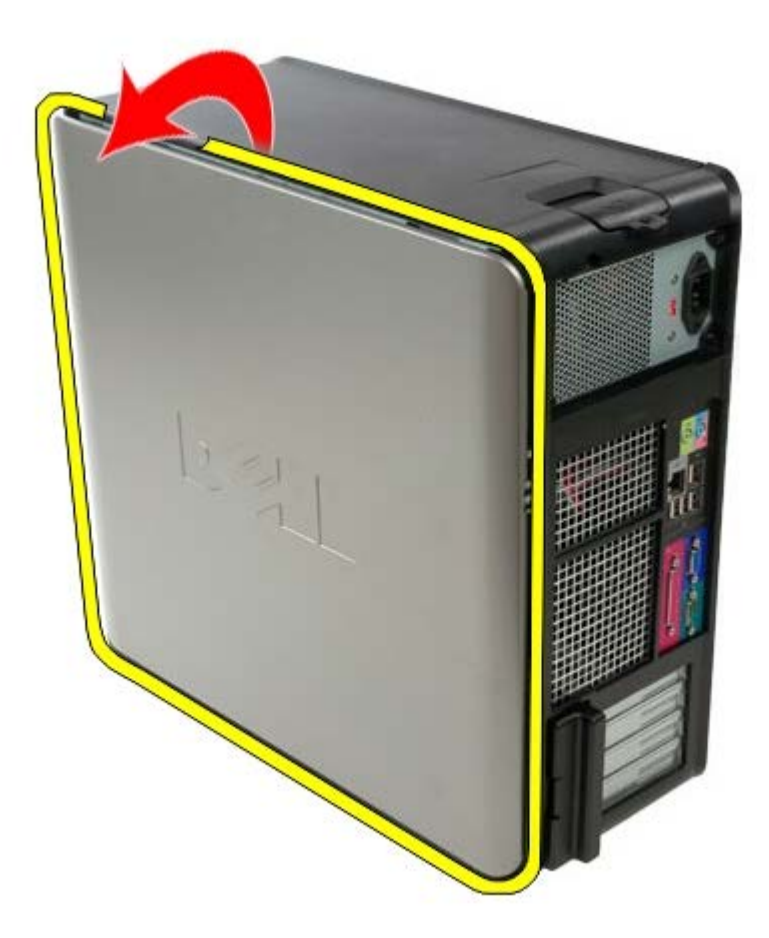

4. Zdejmij pokrywę systemu.

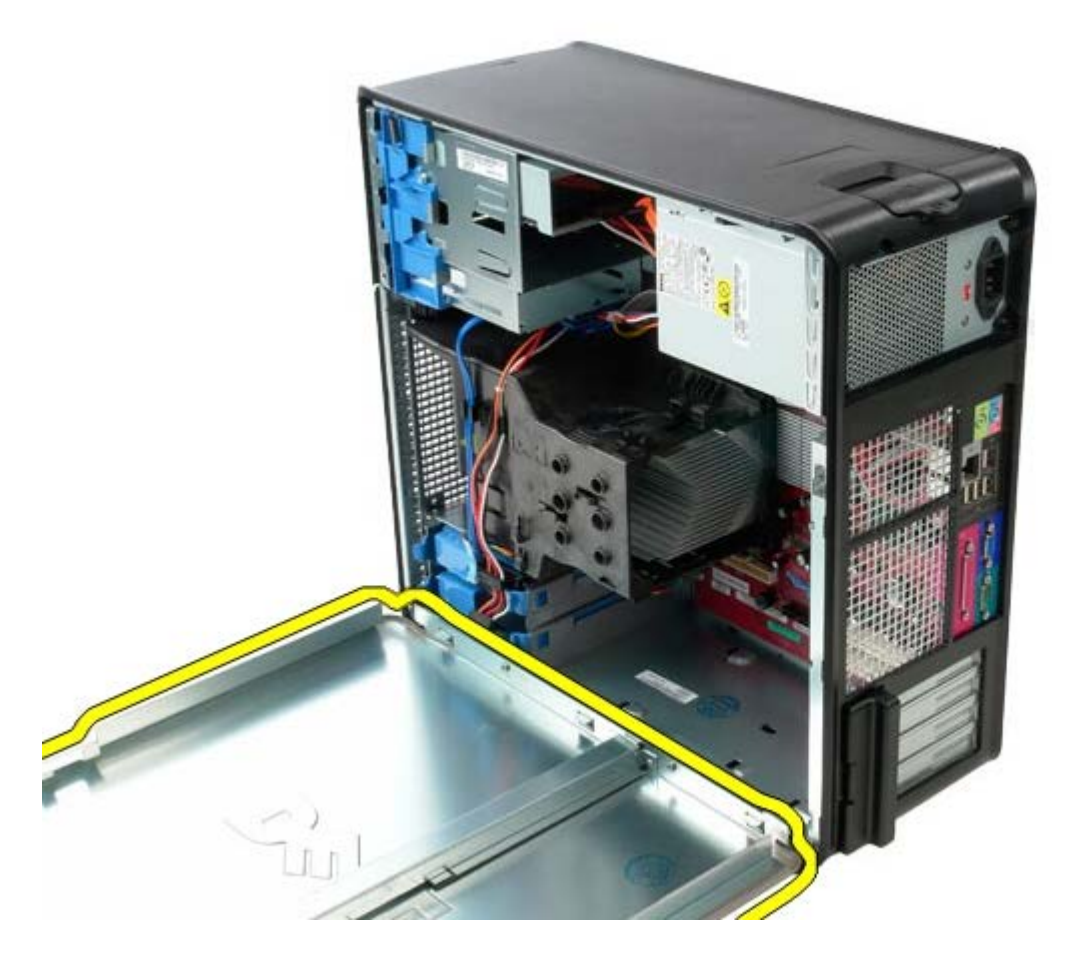

# **Zakładanie pokrywy**

Aby założyć pokrywę, wykonaj powyższe kroki w odwrotnej kolejności.

## <span id="page-24-0"></span>**Bateria pastylkowa**

**Instrukcja serwisowa komputera Dell™ OptiPlex™ 780—obudowa typu miniwieża**

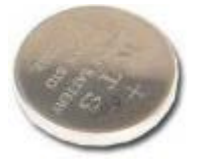

**OSTRZEŻENIE: Przed przystąpieniem do wykonywania czynności wymagających otwarcia obudowy komputera należy zapoznać się z instrukcjami dotyczącymi bezpieczeństwa dostarczonymi z komputerem. Dodatkowe zalecenia dotyczące bezpieczeństwa można znaleźć na stronie Regulatory Compliance (Informacje o zgodności z przepisami prawnymi) pod adresem www.dell.com/regulatory\_compliance.**

## **Wyjmowanie baterii pastylkowej**

- 1. Wykonaj procedury przedstawione w rozdziale [Przed przystąpieniem do serwisowania komputera.](#page-2-1)
- 2. Odciągnij zacisk mocujący od baterii pastylkowej.

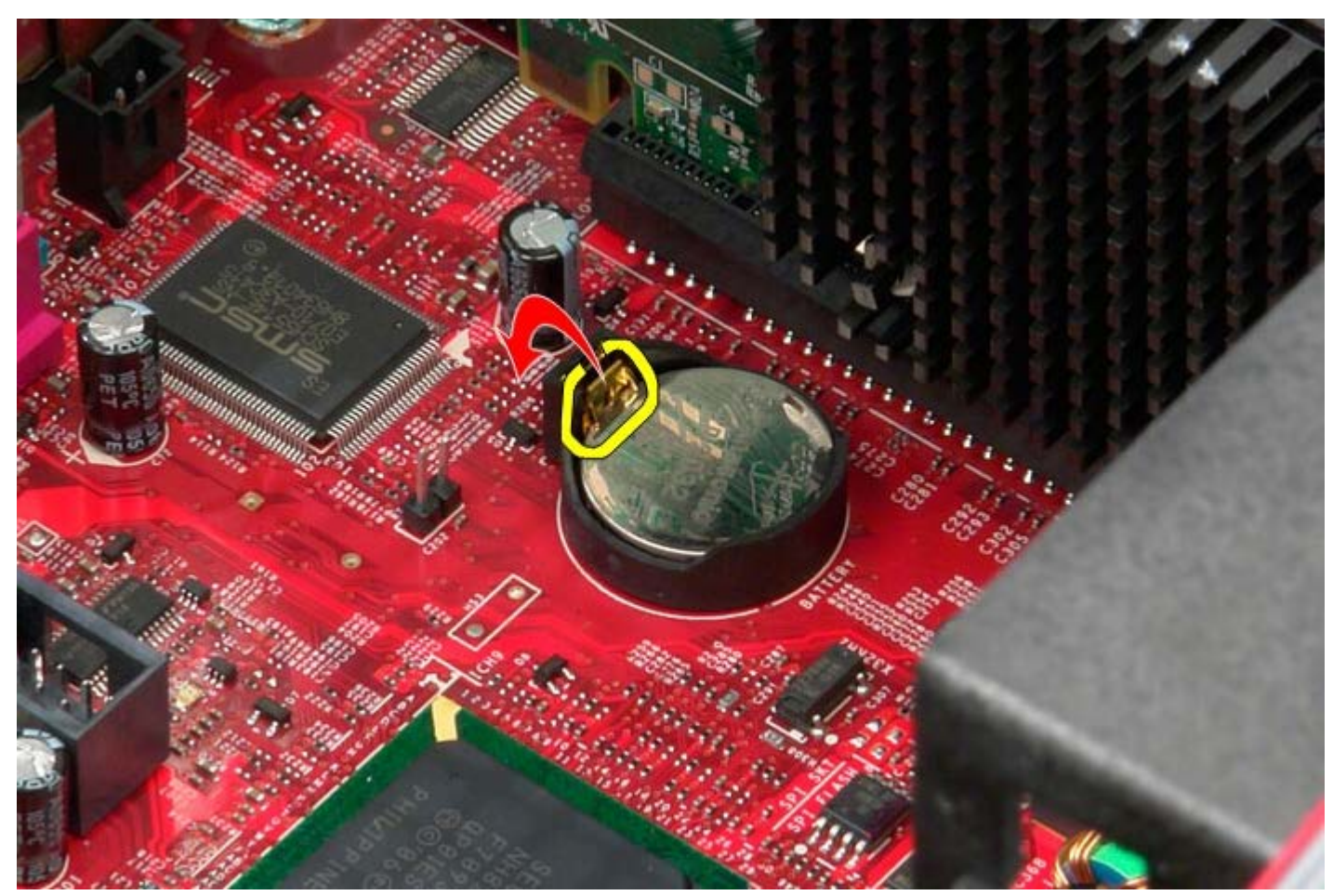

3. Unieś baterię pastylkową.

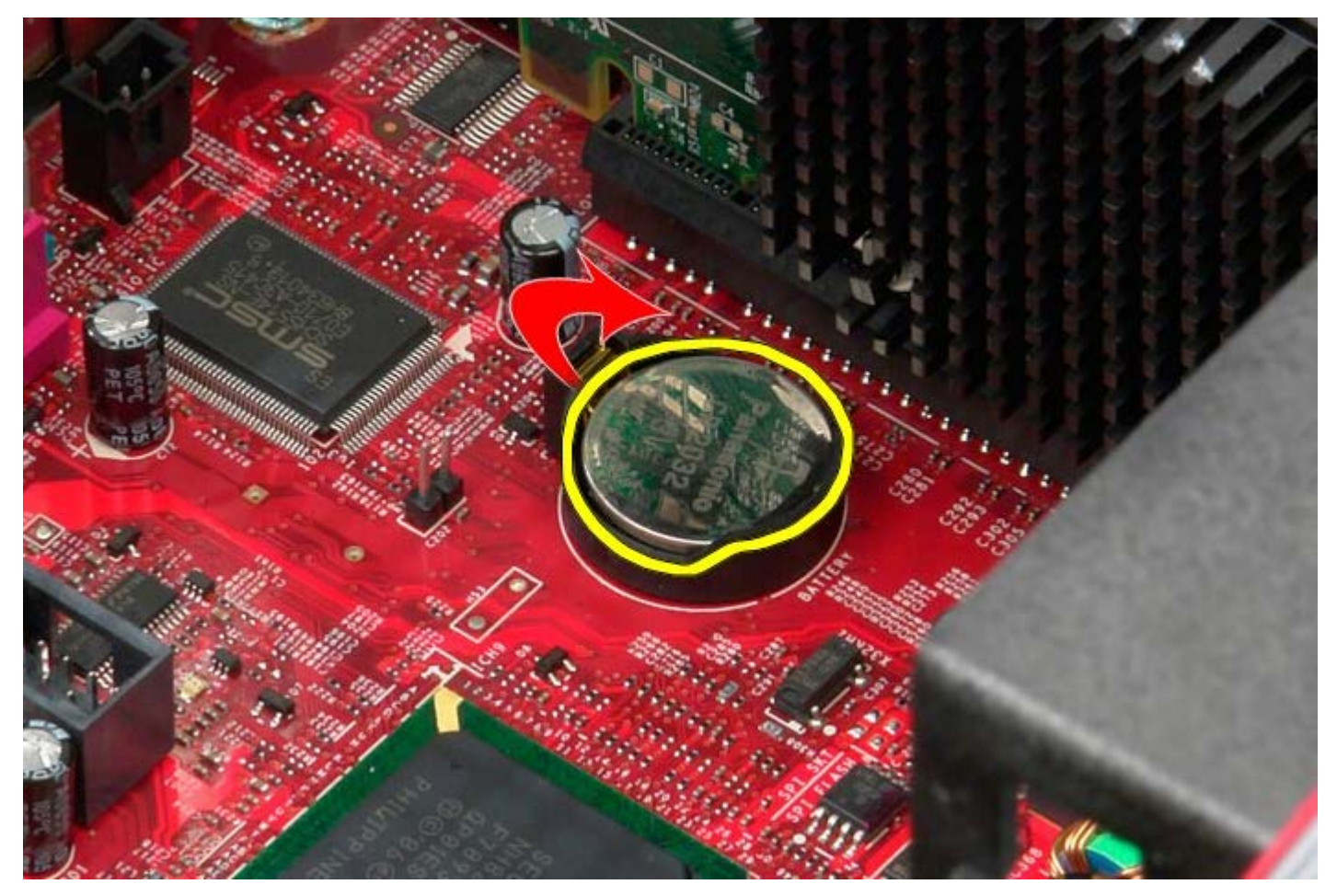

4. Wyjmij baterię pastylkową z płyty systemowej.

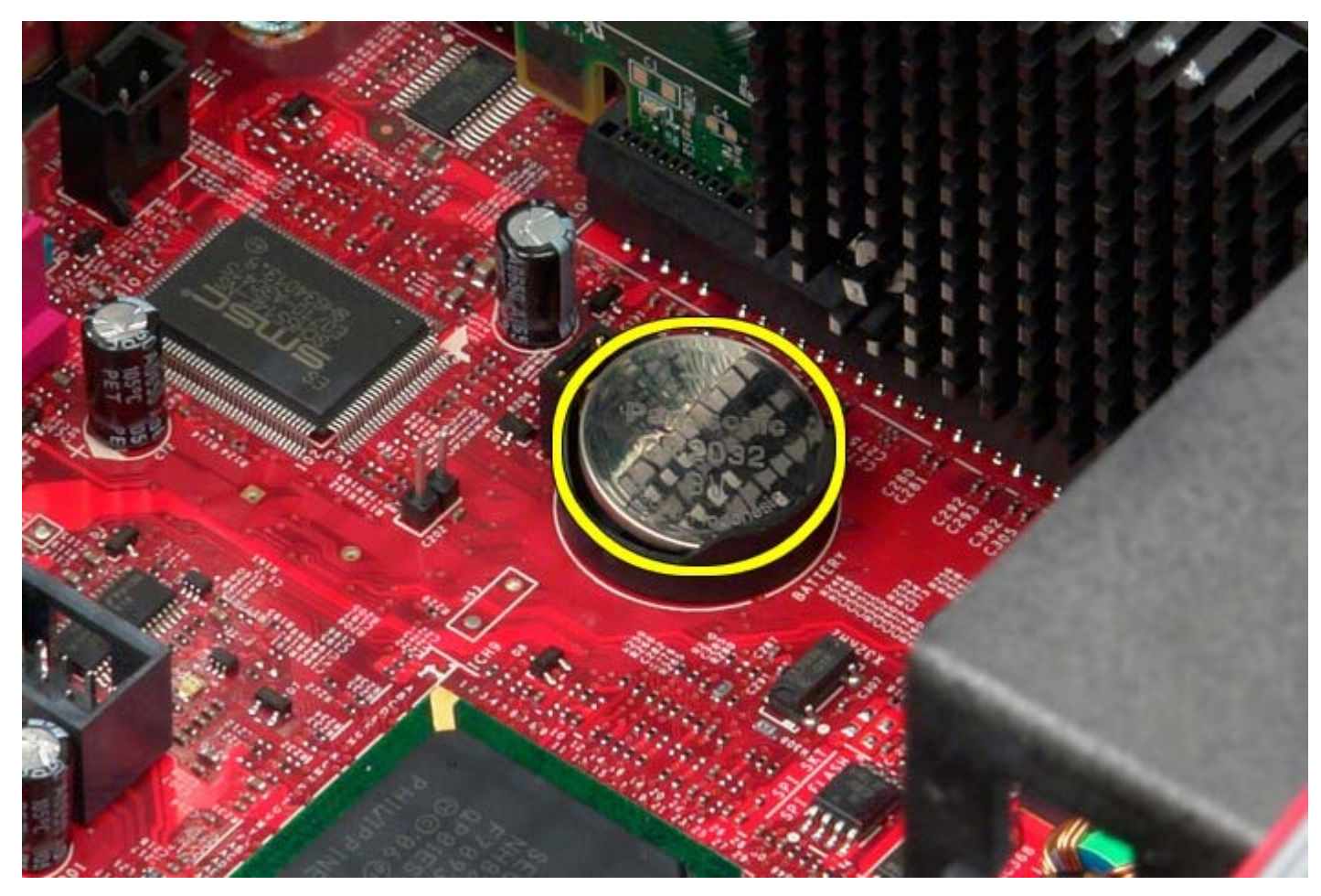

# **Instalowanie baterii pastylkowej**

Aby zainstalować baterię pastylkową, wykonaj powyższe kroki w odwrotnej kolejności.

# <span id="page-27-0"></span>**Napęd dysków optycznych**

**Instrukcja serwisowa komputera Dell™ OptiPlex™ 780—obudowa typu miniwieża**

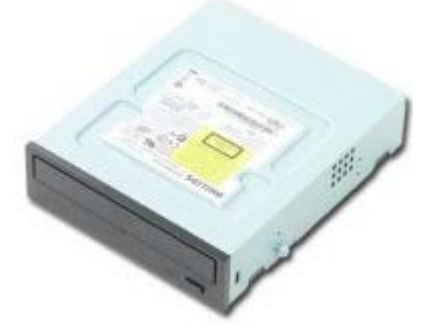

**OSTRZEŻENIE: Przed przystąpieniem do wykonywania czynności wymagających otwarcia obudowy komputera należy zapoznać się z instrukcjami dotyczącymi bezpieczeństwa dostarczonymi z komputerem. Dodatkowe zalecenia dotyczące bezpieczeństwa można znaleźć na stronie Regulatory Compliance (Informacje o zgodności z przepisami prawnymi) pod adresem www.dell.com/regulatory\_compliance.**

## **Wymontowywanie napędu dysków optycznych**

**UWAGA:** Może być konieczne zainstalowanie programu Adobe Flash Player, dostępnego w witrynie **Adobe.com**. Program ten jest konieczny do wyświetlania poniższych ilustracji.

- 1. Wykonaj procedury przedstawione w rozdziale [Przed przystąpieniem do serwisowania komputera.](#page-2-1)
- 2. Zdejmij [pokrywę napędów](#page-45-0).
- 3. Odłącz kabel zasilania od napędu dysków optycznych.

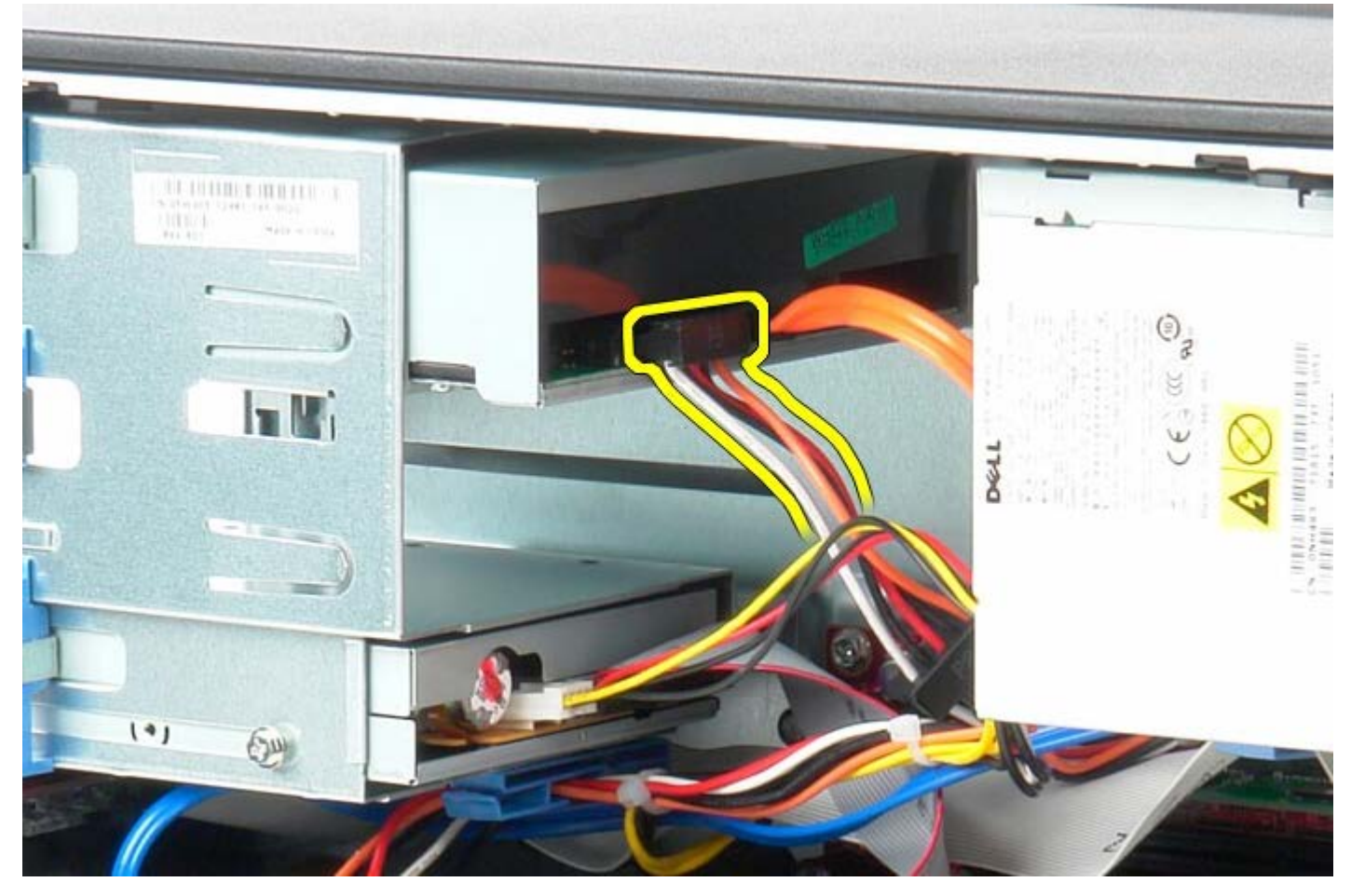

4. Odłącz kabel SATA od napędu dysków optycznych.

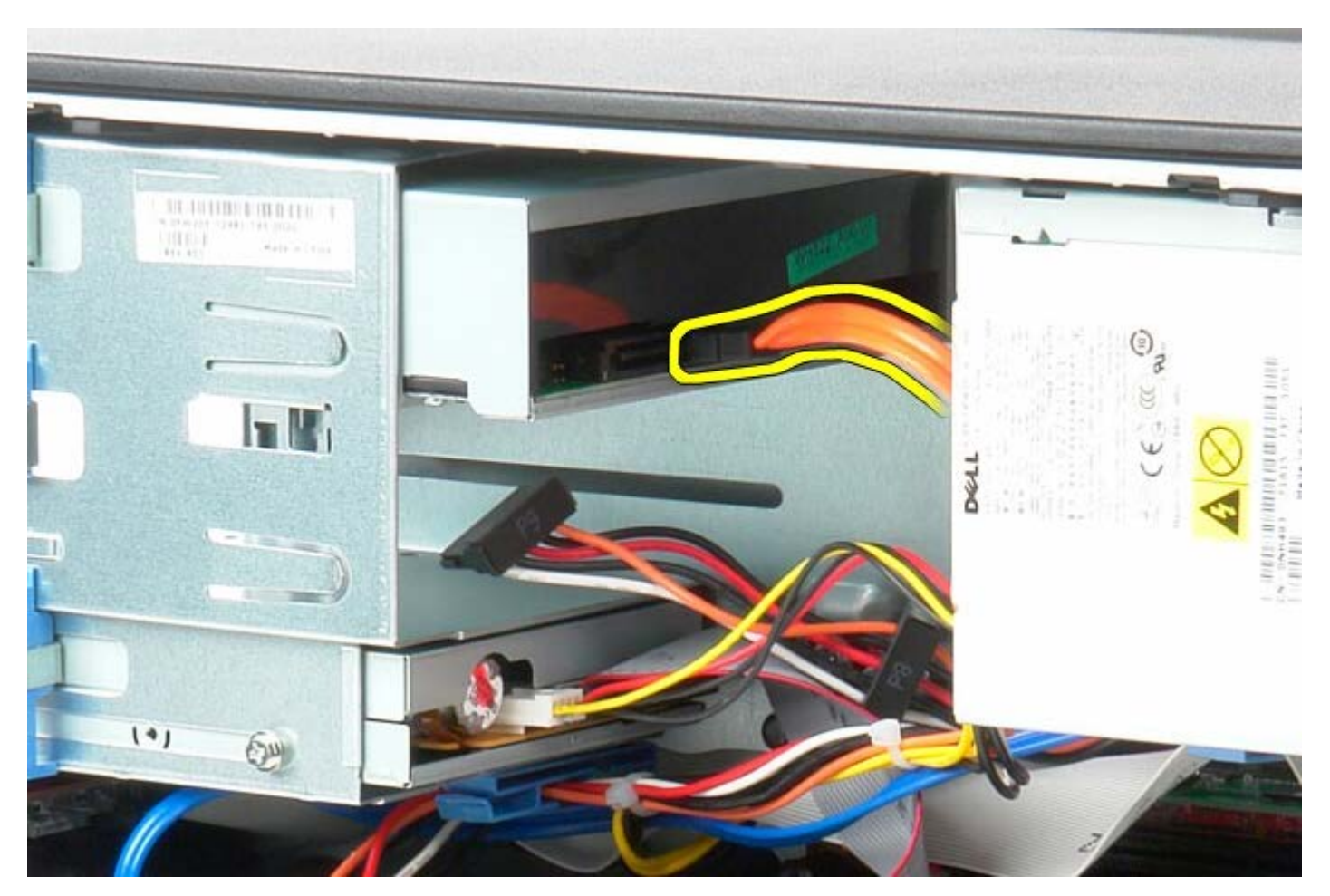

5. Przesuń zwalniacz zatrzasku napędu w stronę podstawy systemu i przytrzymaj.

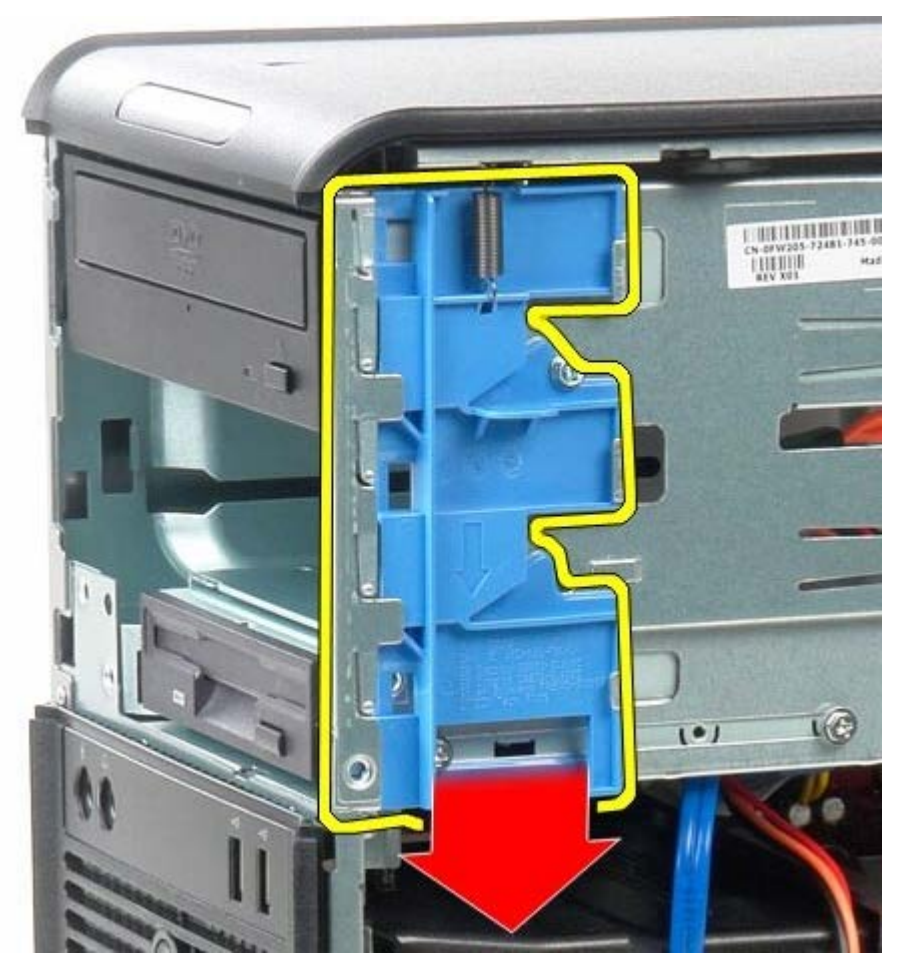

6. Wyjmij napęd dysków optycznych z komputera.

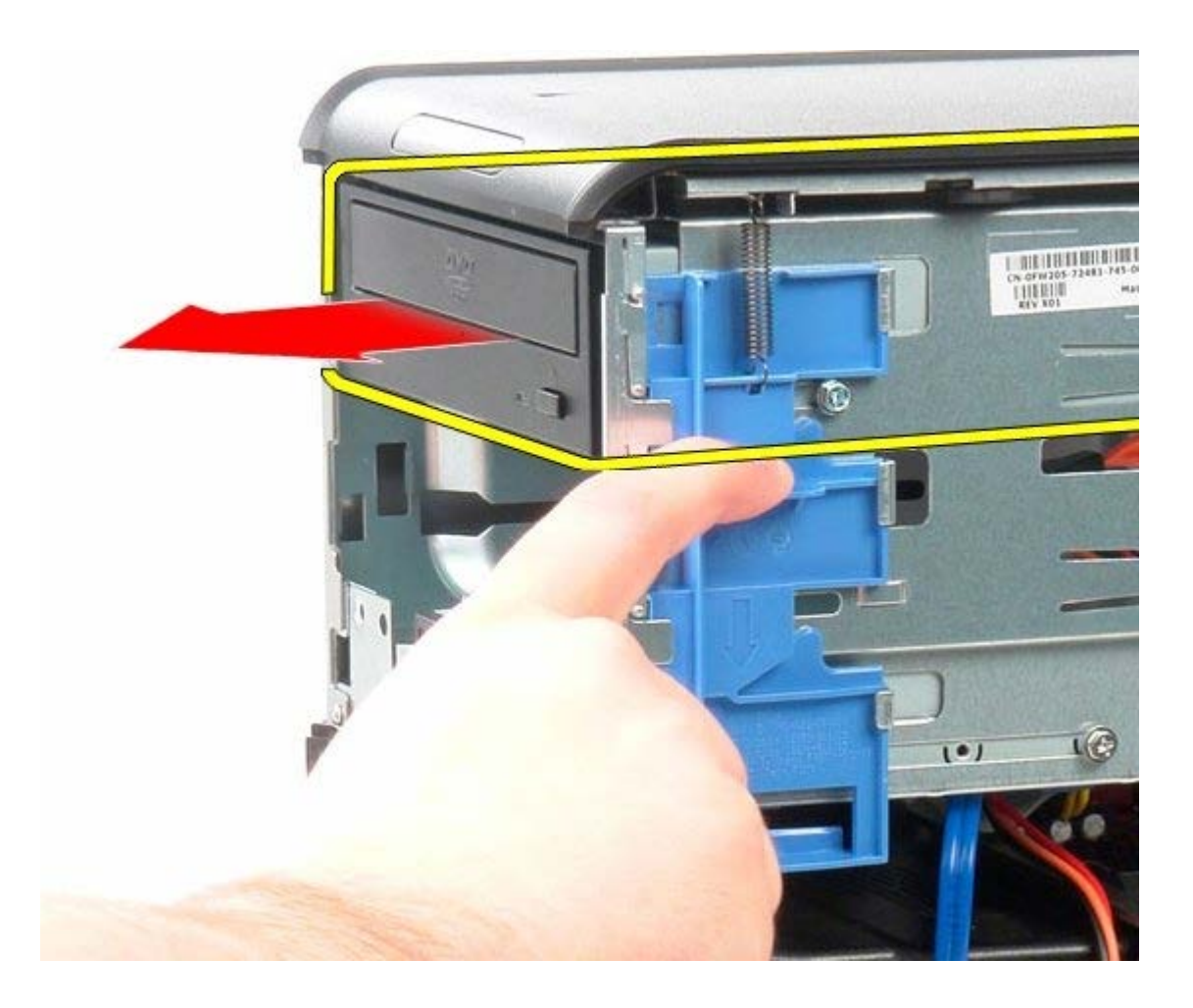

# **Instalowanie napędu dysków optycznych**

Aby zainstalować napęd dysków optycznych, wykonaj powyższe kroki w odwrotnej kolejności.

<span id="page-30-0"></span>[Powrót do spisu treści](#page-0-0)

## **Karta graficzna**

**Instrukcja serwisowa komputera Dell™ OptiPlex™ 780—obudowa typu miniwieża**

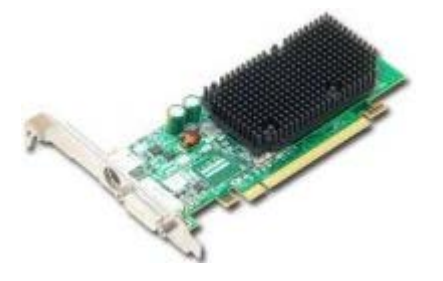

**OSTRZEŻENIE: Przed przystąpieniem do wykonywania czynności wymagających otwarcia obudowy komputera należy zapoznać się z instrukcjami dotyczącymi bezpieczeństwa dostarczonymi z komputerem. Dodatkowe zalecenia dotyczące bezpieczeństwa można znaleźć na stronie Regulatory Compliance (Informacje o zgodności z przepisami prawnymi) pod adresem www.dell.com/regulatory\_compliance.**

### **Wymontowywanie karty graficznej**

- 1. Wykonaj procedury przedstawione w rozdziale [Przed przystąpieniem do serwisowania komputera.](#page-2-1)
- 2. Naciśnij występ zwalniający zatrzask mocowania karty od strony wewnętrznej, aby go otworzyć.

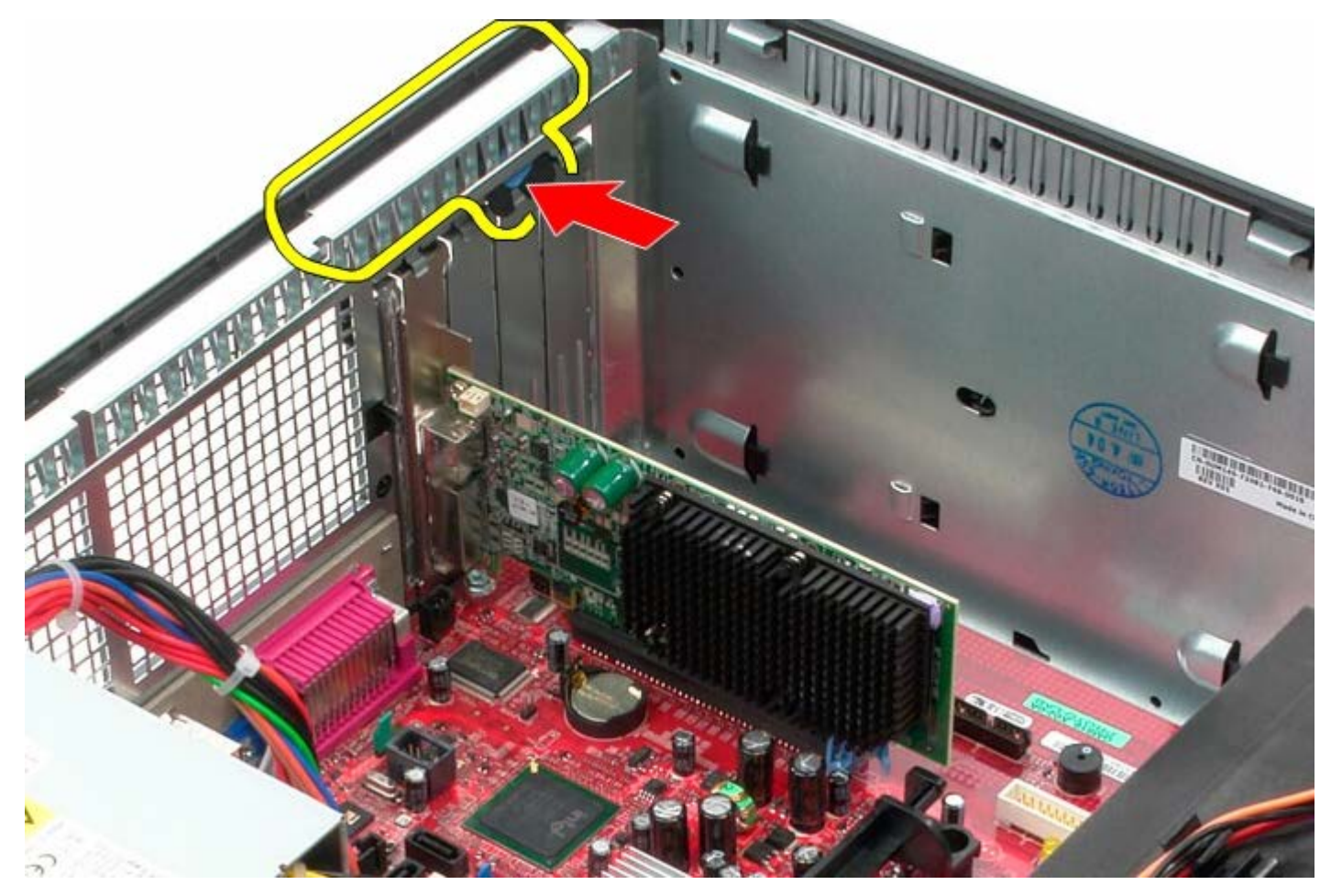

3. Odciągnij występ zwalniający karty na złączu płyty systemowej od karty rozszerzeń.

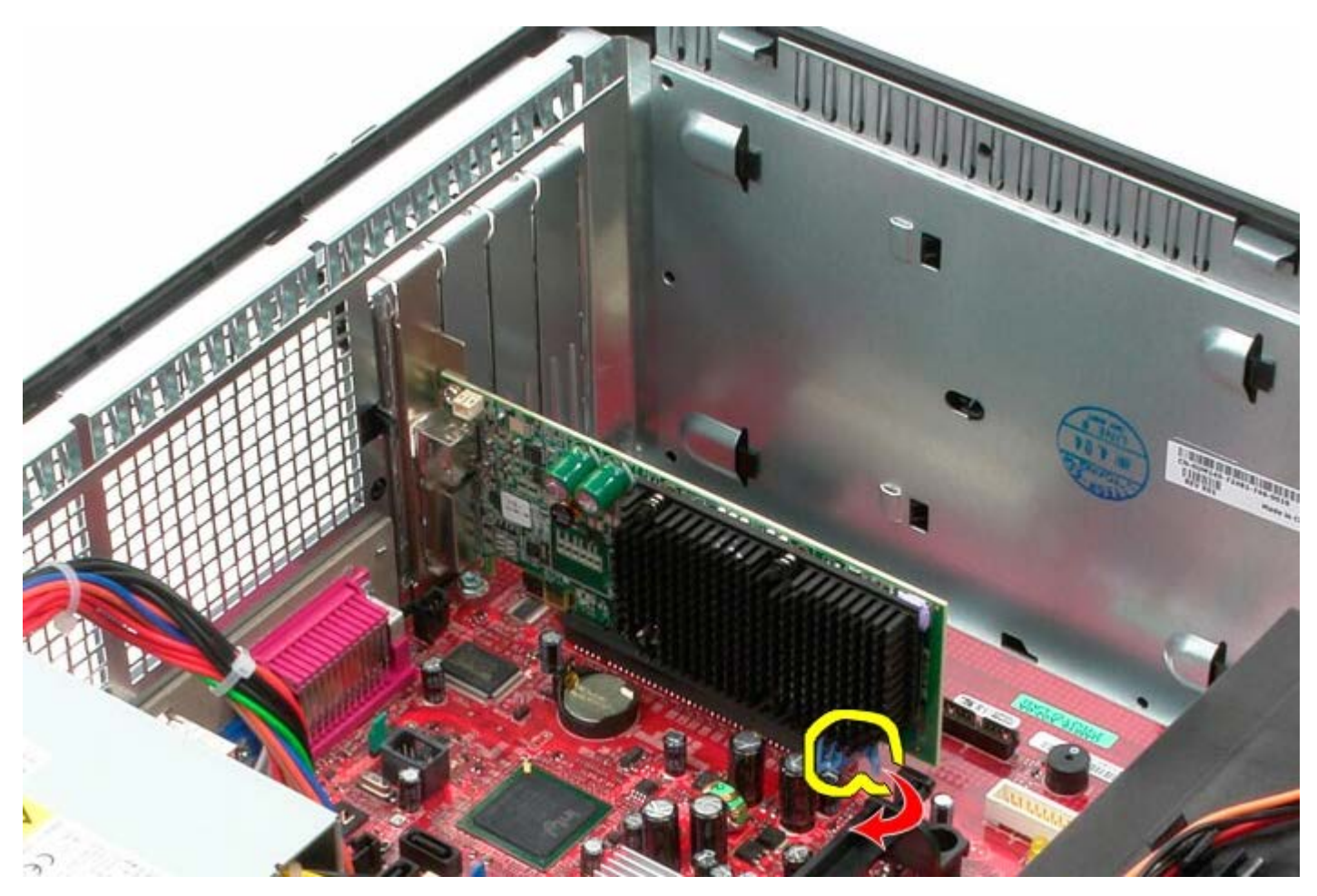

4. Wyjmij kartę rozszerzeń z gniazda.

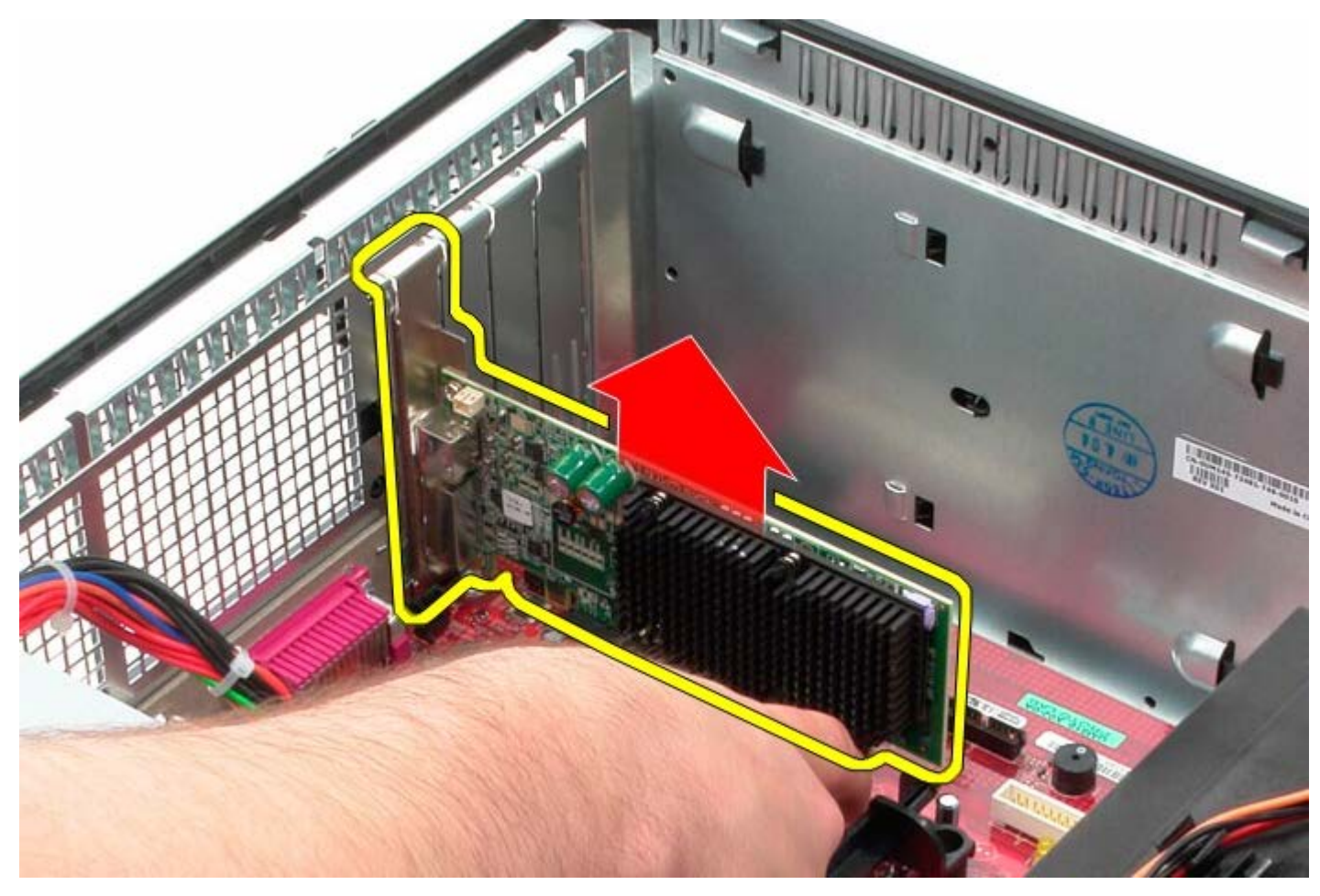

# **Instalowanie karty graficznej**

Aby zainstalować kartę graficzną, wykonaj powyższe kroki w odwrotnej kolejności.

<span id="page-33-0"></span>[Powrót do spisu treści](#page-0-0)

**Dysk twardy Instrukcja serwisowa komputera Dell™ OptiPlex™ 780—obudowa typu miniwieża**

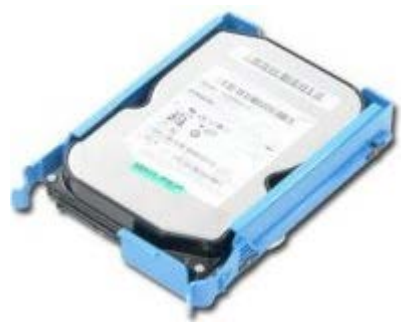

**OSTRZEŻENIE: Przed przystąpieniem do wykonywania czynności wymagających otwarcia obudowy komputera należy zapoznać się z instrukcjami dotyczącymi bezpieczeństwa dostarczonymi z komputerem. Dodatkowe zalecenia dotyczące bezpieczeństwa można znaleźć na stronie Regulatory Compliance (Informacje o zgodności z przepisami prawnymi) pod adresem www.dell.com/regulatory\_compliance.**

### **Wymontowywanie dysku twardego**

- 1. Wykonaj procedury przedstawione w rozdziale [Przed przystąpieniem do serwisowania komputera.](#page-2-1)
- 2. Zdejmij [pokrywę napędów](#page-45-0).
- 3. Odłącz kabel danych od dysku twardego.

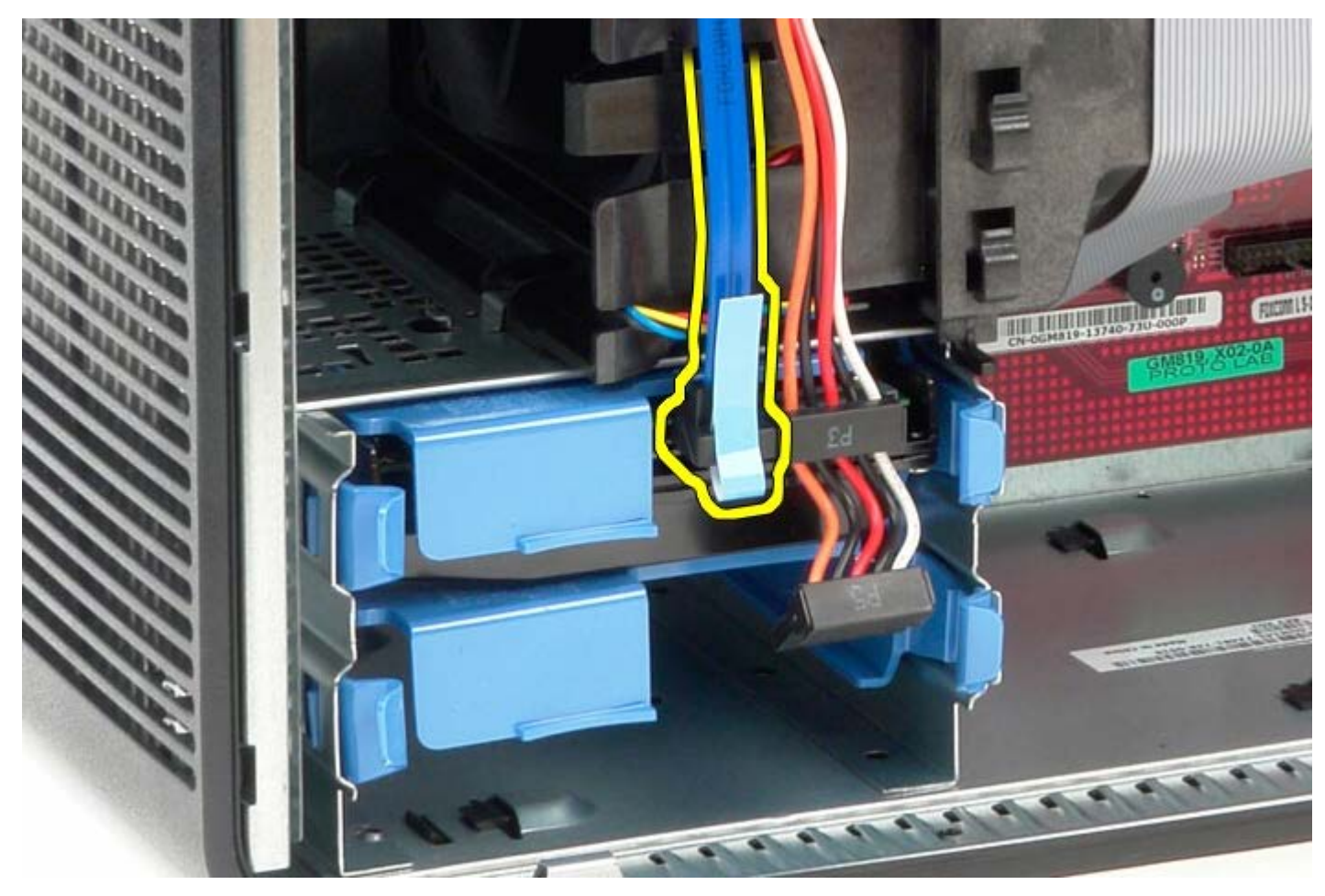

4. Odłącz kabel zasilania od dysku twardego.

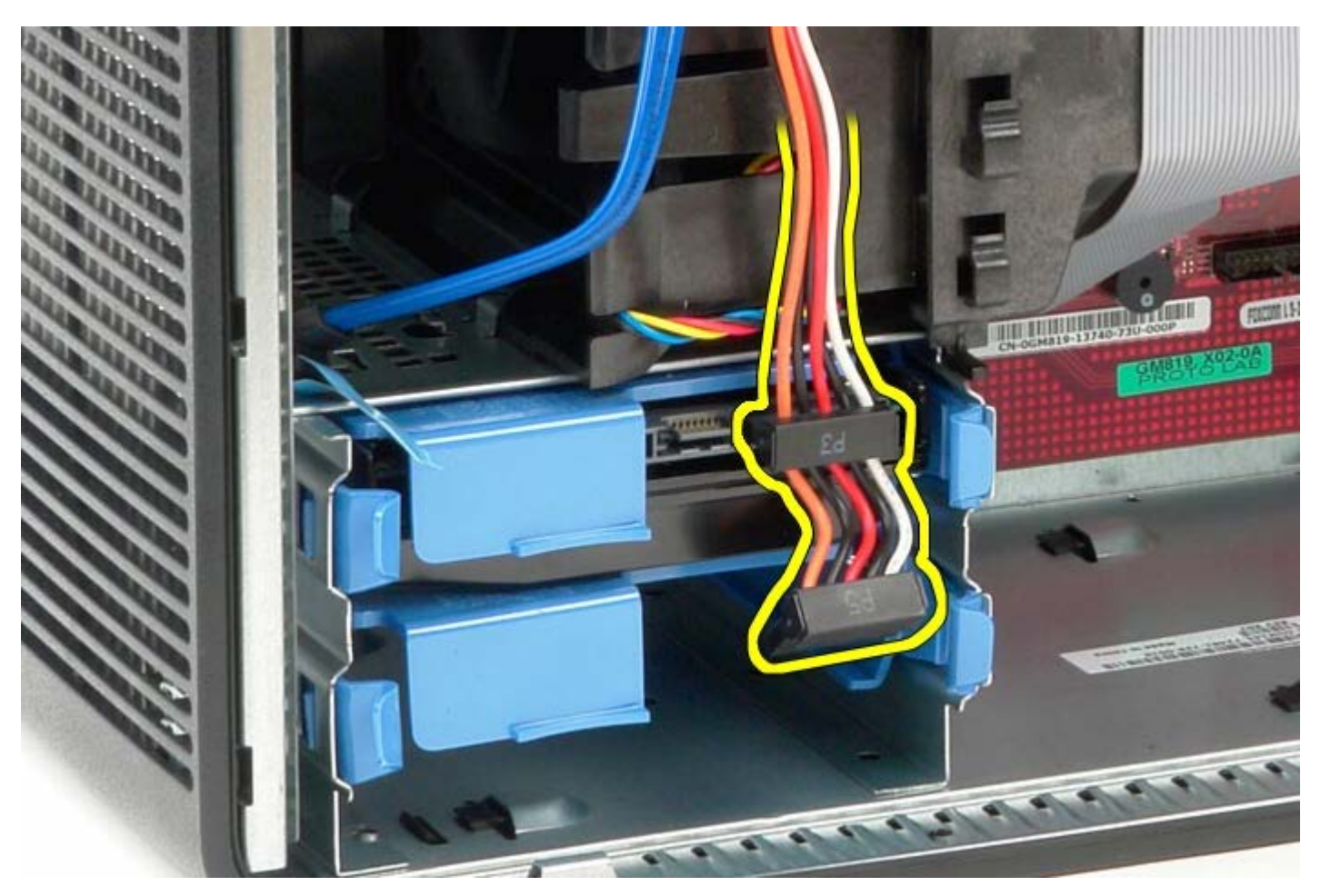

5. Naciśnij niebieskie zaczepy po obu stronach dysku twardego.

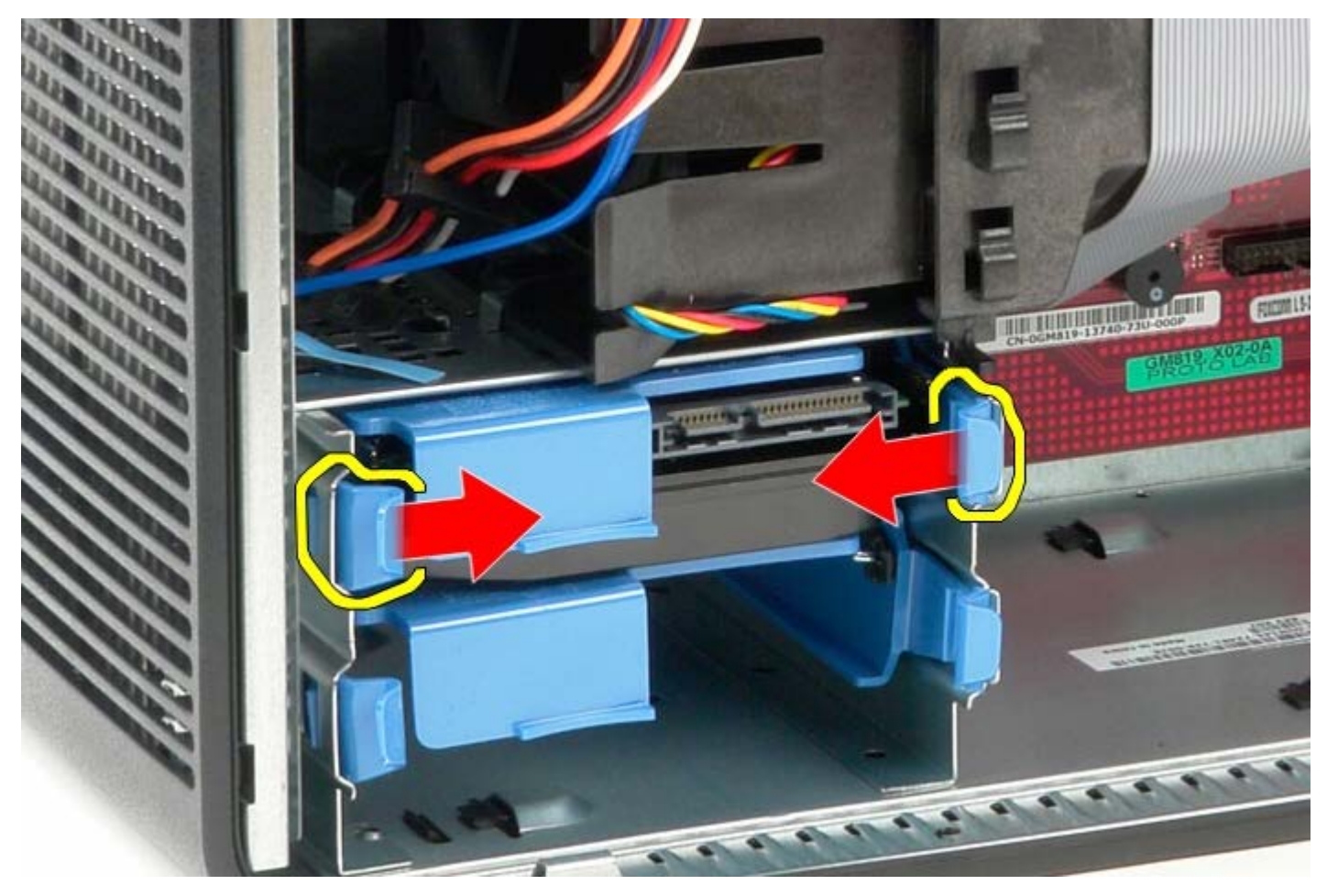

6. Wysuń dysk twardy z komputera.

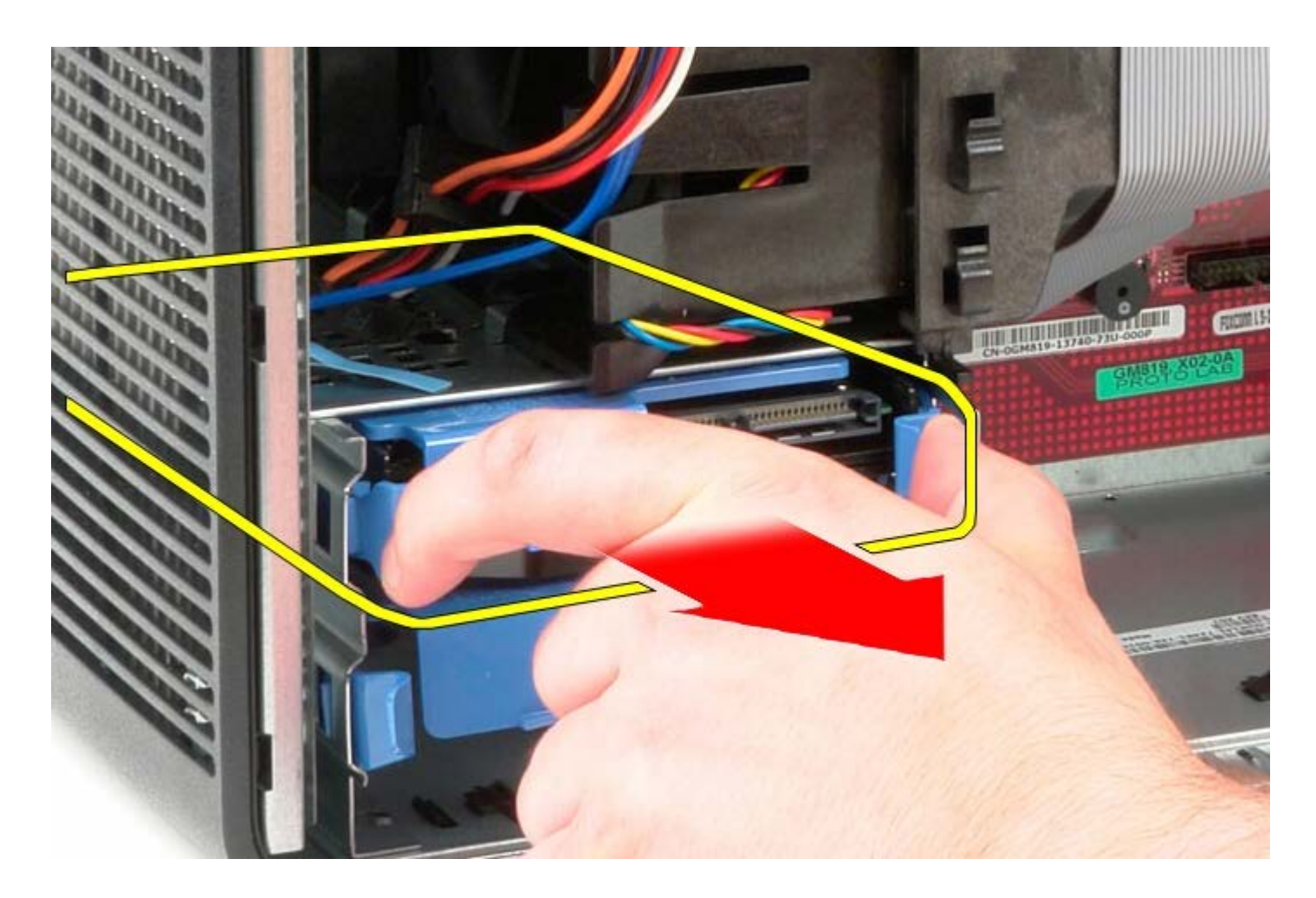

## **Instalowanie dysku twardego**

Aby zainstalować dysk twardy, wykonaj powyższe kroki w odwrotnej kolejności.
[Powrót do spisu treści](#page-0-0)

### **Zasilacz Instrukcja serwisowa komputera Dell™ OptiPlex™ 780—obudowa typu miniwieża**

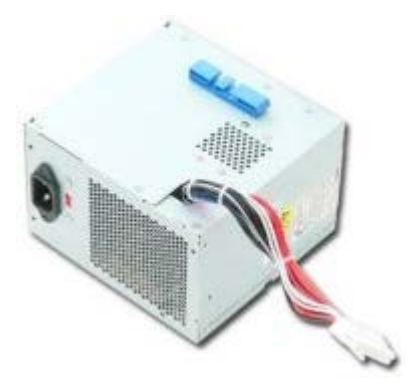

**OSTRZEŻENIE: Przed przystąpieniem do wykonywania czynności wymagających otwarcia obudowy komputera należy zapoznać się z instrukcjami dotyczącymi bezpieczeństwa dostarczonymi z komputerem. Dodatkowe zalecenia dotyczące bezpieczeństwa można znaleźć na stronie Regulatory Compliance (Informacje o zgodności z przepisami prawnymi) pod adresem www.dell.com/regulatory\_compliance.**

#### **Wymontowywanie zasilacza**

- 1. Wykonaj procedury przedstawione w rozdziale [Przed przystąpieniem do serwisowania komputera.](#page-2-0)
- 2. Wykręć wkręty mocujące zasilacz do tylnej części komputera.

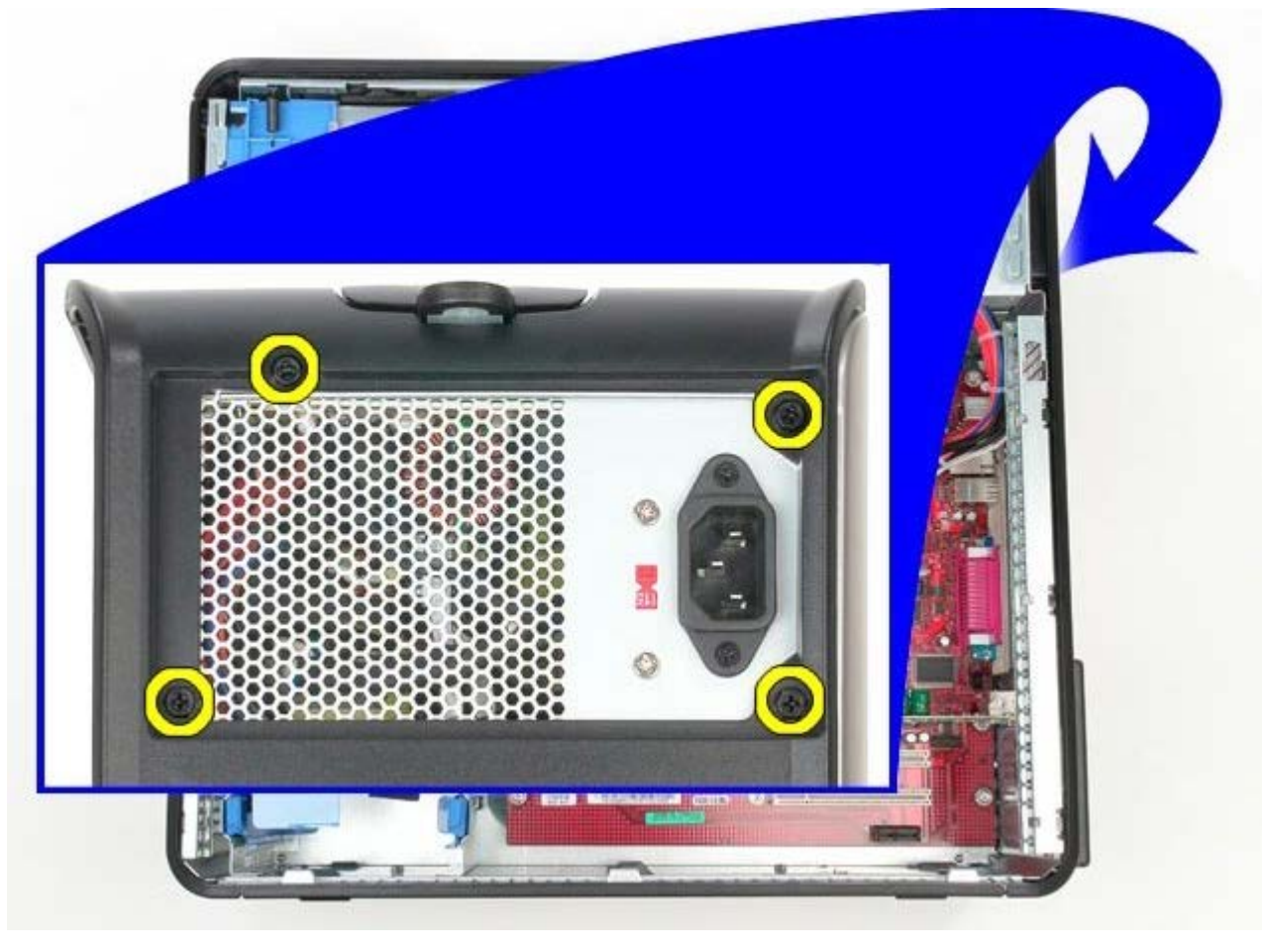

3. Odłącz kabel zasilania dysku twardego.

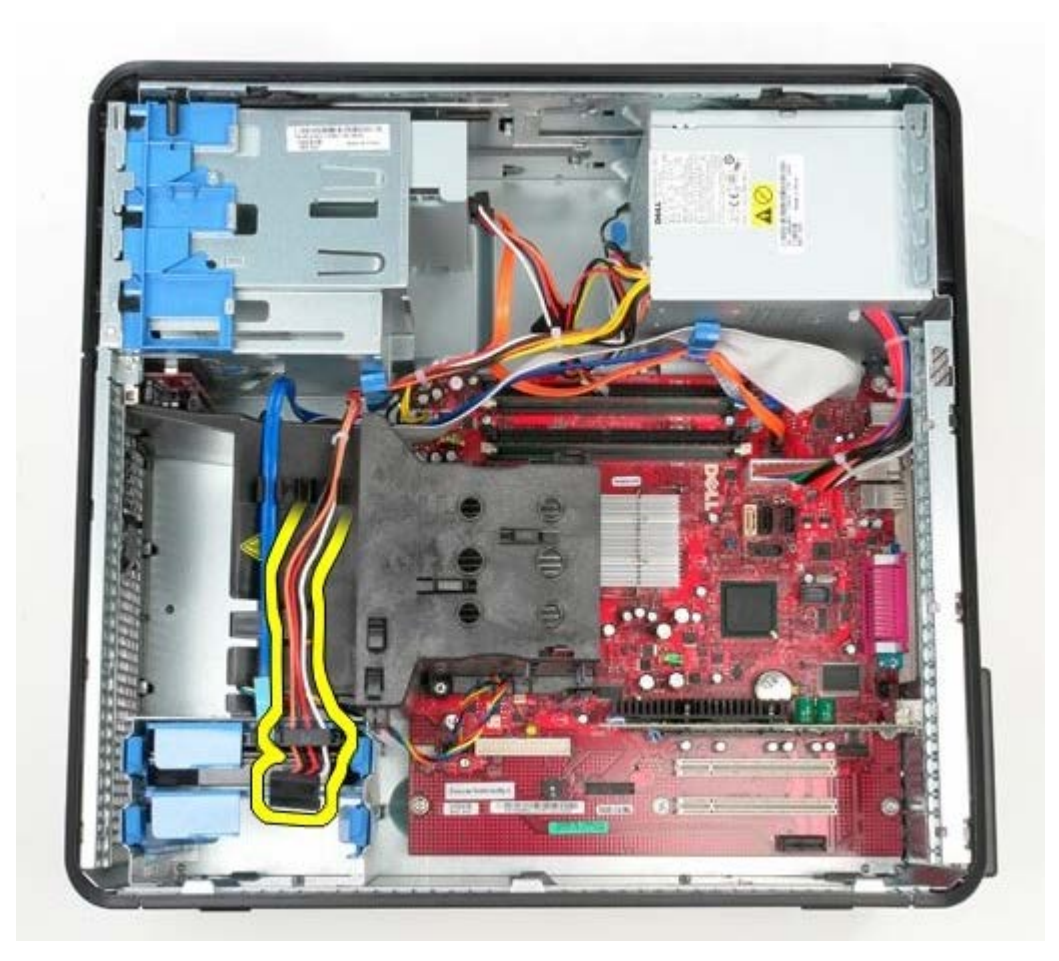

4. Odłącz kabel zasilania napędu dysków optycznych.

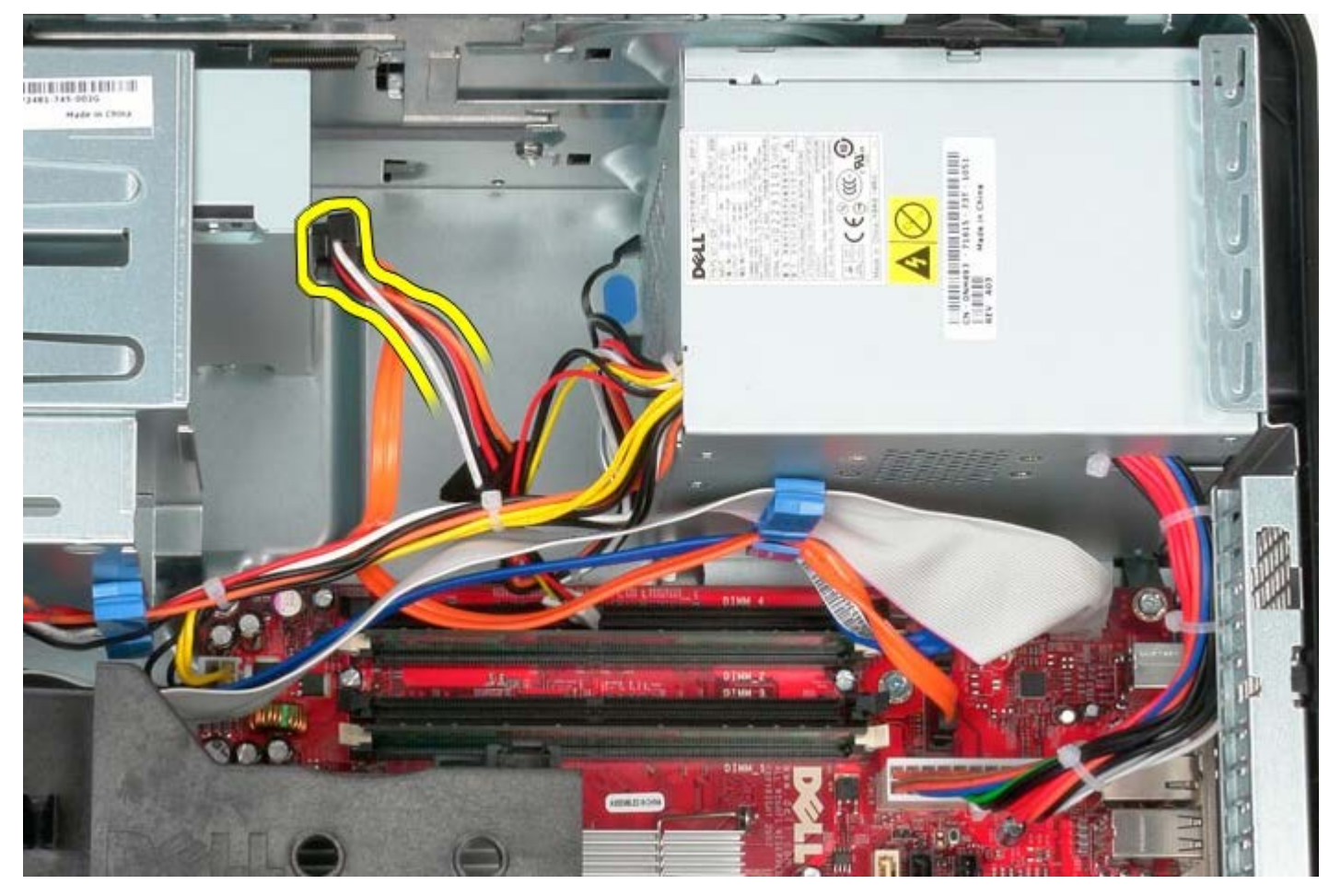

5. Odłącz kabel zasilania procesora od płyty systemowej.

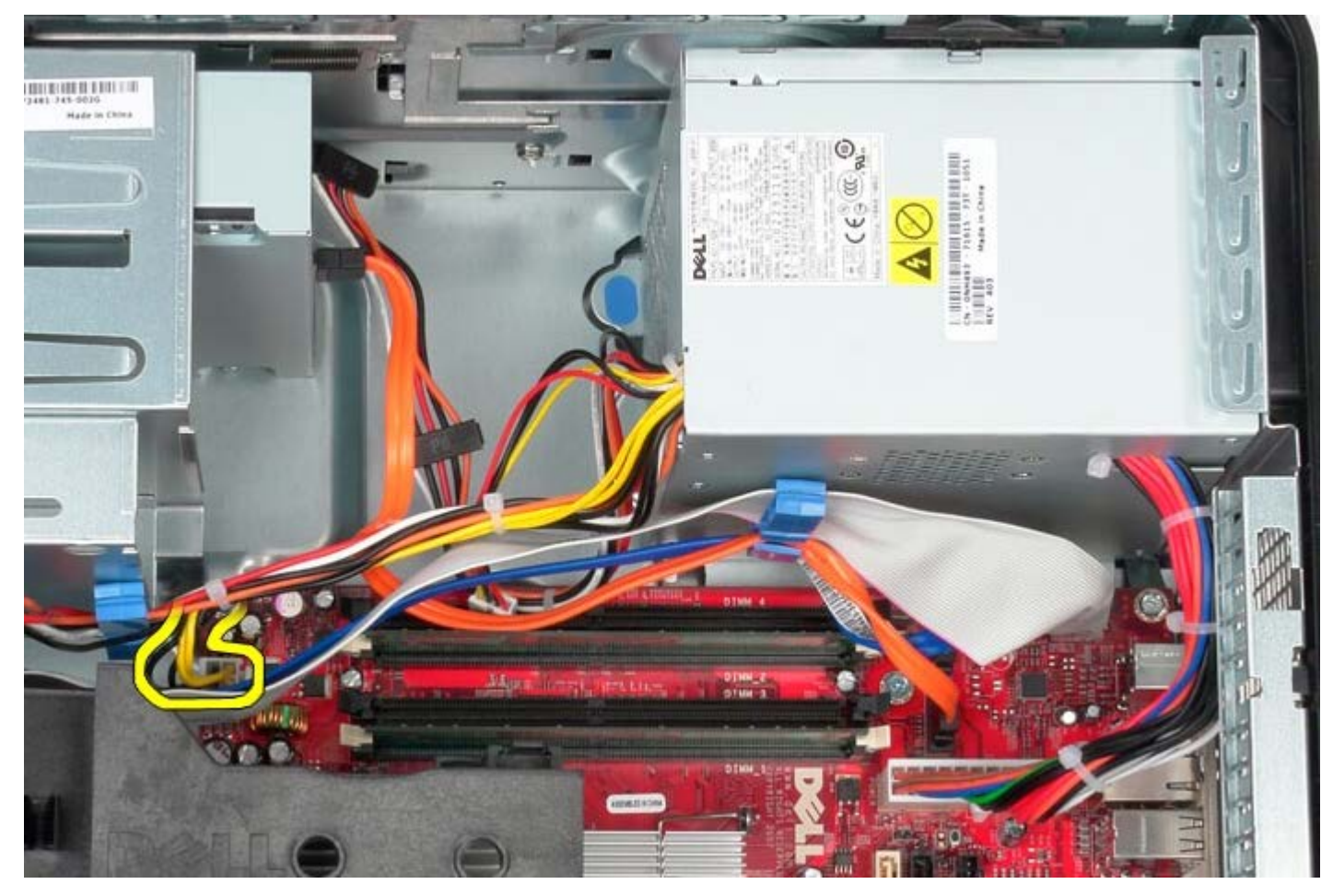

6. Odłącz główny kabel zasilania od płyty systemowej.

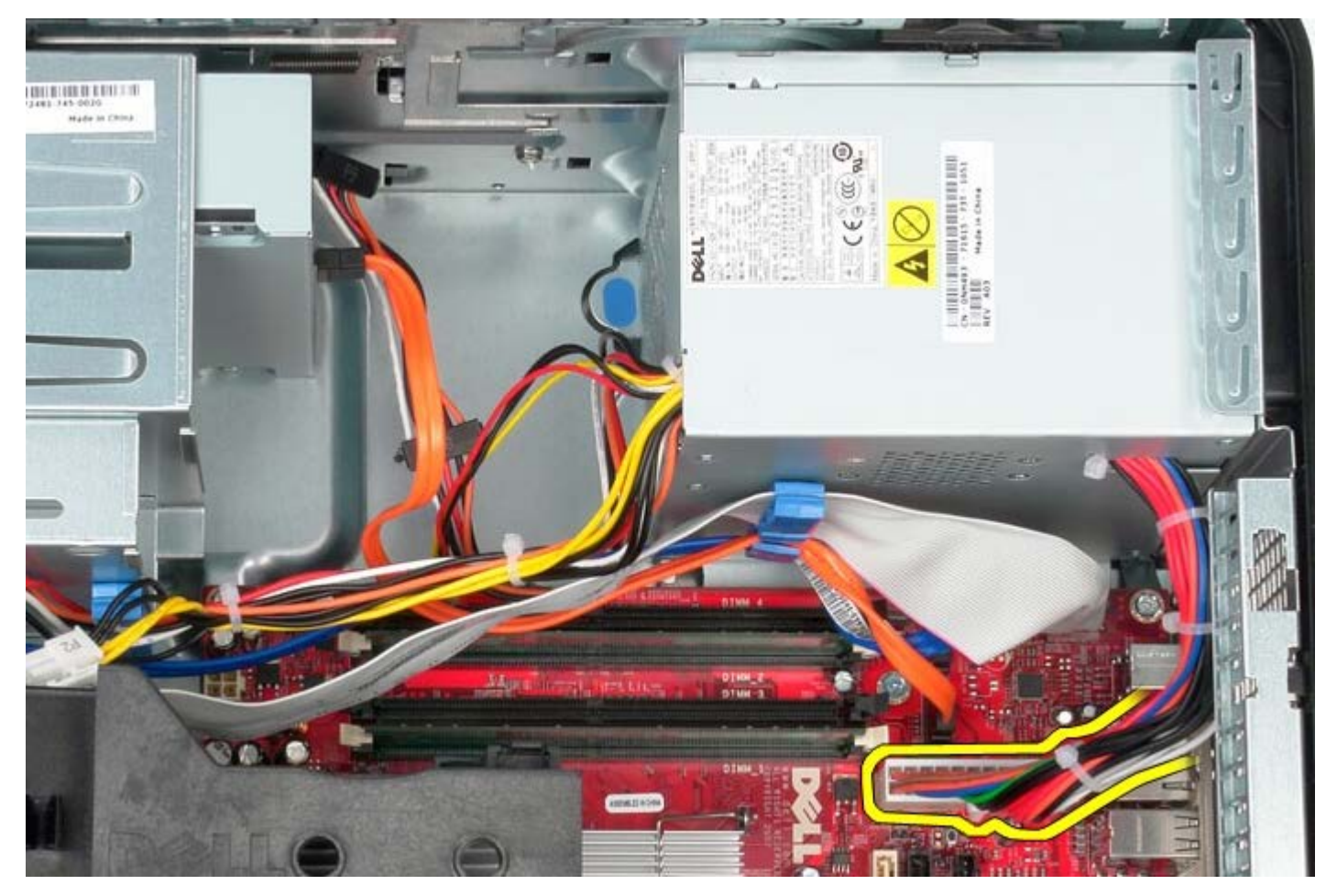

7. Wyjmij kabel danych panelu we/wy z prowadnicy na dole zasilacza.

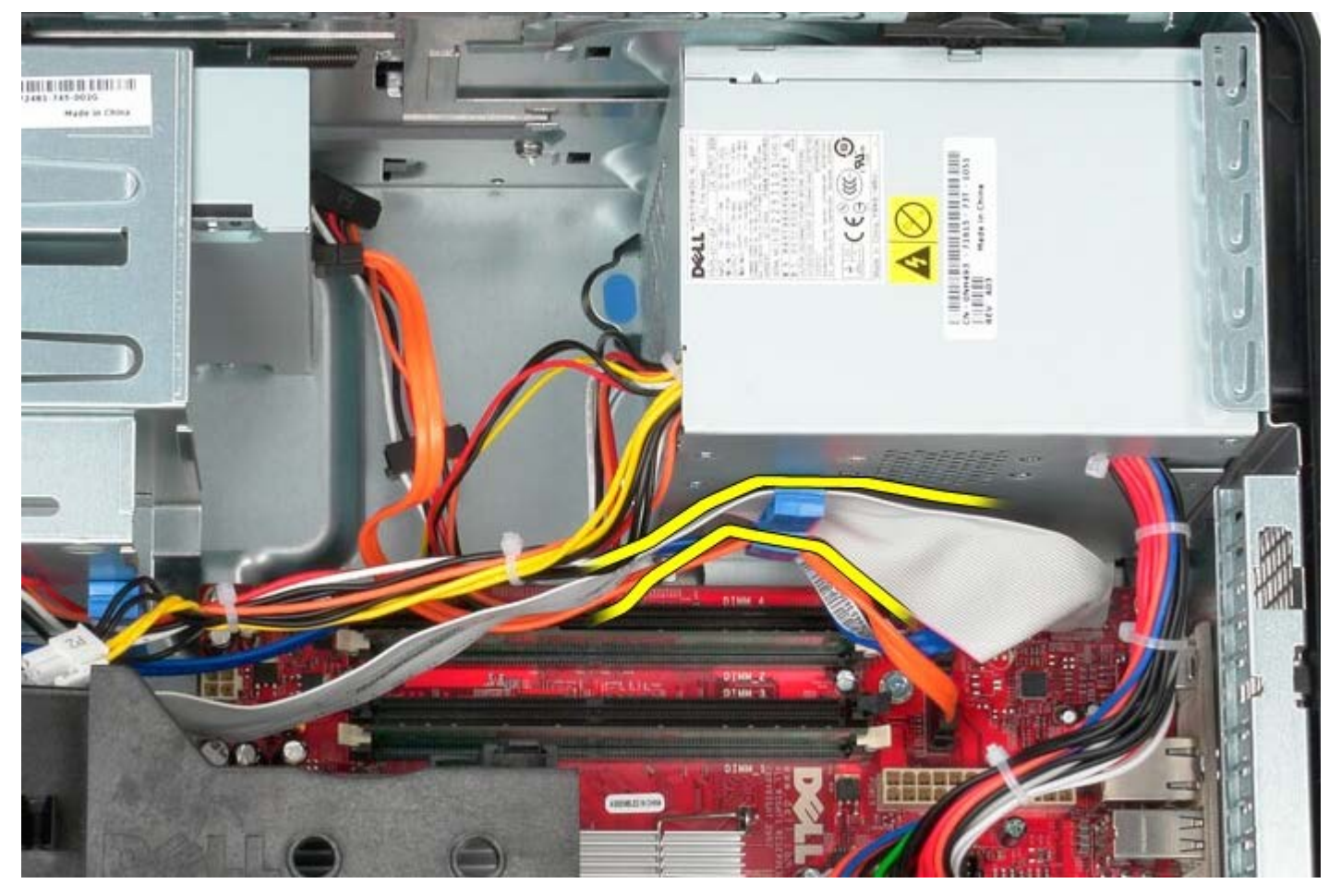

8. Wyjmij wszystkie inne kable danych z prowadnic na dole zasilacza.

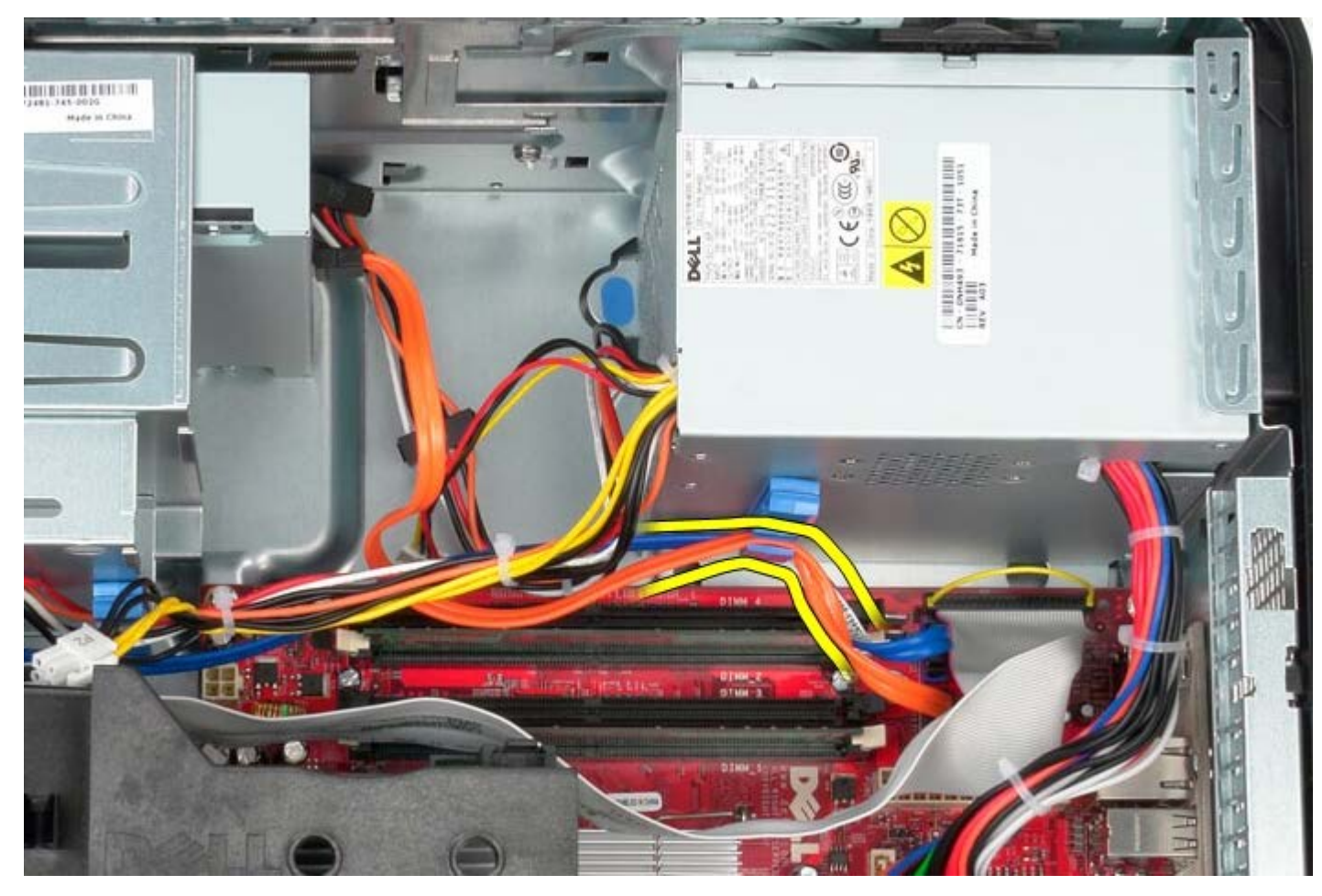

9. Naciśnij zwalniacz zatrzasku mocujący zasilacz do ramy komputera.

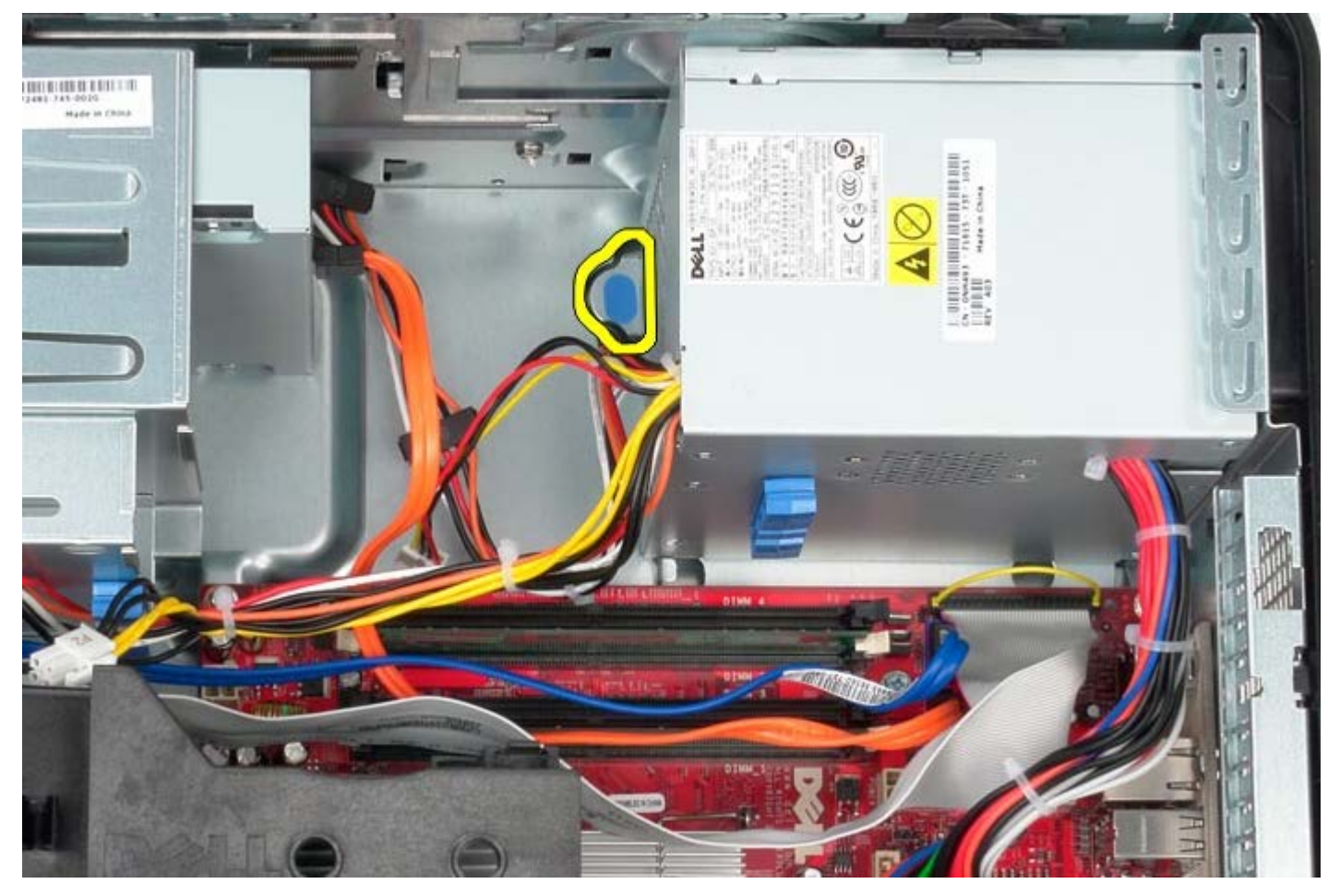

10. Przesuń zasilacz ku przodowi komputera, a następnie unieś go i wyjmij z komputera.

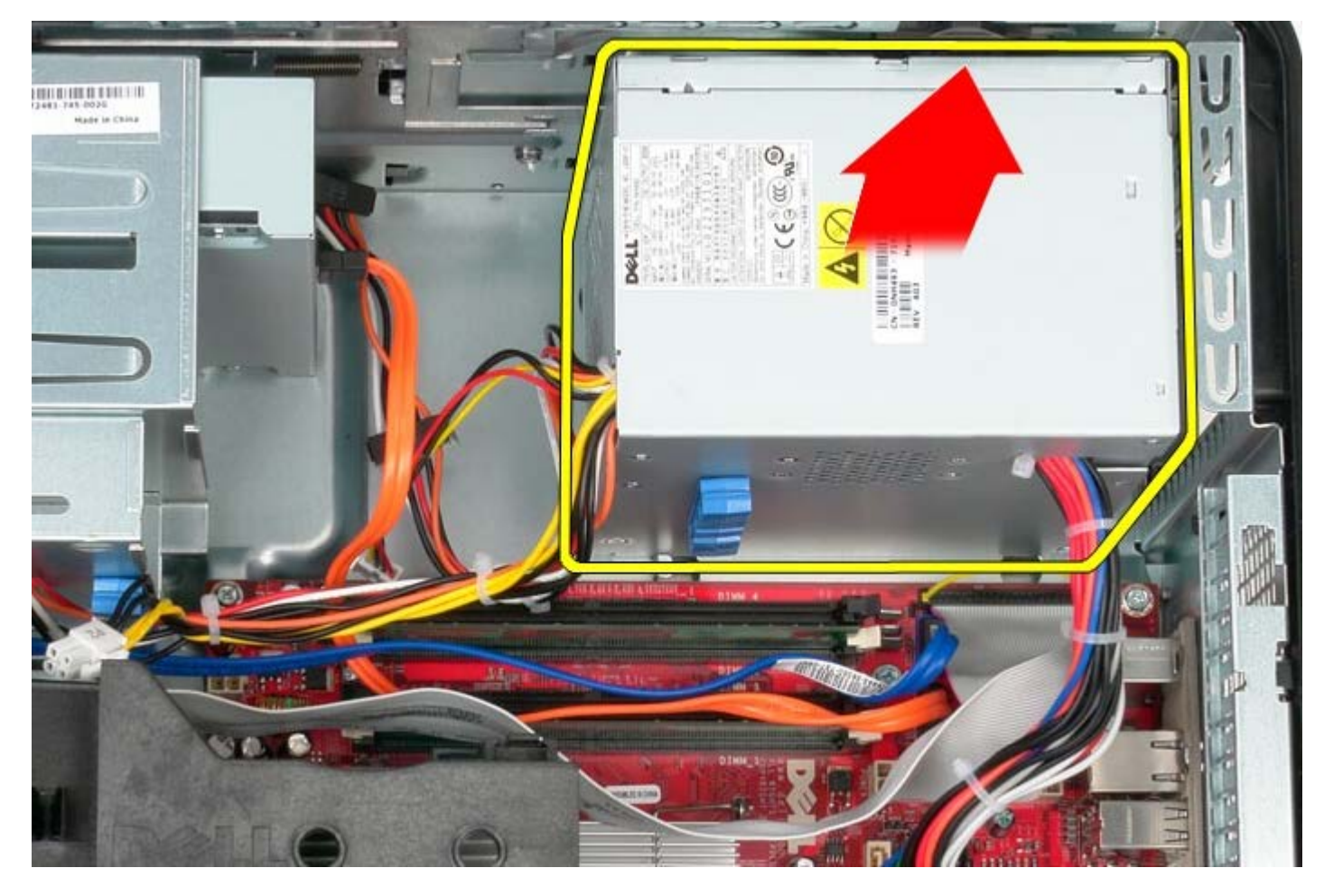

### **Instalowanie zasilacza**

Aby zainstalować zasilacz, wykonaj powyższe kroki w odwrotnej kolejności.

[Powrót do spisu treści](#page-0-0)

#### **Procesor Instrukcja serwisowa komputera Dell™ OptiPlex™ 780—obudowa typu miniwieża**

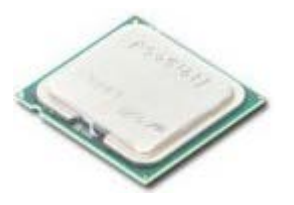

**OSTRZEŻENIE: Przed przystąpieniem do wykonywania czynności wymagających otwarcia obudowy komputera należy zapoznać się z instrukcjami dotyczącymi bezpieczeństwa dostarczonymi z komputerem. Dodatkowe zalecenia dotyczące bezpieczeństwa można znaleźć na stronie Regulatory Compliance (Informacje o zgodności z przepisami prawnymi) pod adresem www.dell.com/regulatory\_compliance.**

#### **Wymontowywanie procesora**

- 1. Wykonaj procedury przedstawione w rozdziale [Przed przystąpieniem do serwisowania komputera.](#page-2-0)
- 2. Pociągnij dźwignię zwalniającą pokrywy procesora w dół i na zewnątrz, aby zwolnić pokrywę procesora.

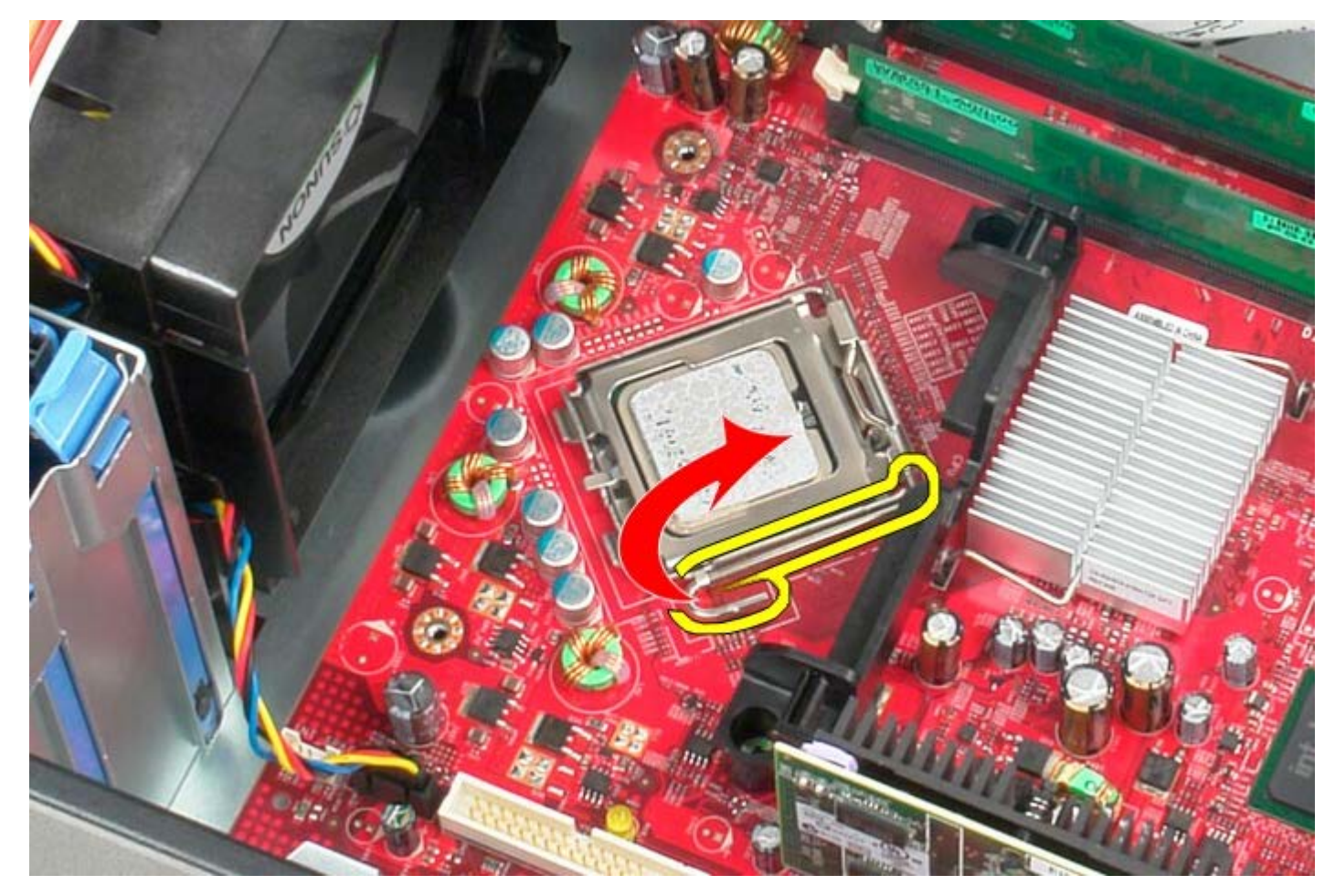

3. Otwórz pokrywę procesora.

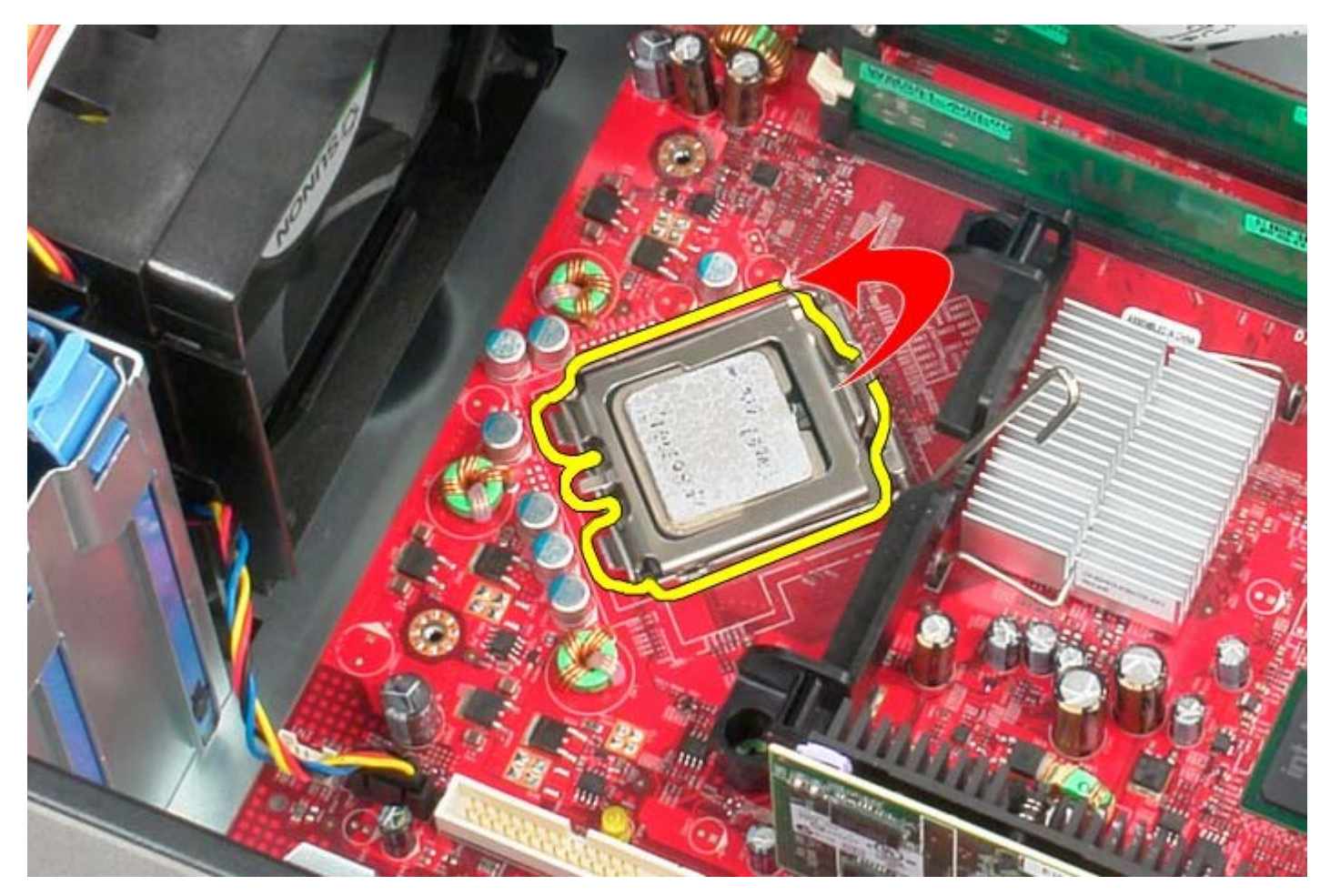

4. Wyjmij procesor z płyty systemowej.

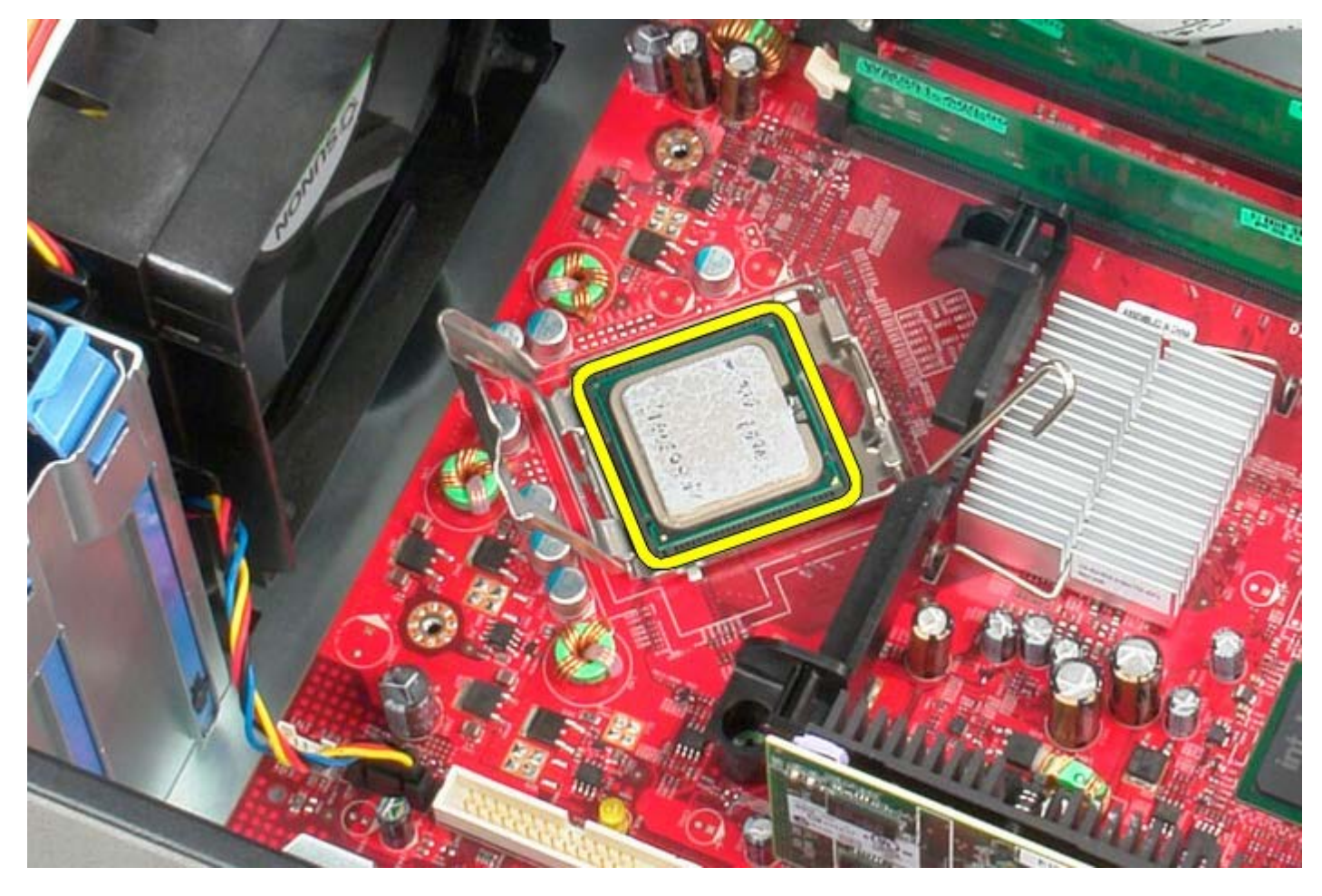

Δ **PRZESTROGA: Podczas wymontowywania lub wymieniania procesora nie wolno dotykać wtyków w gnieździe ani dopuścić, aby upadł na nie jakikolwiek przedmiot.**

## **Instalowanie procesora**

Aby zainstalować procesor, wykonaj powyższe kroki w odwrotnej kolejności.

## <span id="page-45-0"></span>**Pokrywa napędów**

**Instrukcja serwisowa komputera Dell™ OptiPlex™ 780—obudowa typu miniwieża**

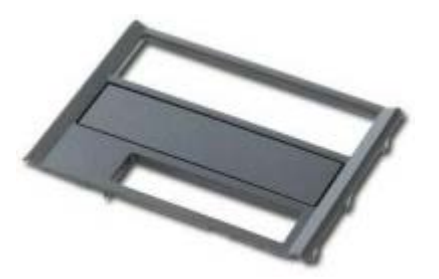

**OSTRZEŻENIE: Przed przystąpieniem do wykonywania czynności wymagających otwarcia obudowy komputera należy zapoznać się z instrukcjami dotyczącymi bezpieczeństwa dostarczonymi z komputerem. Dodatkowe zalecenia dotyczące bezpieczeństwa można znaleźć na stronie Regulatory Compliance (Informacje o zgodności z przepisami prawnymi) pod adresem www.dell.com/regulatory\_compliance.**

### **Zdejmowanie pokrywy napędów**

- 1. Wykonaj procedury przedstawione w rozdziale [Przed przystąpieniem do serwisowania komputera.](#page-2-0)
- 2. Przesuń zatrzask zwalniający pokrywę ku dołowi komputera.

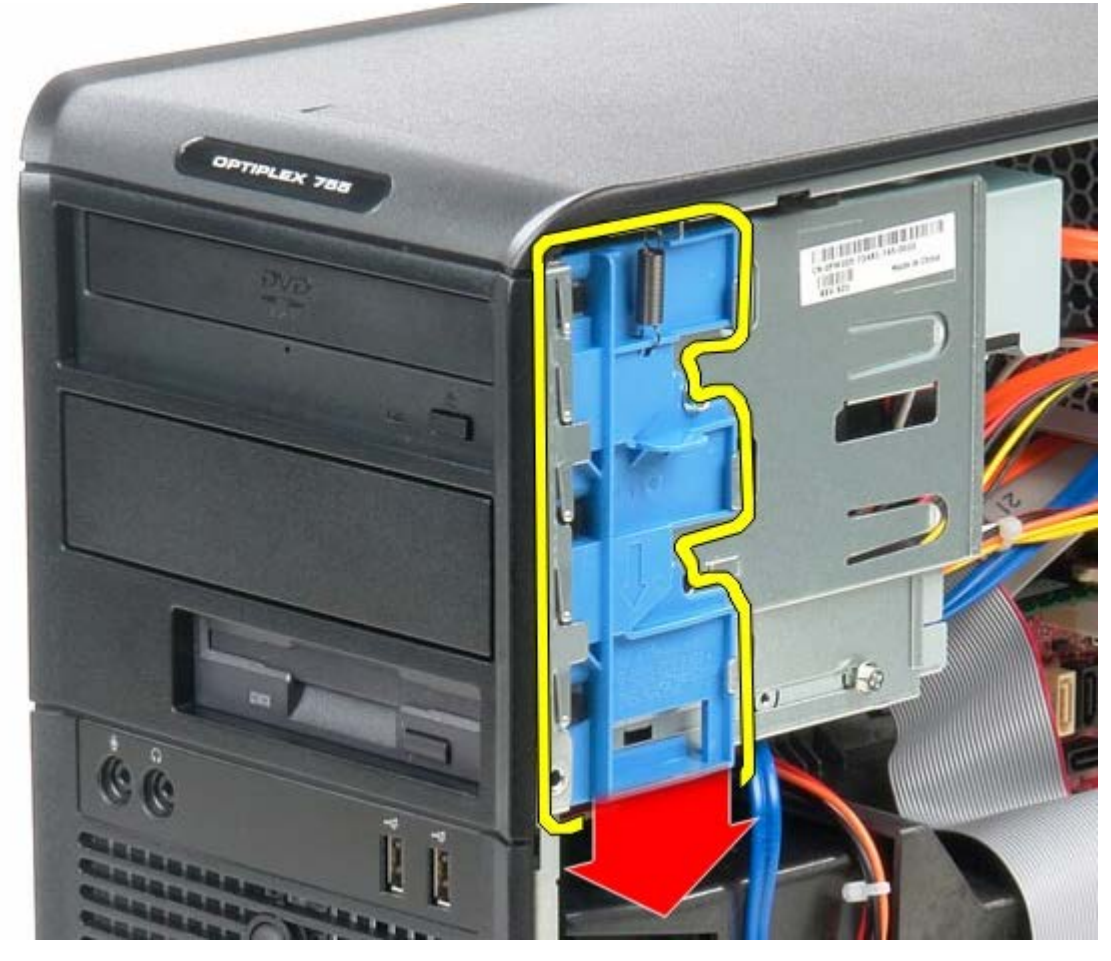

3. Odchyl pokrywę napędów na zewnątrz i zdejmij ją z komputera.

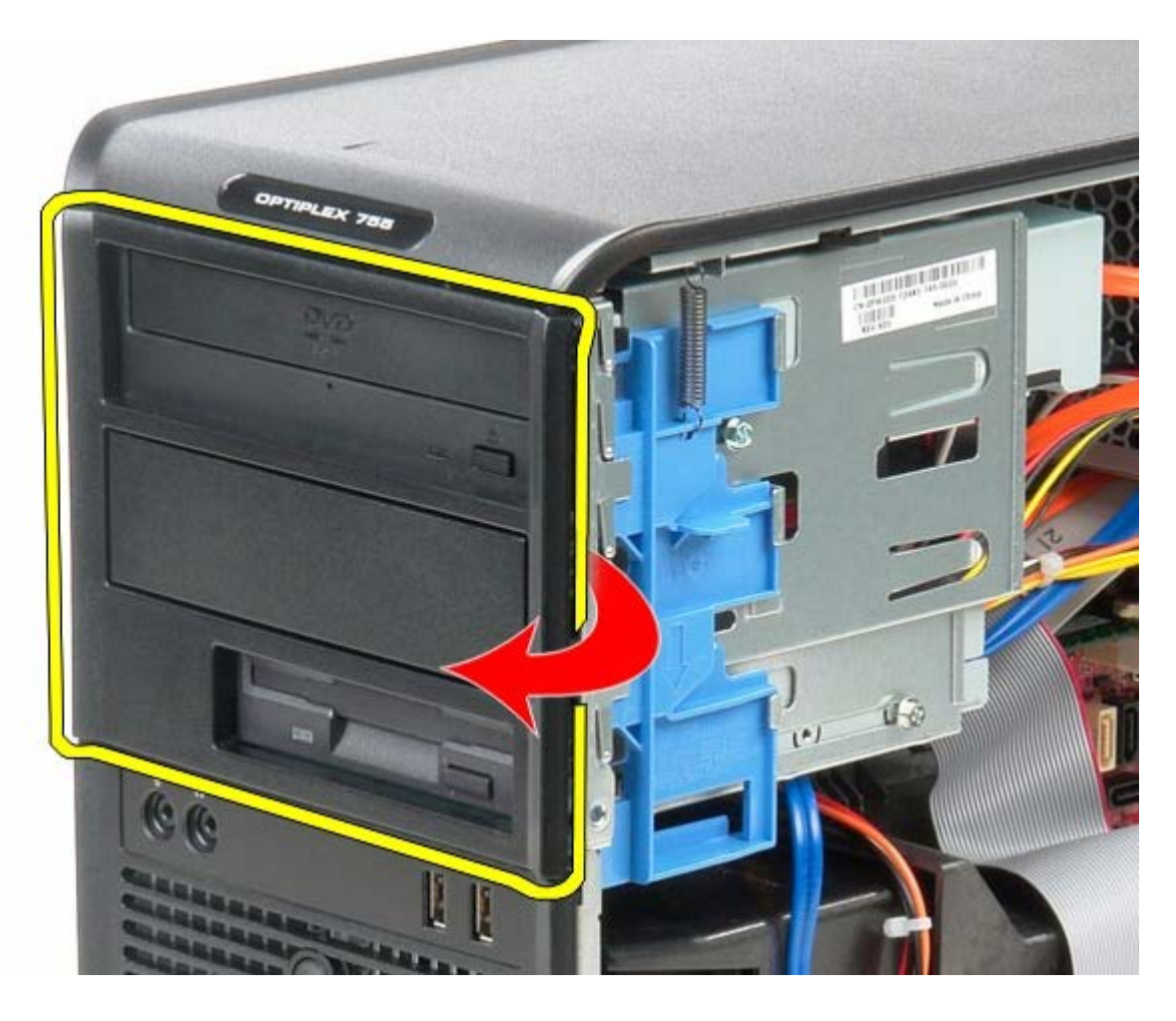

# **Zakładania pokrywy napędów**

Aby założyć pokrywę napędów, wykonaj powyższe kroki w odwrotnej kolejności.

## <span id="page-47-0"></span>**Pamięć Instrukcja serwisowa komputera Dell™ OptiPlex™ 780—obudowa typu miniwieża**

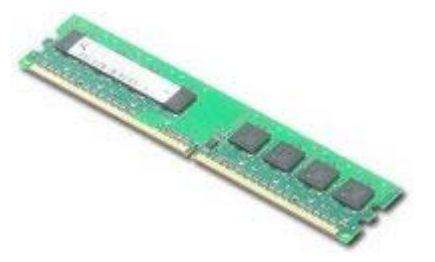

**OSTRZEŻENIE: Przed przystąpieniem do wykonywania czynności wymagających otwarcia obudowy komputera należy zapoznać się z instrukcjami dotyczącymi bezpieczeństwa dostarczonymi z komputerem. Dodatkowe zalecenia dotyczące bezpieczeństwa można znaleźć na stronie Regulatory Compliance (Informacje o zgodności z przepisami prawnymi) pod adresem www.dell.com/regulatory\_compliance.**

### **Wymontowywanie modułów pamięci**

- 1. Wykonaj procedury przedstawione w rozdziale [Przed przystąpieniem do serwisowania komputera.](#page-2-0)
- 2. Odchyl zaciski zabezpieczające na obu końcach złącza modułu pamięci.

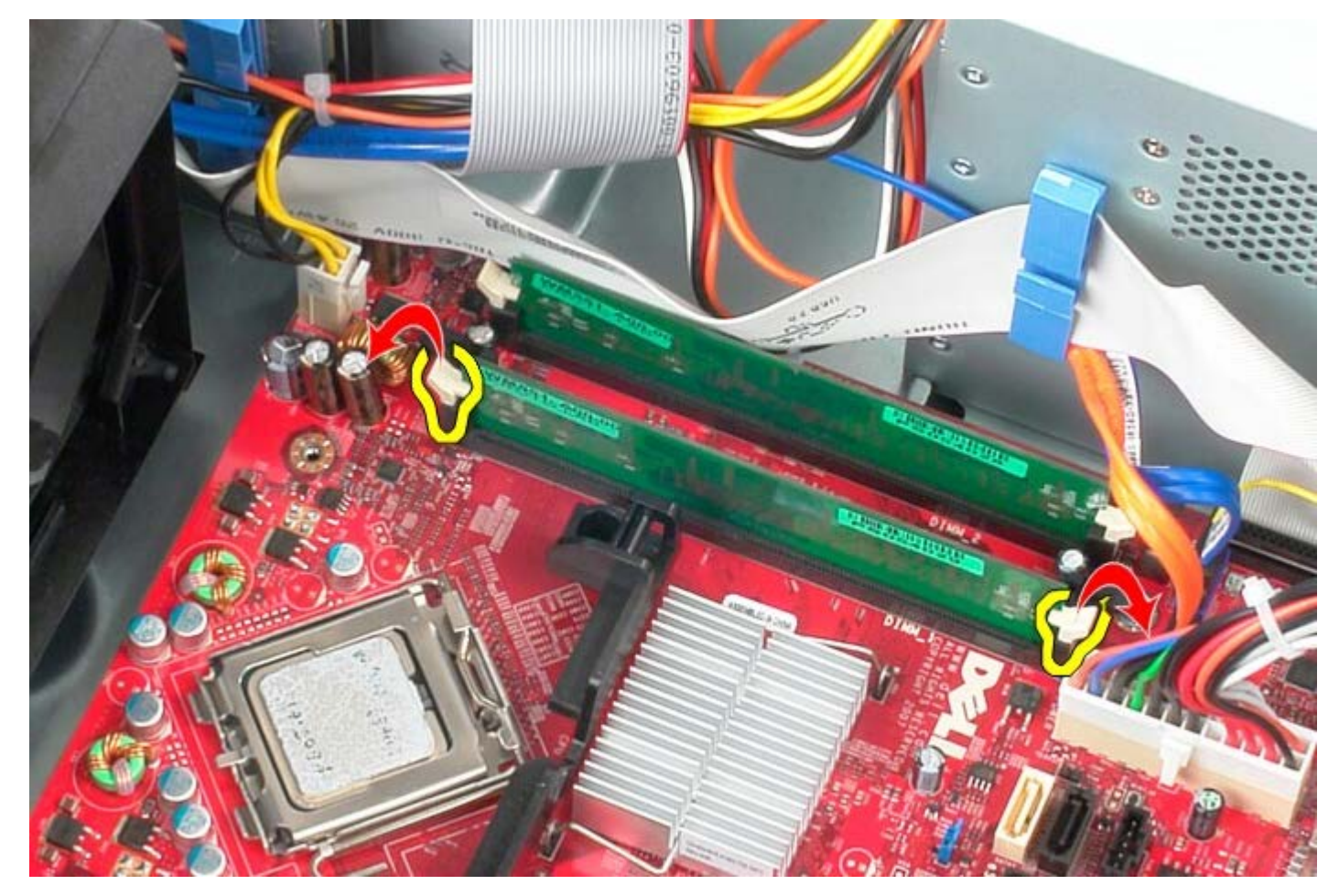

3. Wyjmij moduł pamięci ze złącza na płycie systemowej.

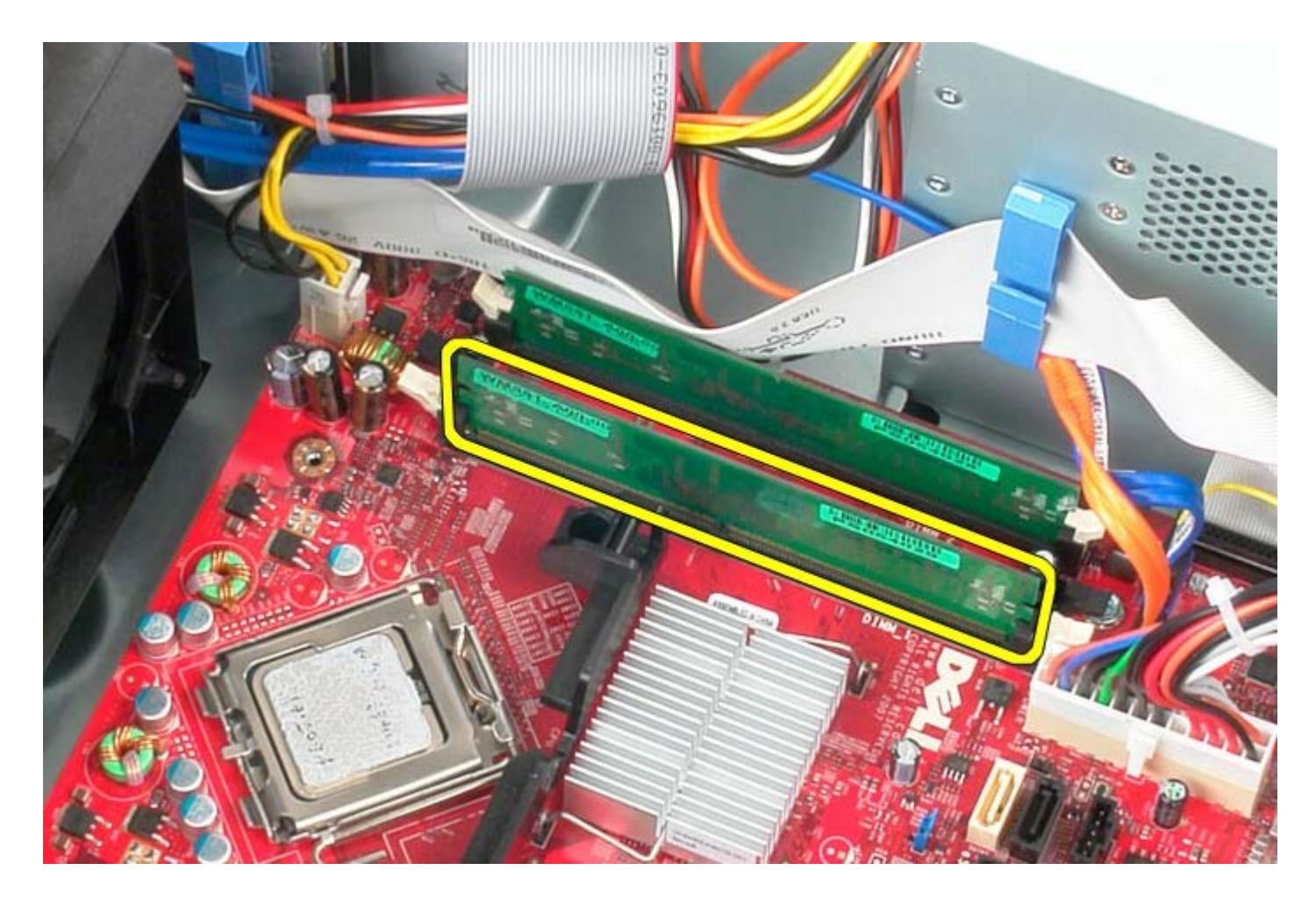

# **Instalowanie modułów pamięci**

Aby zainstalować moduł pamięci, wykonaj powyższe kroki w odwrotnej kolejności.

[Powrót do spisu treści](#page-0-0)

## **Napęd dyskietek**

**Instrukcja serwisowa komputera Dell™ OptiPlex™ 780—obudowa typu miniwieża**

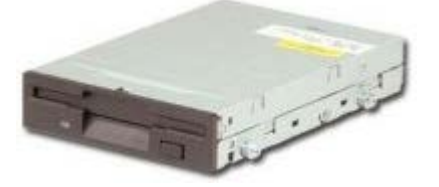

**OSTRZEŻENIE: Przed przystąpieniem do wykonywania czynności wymagających otwarcia obudowy komputera należy zapoznać się z instrukcjami dotyczącymi bezpieczeństwa dostarczonymi z komputerem. Dodatkowe zalecenia dotyczące bezpieczeństwa można znaleźć na stronie Regulatory Compliance (Informacje o zgodności z przepisami prawnymi) pod adresem www.dell.com/regulatory\_compliance.**

#### **Wymontowywanie napędu dyskietek**

- 1. Wykonaj procedury przedstawione w rozdziale [Przed przystąpieniem do serwisowania komputera.](#page-2-0)
- 2. Zdejmij [pokrywę napędów](#page-45-0).
- 3. Odłącz kabel danych napędu dyskietek.
- 4. Odłącz kabel zasilania napędu dyskietek.

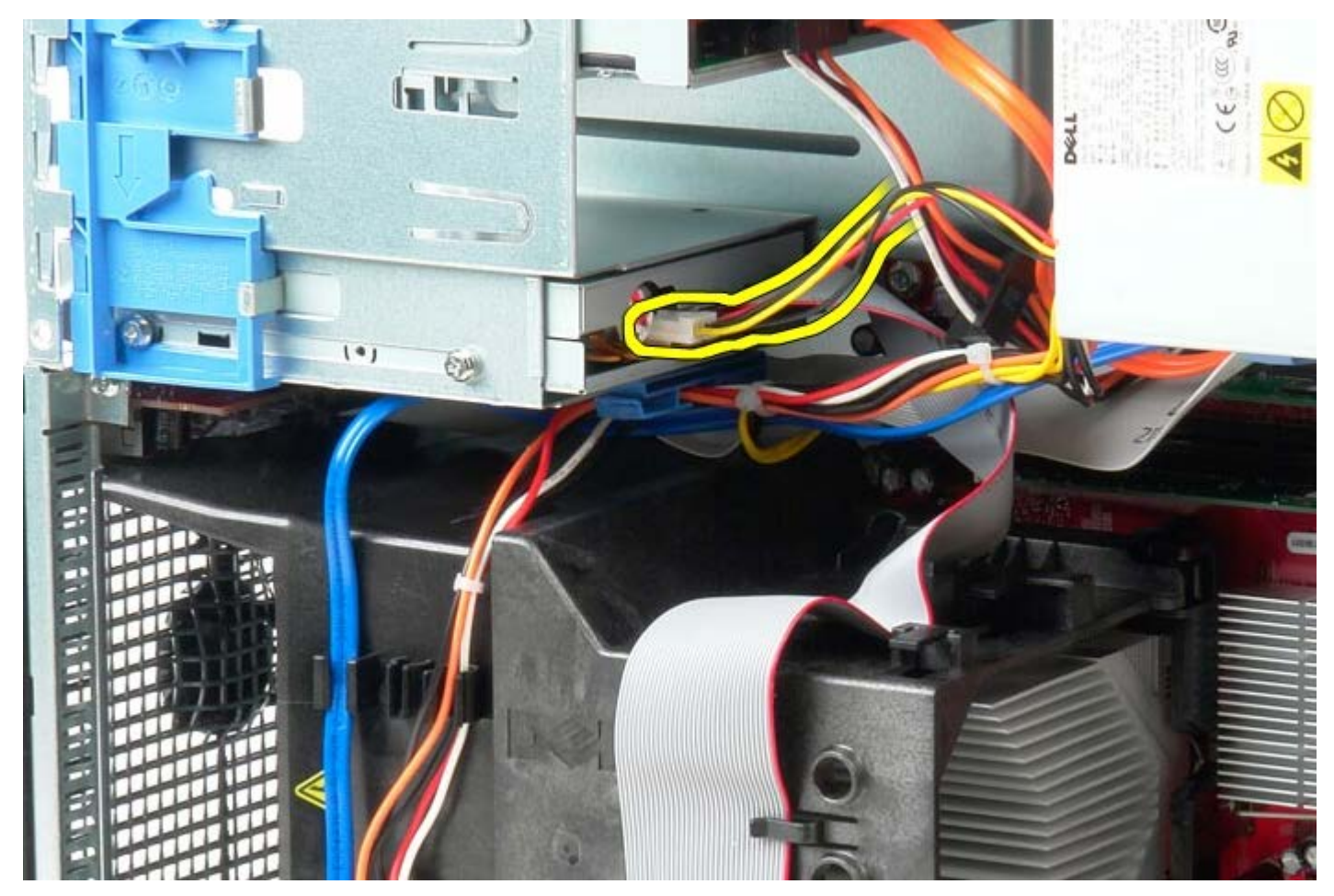

5. Odłącz kabel danych od napędu dyskietek.

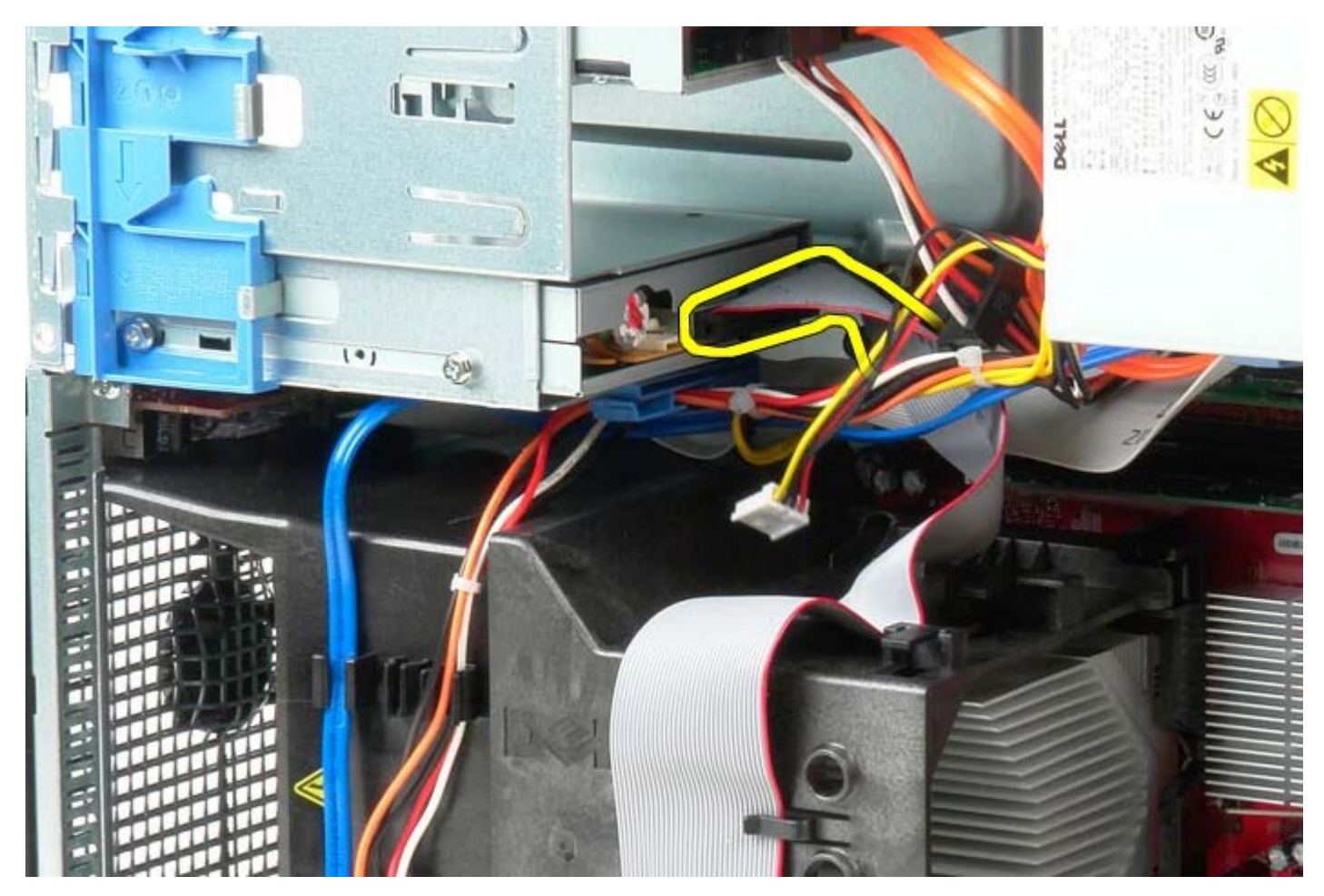

6. Przesuń zwalniacz zatrzasku napędu w stronę podstawy systemu i przytrzymaj.

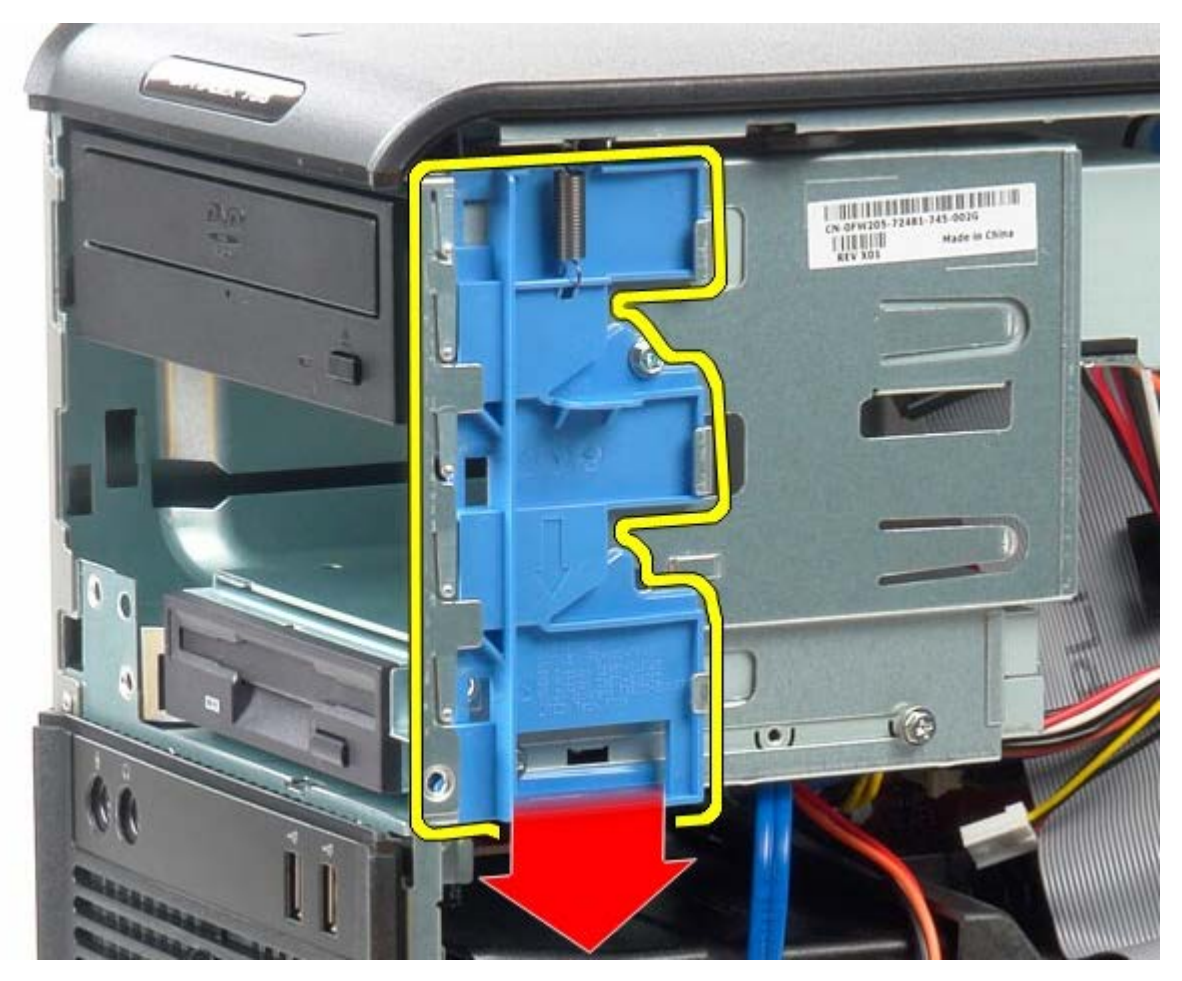

7. Wyjmij napęd dyskietek z komputera.

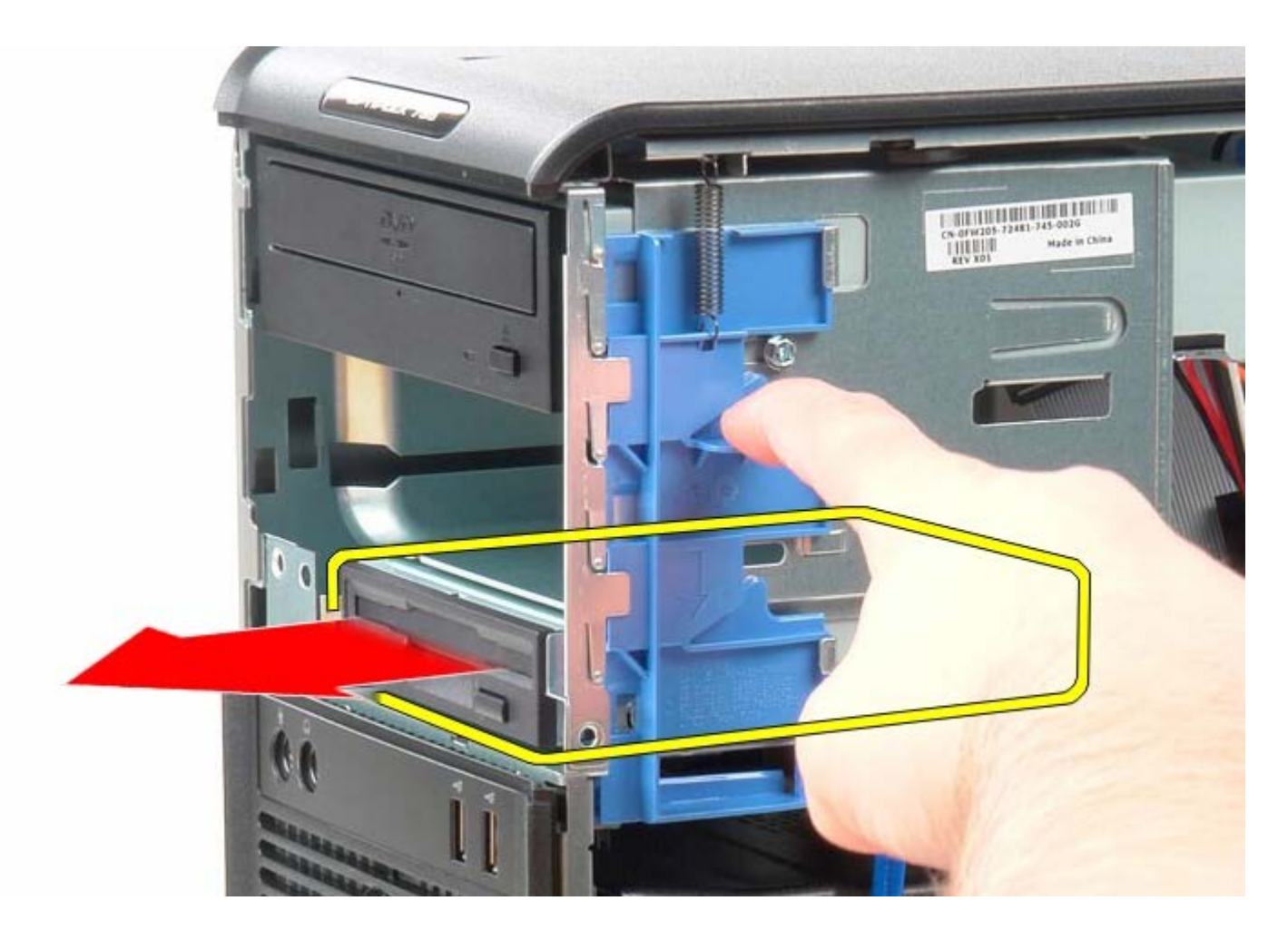

# **Instalowanie napędu dyskietek**

Aby zainstalować napęd dyskietek, wykonaj powyższe kroki w odwrotnej kolejności.

## **Wentylator systemowy**

**Instrukcja serwisowa komputera Dell™ OptiPlex™ 780—obudowa typu miniwieża**

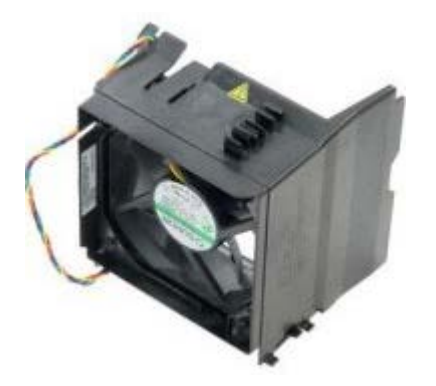

**OSTRZEŻENIE: Przed przystąpieniem do wykonywania czynności wymagających otwarcia obudowy komputera należy zapoznać się z instrukcjami dotyczącymi bezpieczeństwa dostarczonymi z komputerem. Dodatkowe zalecenia dotyczące bezpieczeństwa można znaleźć na stronie Regulatory Compliance (Informacje o zgodności z przepisami prawnymi) pod adresem www.dell.com/regulatory\_compliance.**

#### **Wymontowywanie wentylatora systemowego**

- 1. Wykonaj procedury przedstawione w rozdziale [Przed przystąpieniem do serwisowania komputera.](#page-2-0)
- 2. Odłącz kabel zasilania dysku twardego.

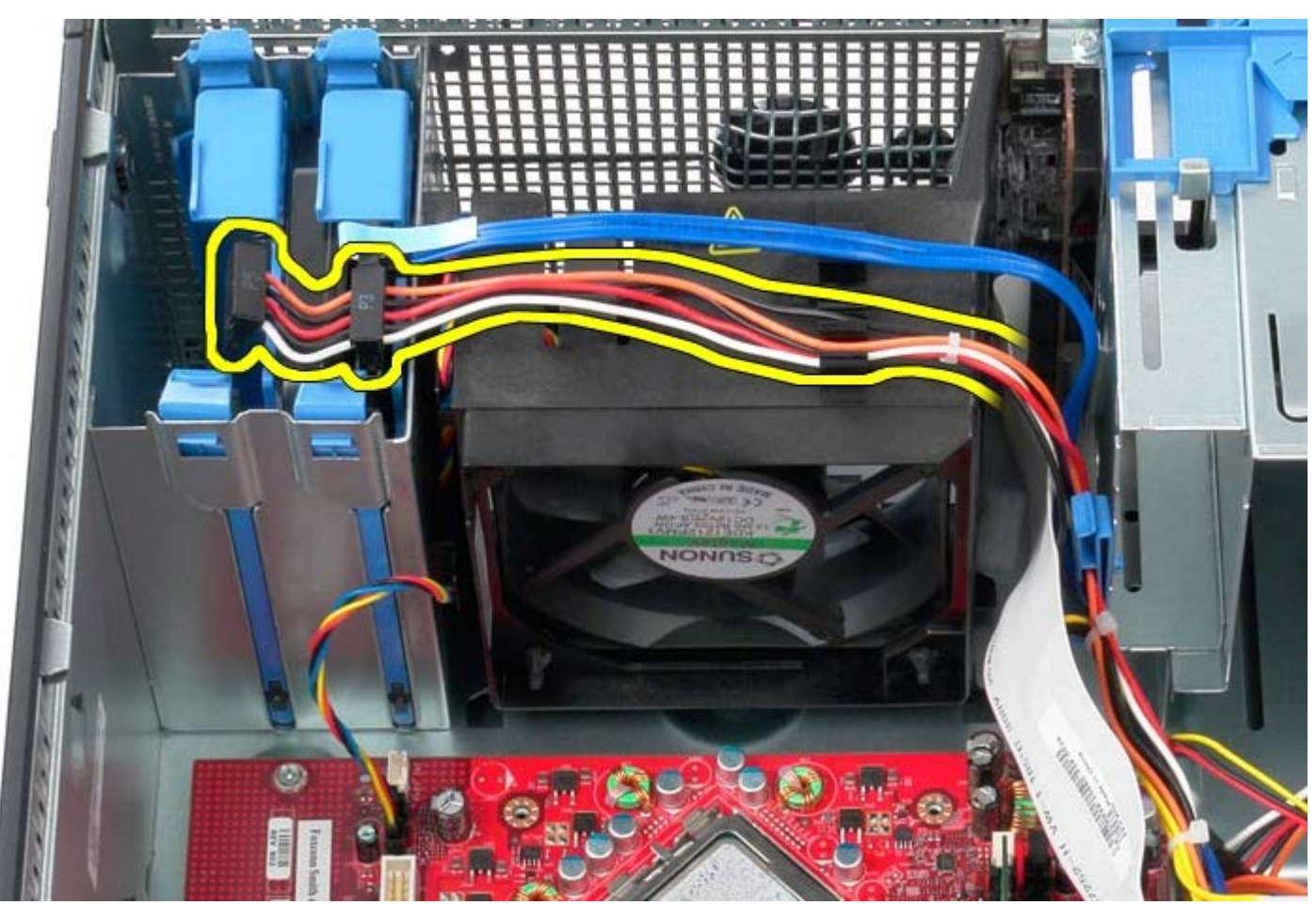

3. Odłącz kabel danych od dysku twardego.

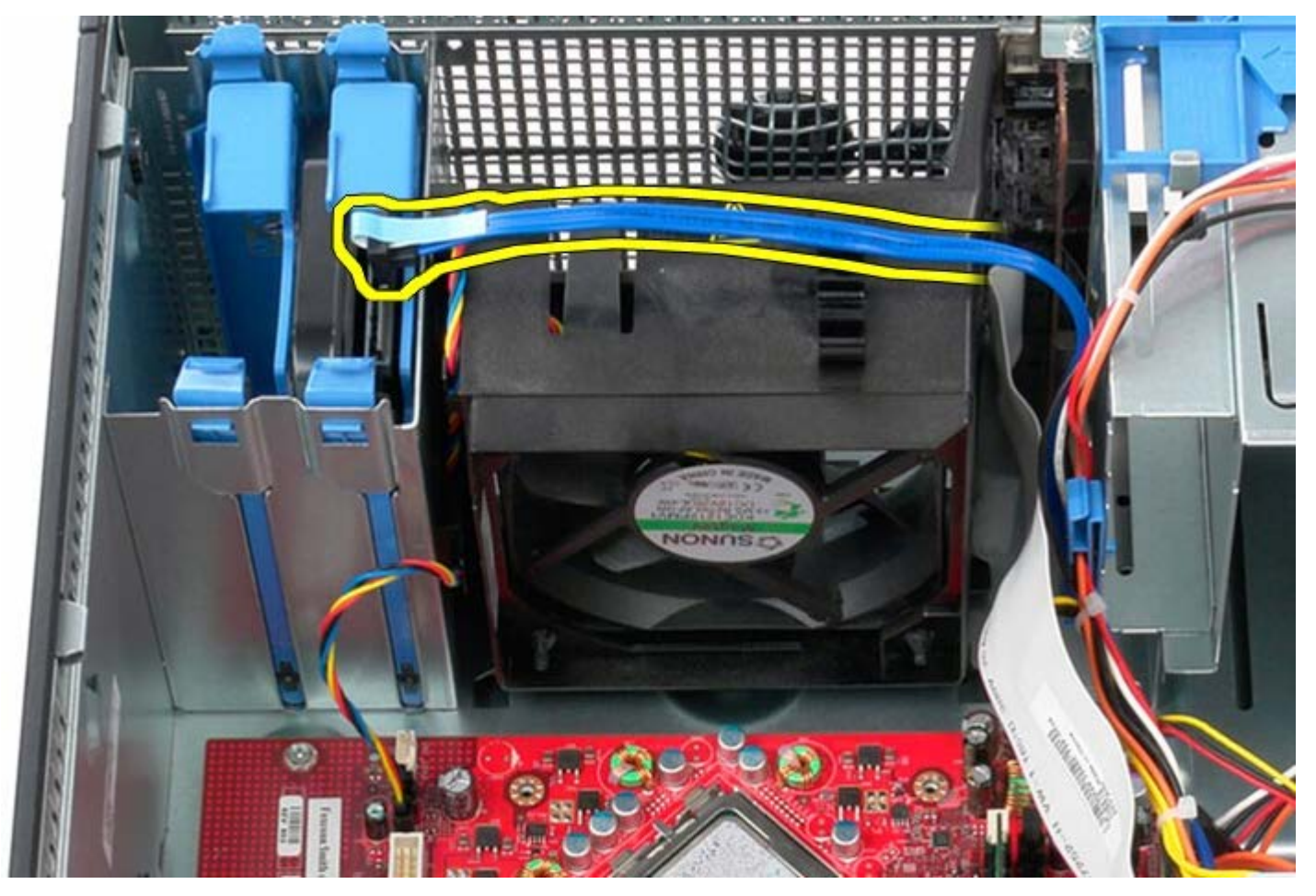

4. Odłącz kabel zasilania wentylatora procesora.

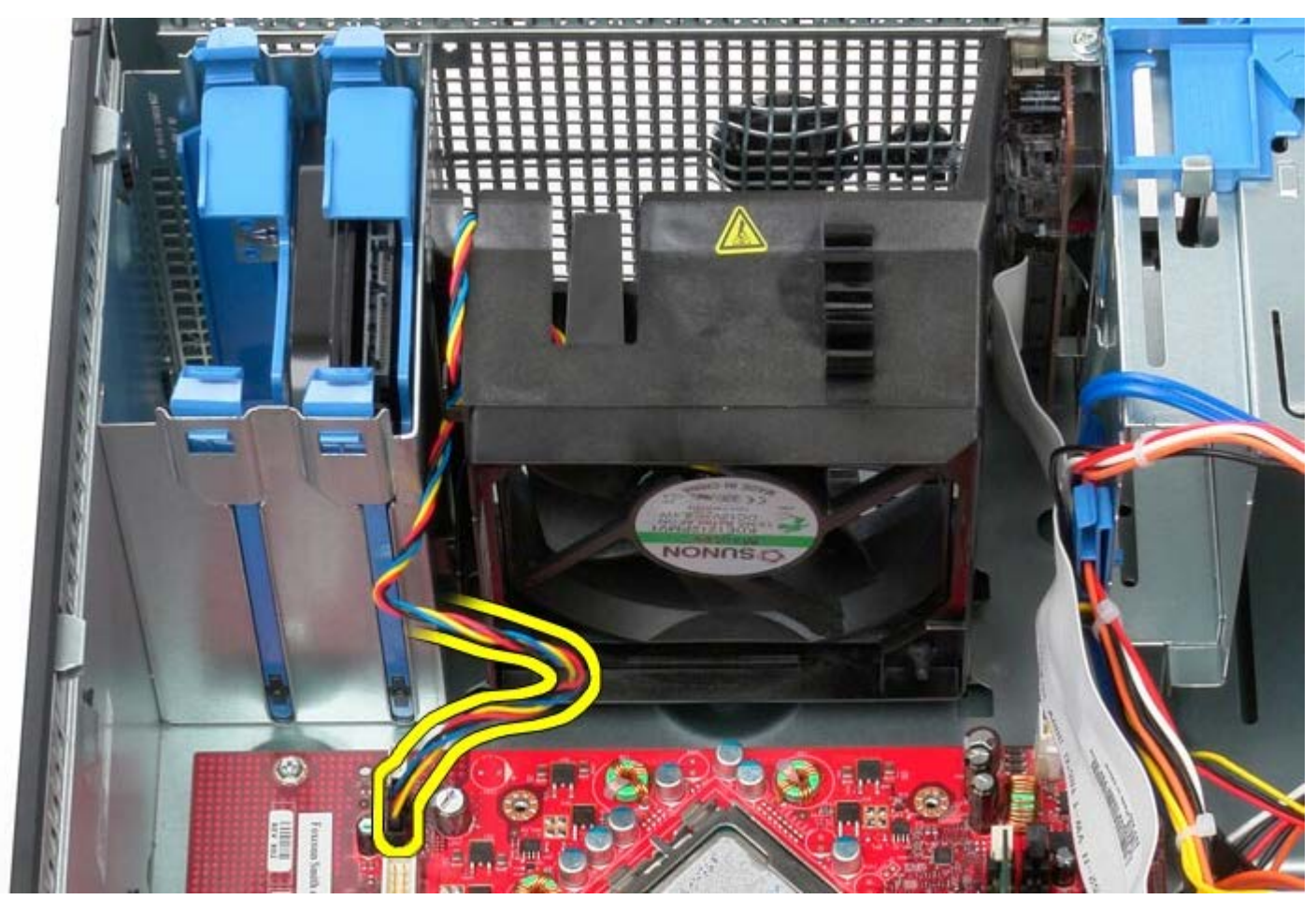

5. Pociągnij za uchwyt procesora znajdujący się najbliżej góry komputera.

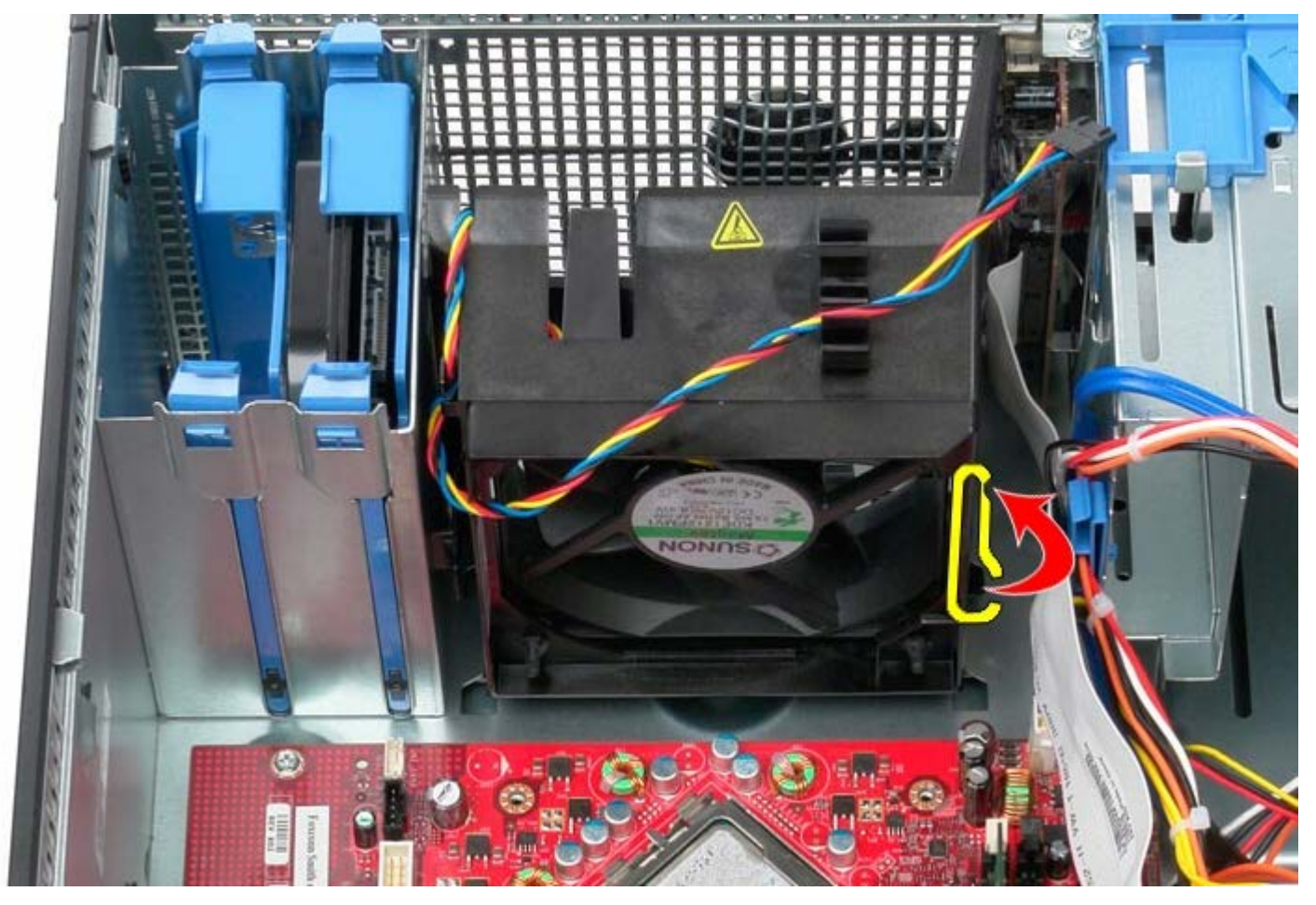

6. Naciśnij uchwyt wentylatora procesora znajdujący się najbliżej podstawy komputera.

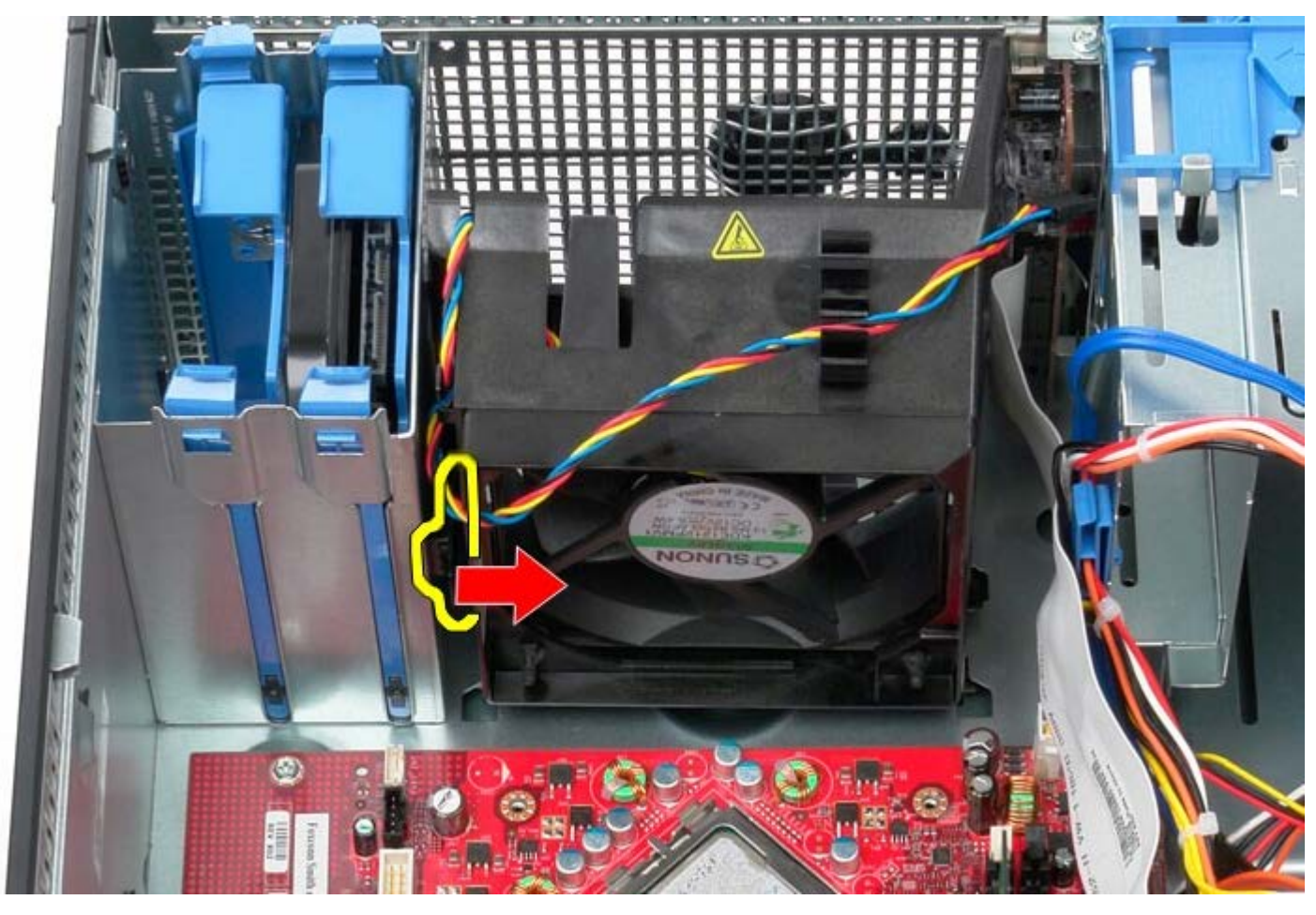

7. Przesuń wentylator procesora ku tyłowi komputera.

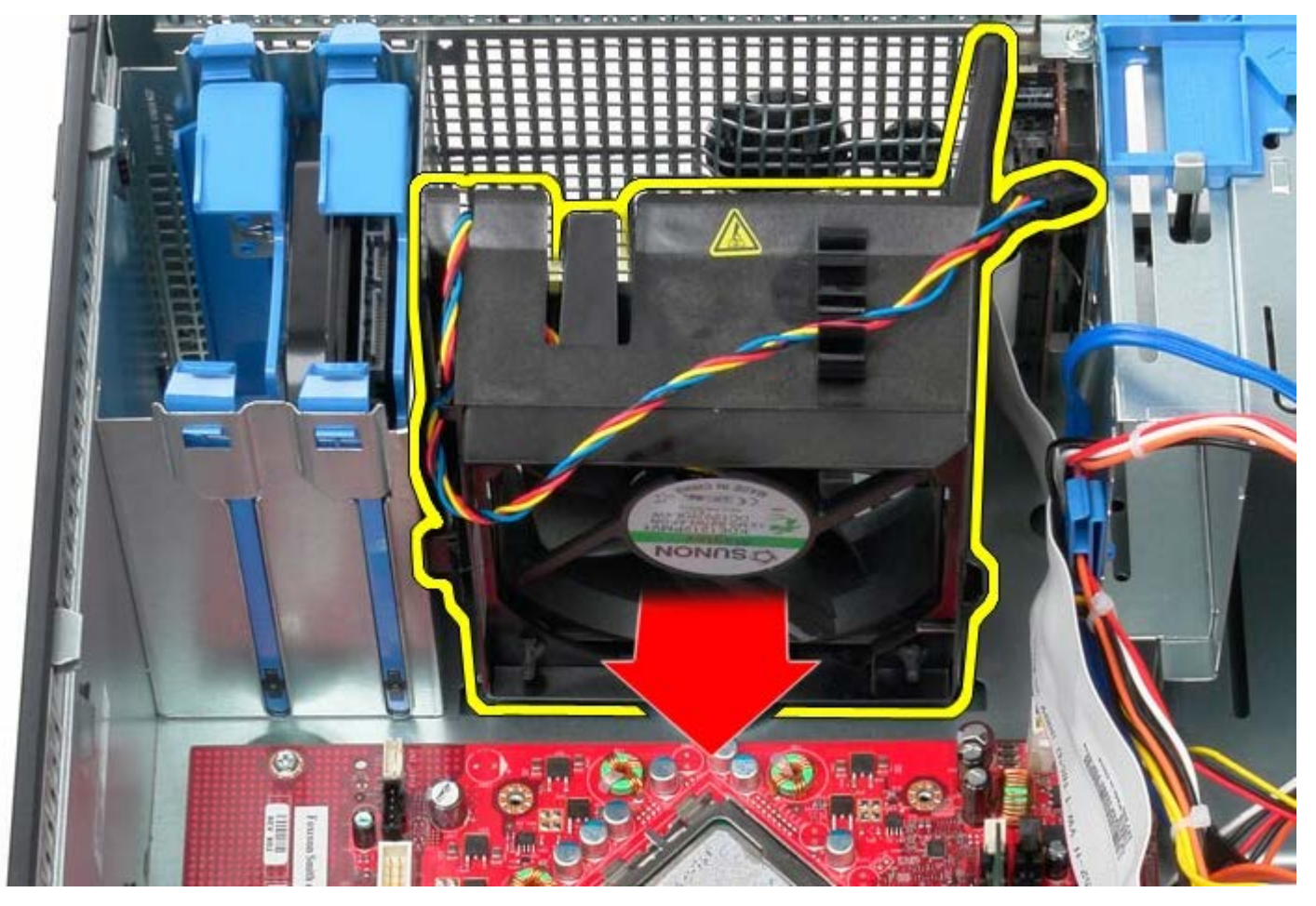

8. Wyjmij wentylator procesora z komputera.

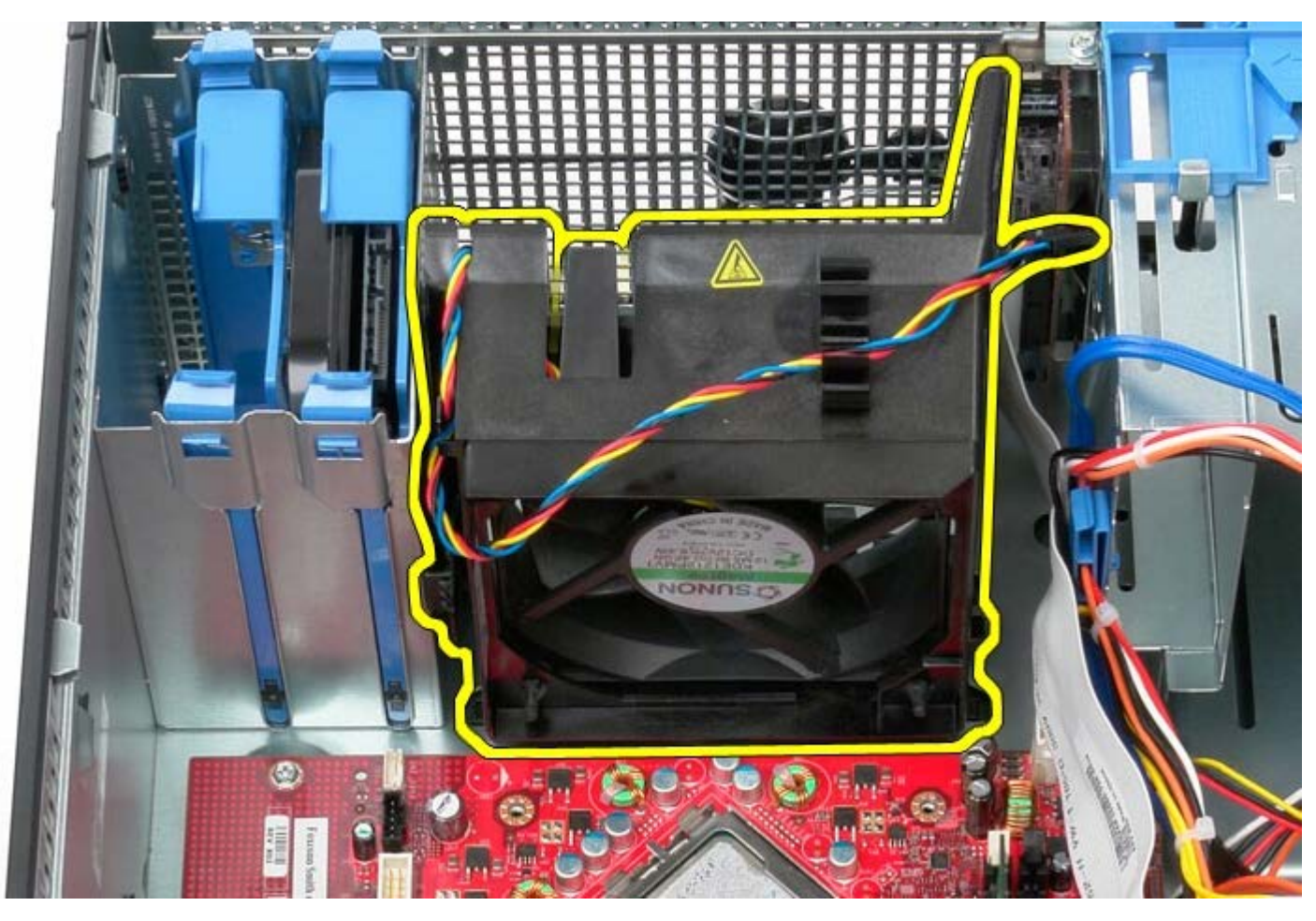

# **Instalowanie wentylatora systemowego**

Aby zainstalować wentylator systemowy, wykonaj powyższe kroki w odwrotnej kolejności.

# **Panel we/wy Instrukcja serwisowa komputera Dell™ OptiPlex™ 780—obudowa typu miniwieża**

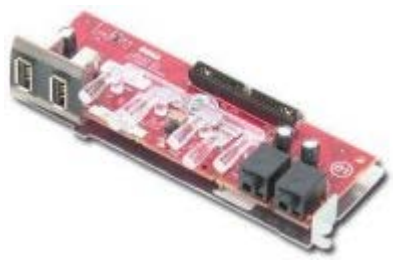

**OSTRZEŻENIE: Przed przystąpieniem do wykonywania czynności wymagających otwarcia obudowy komputera należy zapoznać się z instrukcjami dotyczącymi bezpieczeństwa dostarczonymi z komputerem. Dodatkowe zalecenia dotyczące bezpieczeństwa można znaleźć na stronie Regulatory Compliance (Informacje o zgodności z przepisami prawnymi) pod adresem www.dell.com/regulatory\_compliance.**

### **Wymontowywanie panelu we/wy**

**UWAGA:** Może być konieczne zainstalowanie programu Adobe Flash Player, dostępnego w witrynie **Adobe.com**. Program ten jest konieczny do wyświetlania poniższych ilustracji.

- 1. Wykonaj procedury przedstawione w rozdziale [Przed przystąpieniem do serwisowania komputera.](#page-2-0)
- 2. Odłącz kabel danych panelu we/wy od płyty systemowej.

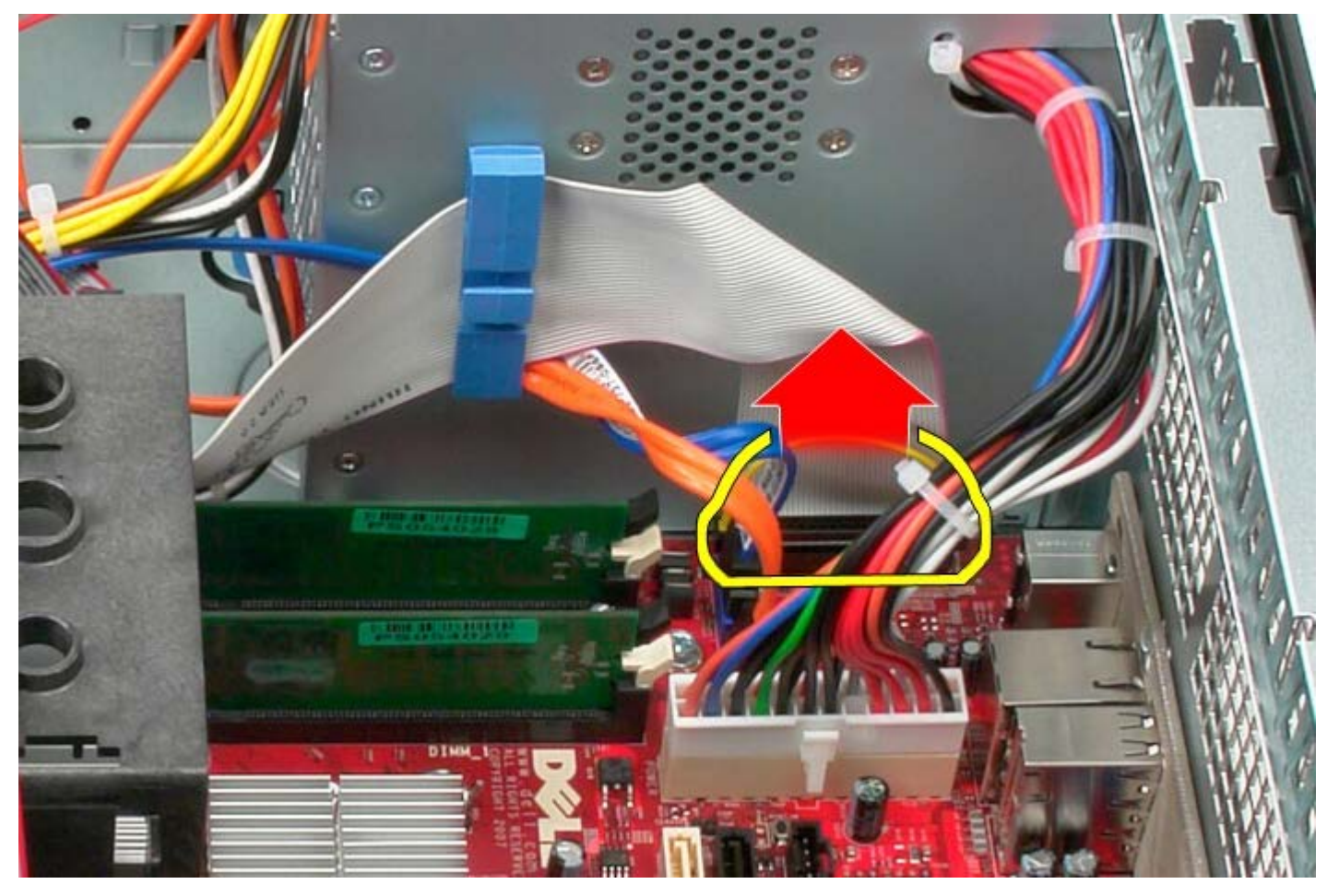

3. Wyjmij kabel danych panelu we/wy z prowadnicy.

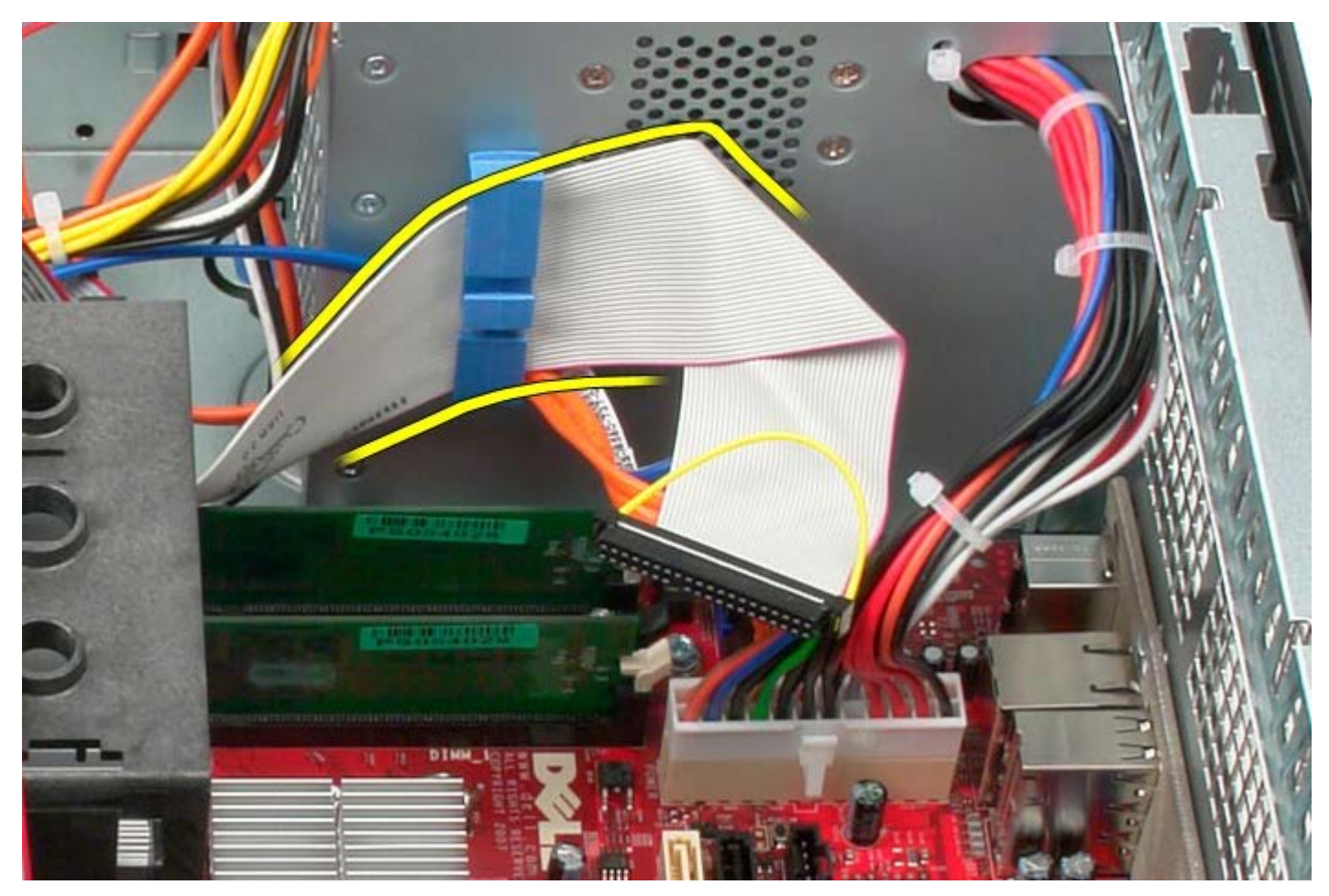

4. Wykręć wkręt mocujący panel we/wy z przodu systemu.

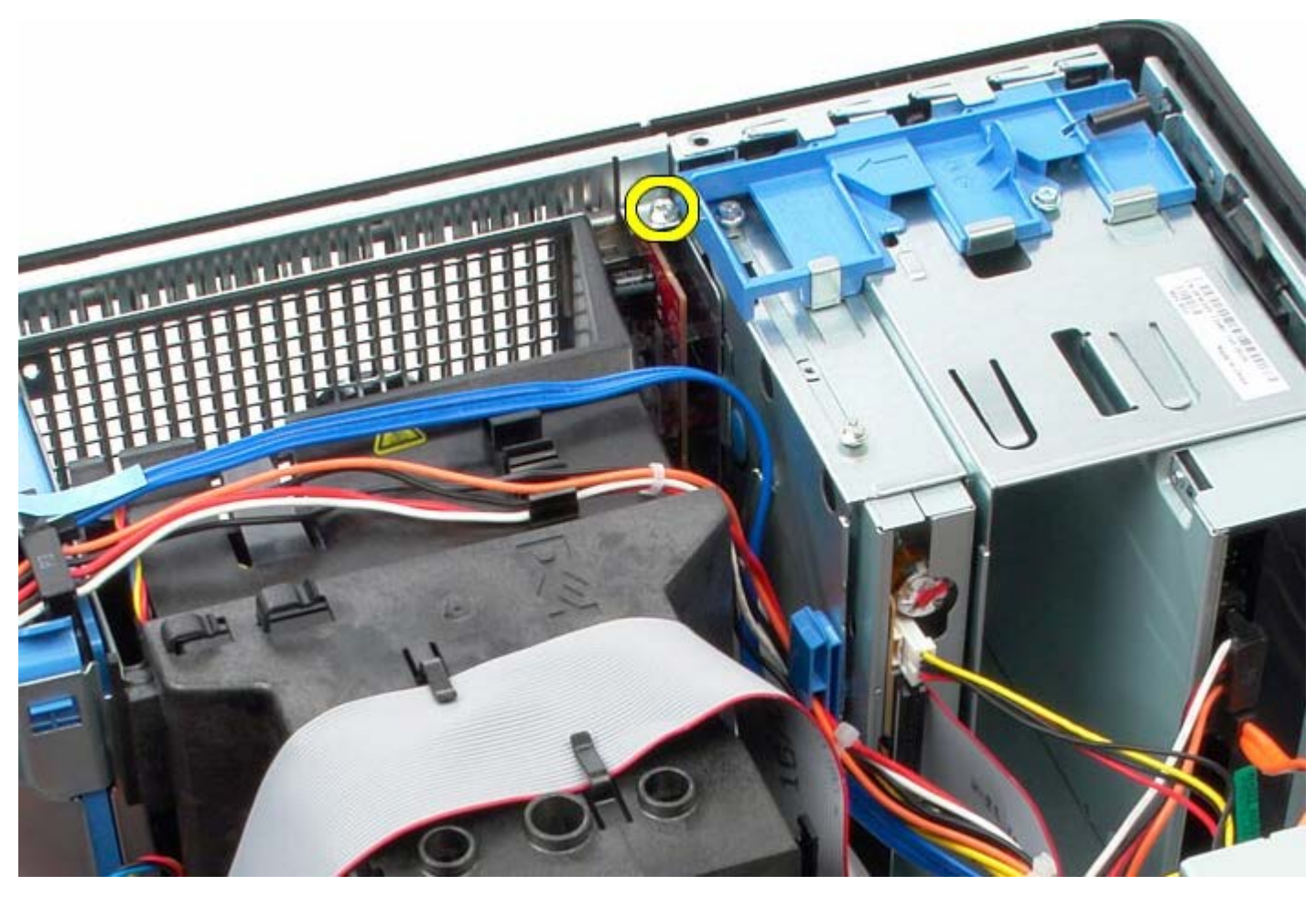

5. Naciśnij dźwignię zwalniającą, aby zwolnić panel we/wy.

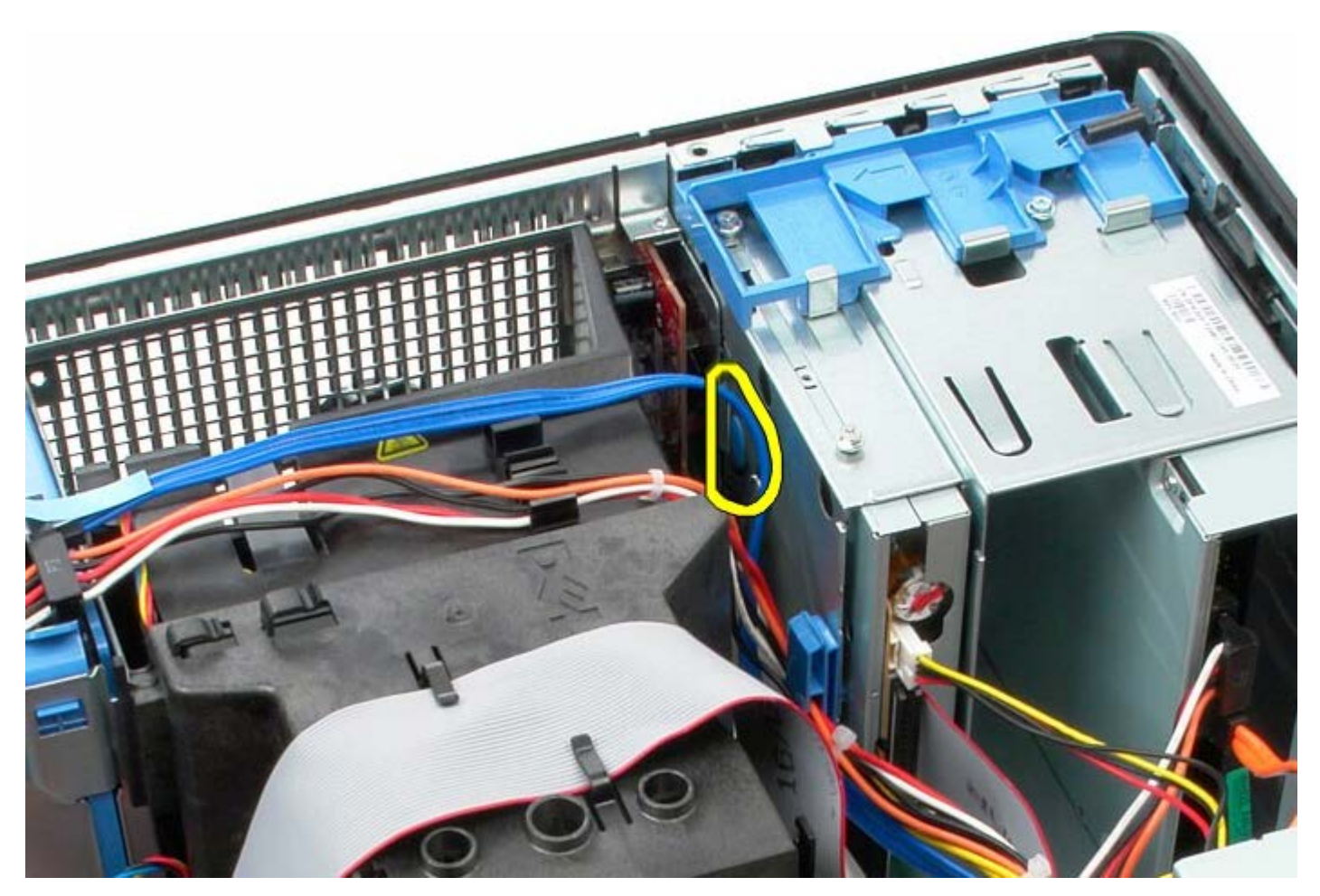

6. Odchyl panel we/wy ku tyłowi systemu.

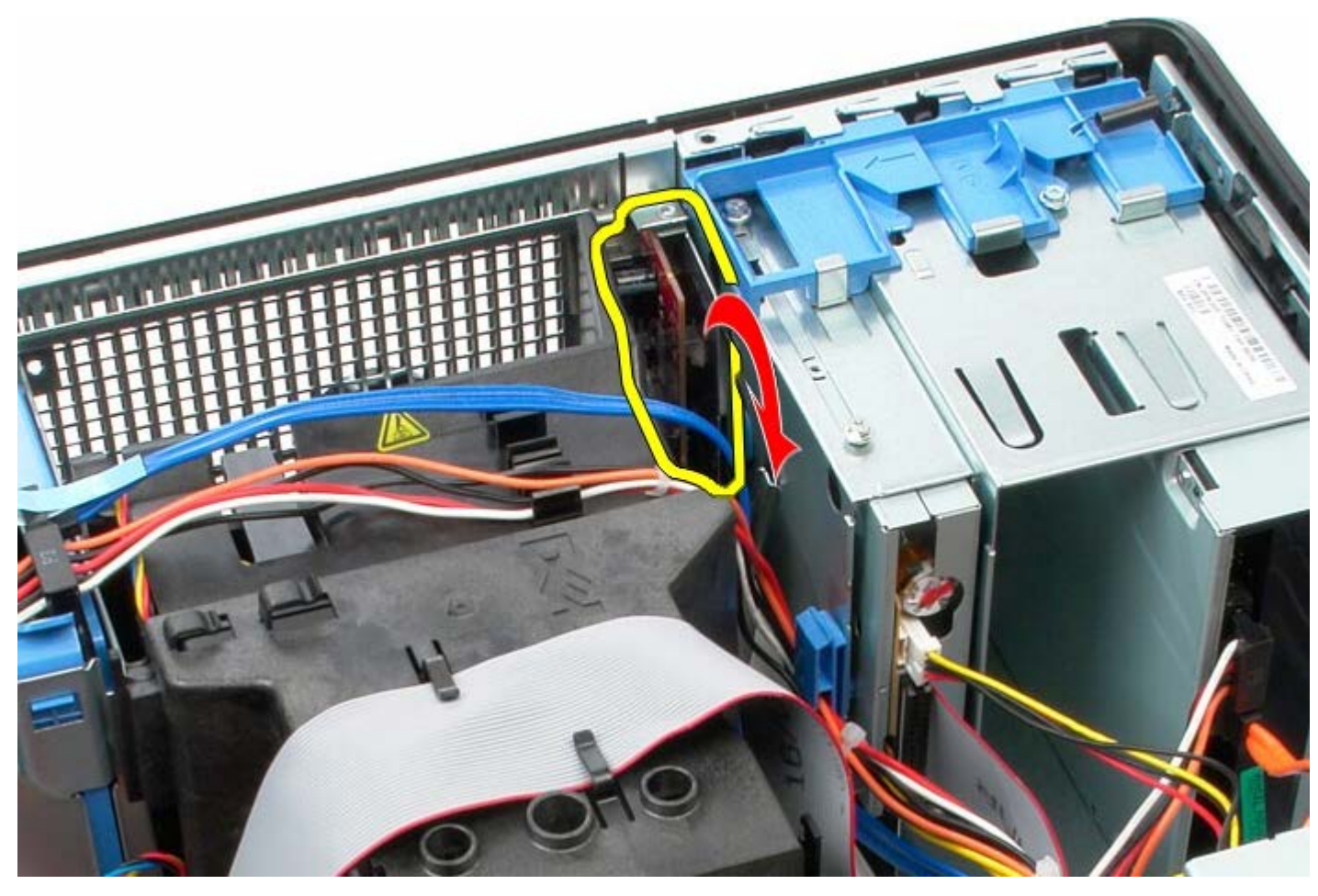

7. Unieś panel we/wy, aby wyjąć go z gniazda.

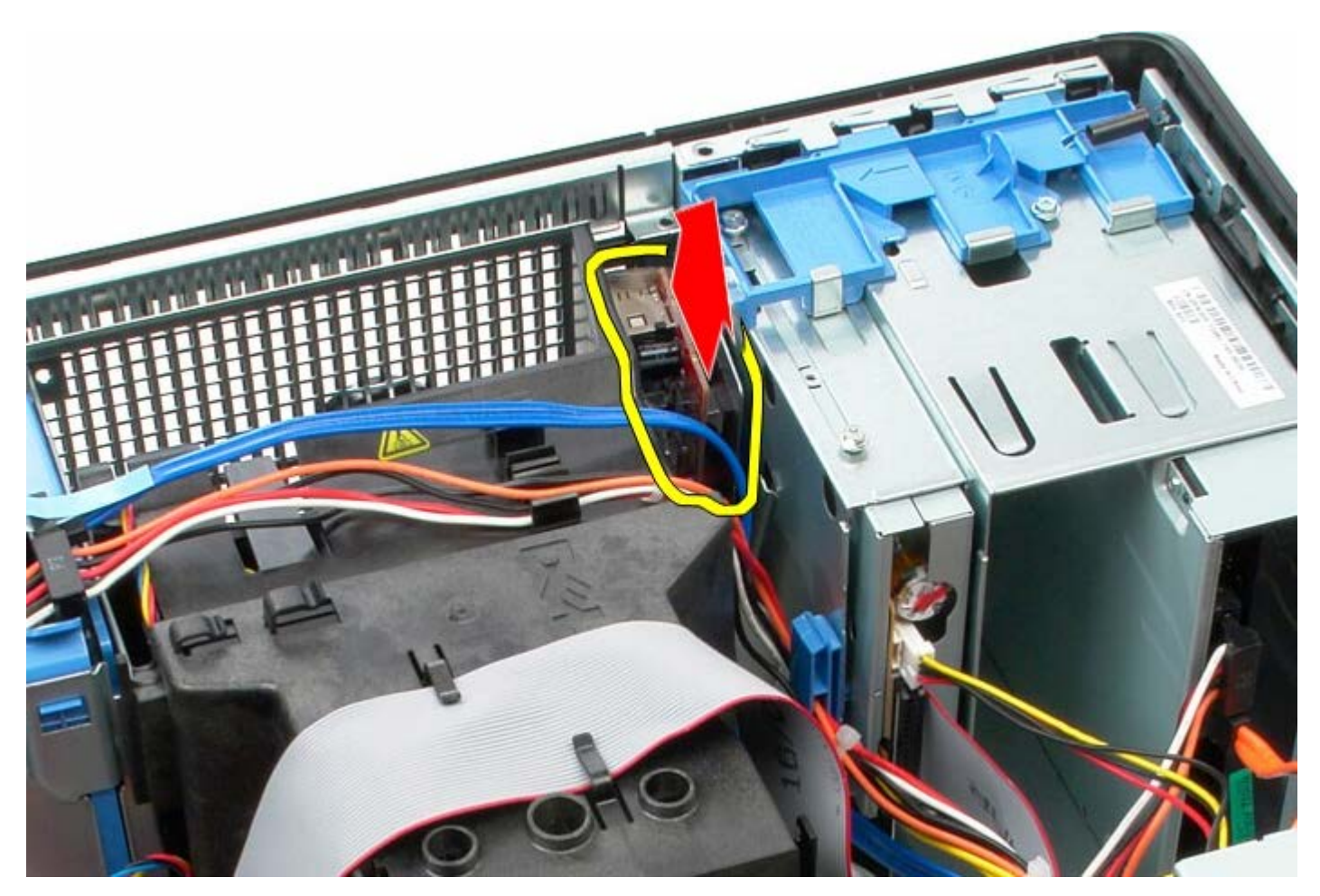

8. Odłącz kabel danych panelu we/wy.

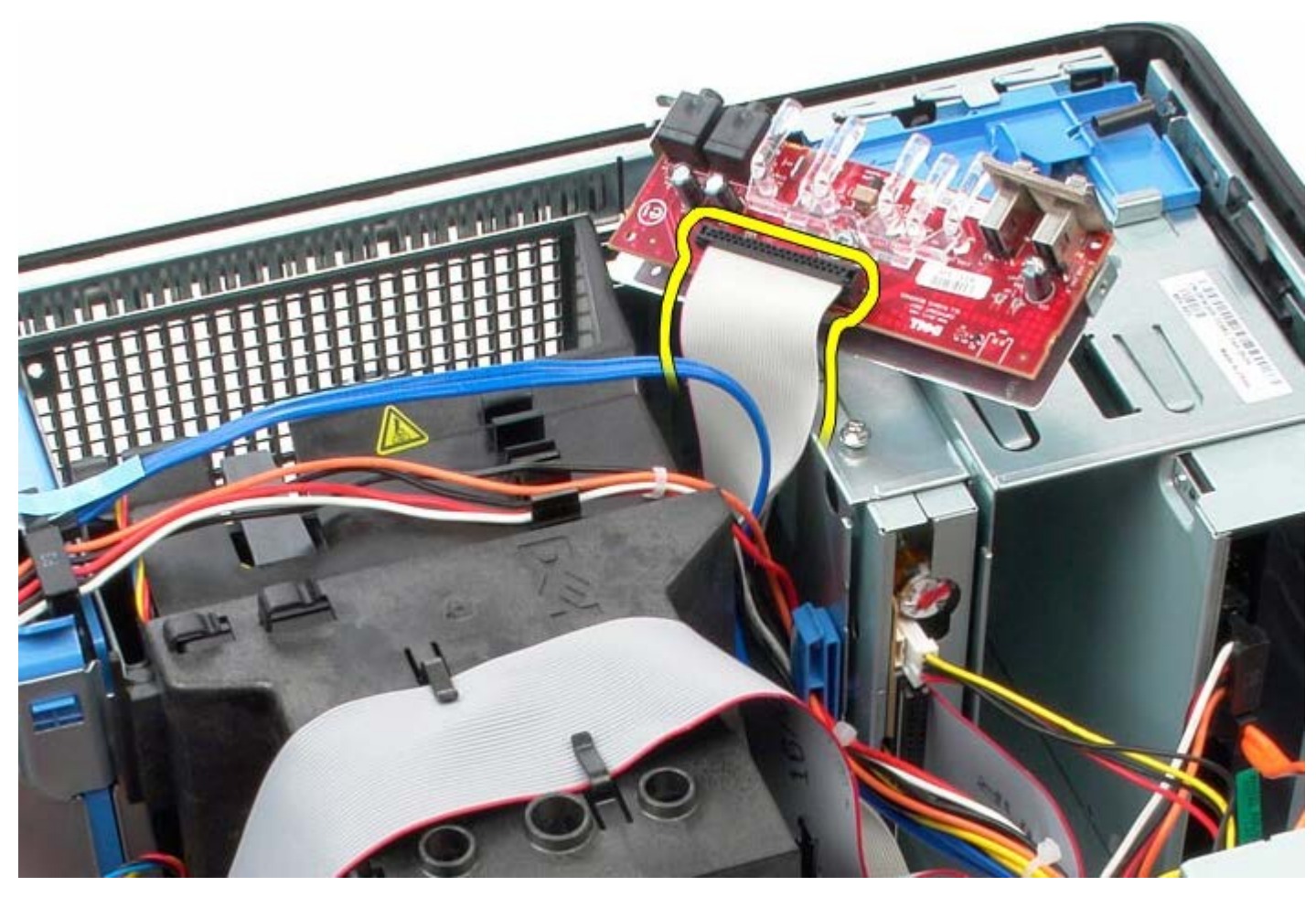

9. Wyjmij panel we/wy.

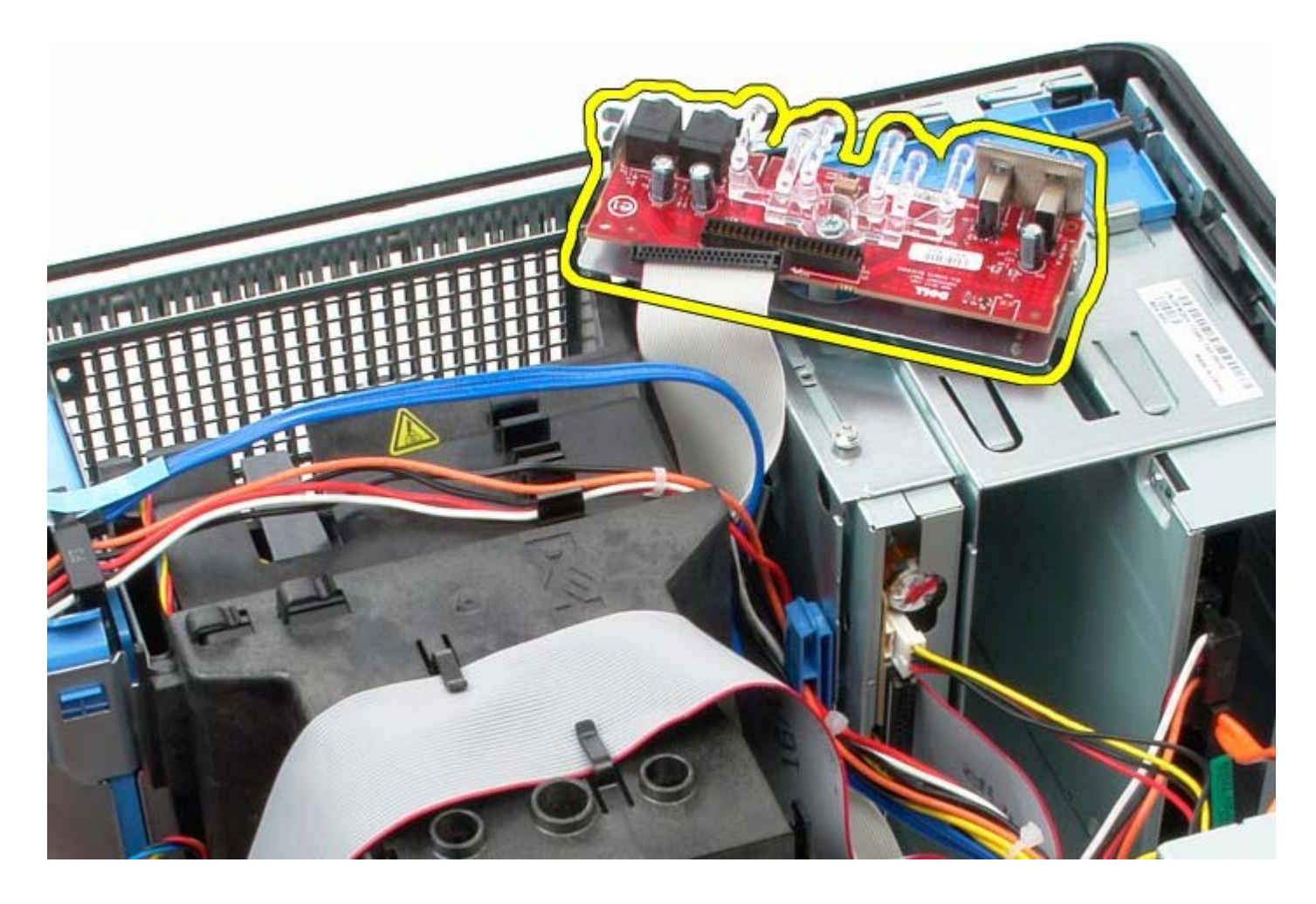

## **Instalowanie panelu we/wy**

Aby zainstalować panel we/wy, wykonaj powyższe kroki w odwrotnej kolejności.

<span id="page-62-0"></span>[Powrót do spisu treści](#page-0-0)

### **Radiator Instrukcja serwisowa komputera Dell™ OptiPlex™ 780—obudowa typu miniwieża**

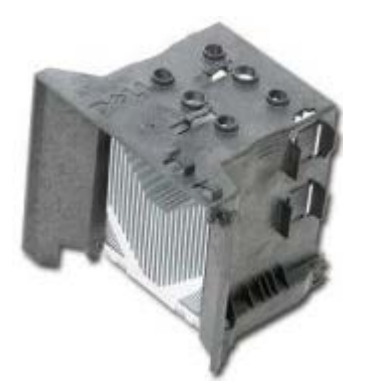

**OSTRZEŻENIE: Przed przystąpieniem do wykonywania czynności wymagających otwarcia obudowy komputera należy zapoznać się z instrukcjami dotyczącymi bezpieczeństwa dostarczonymi z komputerem. Dodatkowe zalecenia dotyczące bezpieczeństwa można znaleźć na stronie Regulatory Compliance (Informacje o zgodności z przepisami prawnymi) pod adresem www.dell.com/regulatory\_compliance.**

#### **Wymontowywanie radiatora**

- 1. Wykonaj procedury przedstawione w rozdziale [Przed przystąpieniem do serwisowania komputera.](#page-2-0)
- 2. Odłącz kabel danych napędu dyskietek.

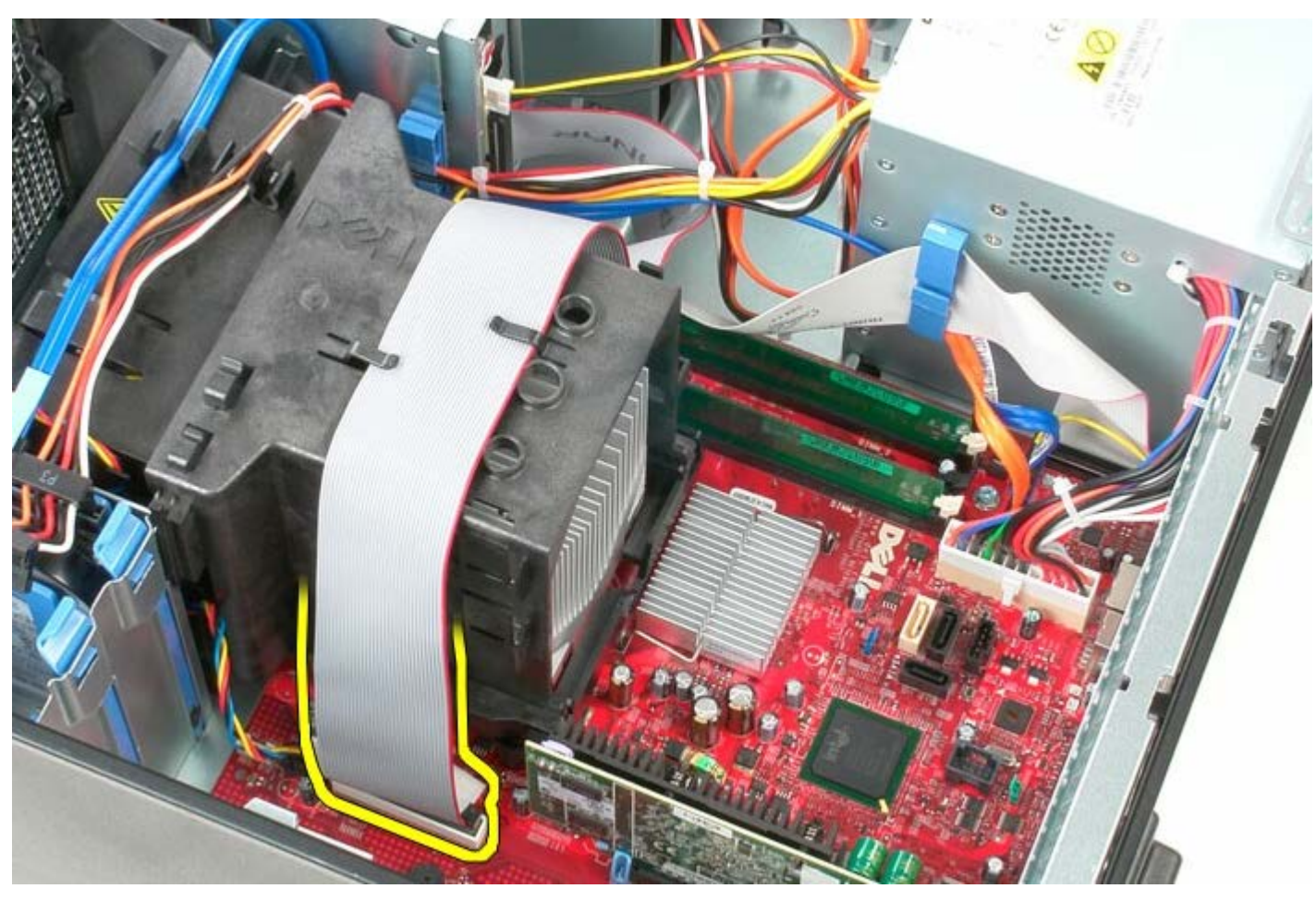

3. Wyjmij kabel danych napędu dyskietek z prowadnicy.

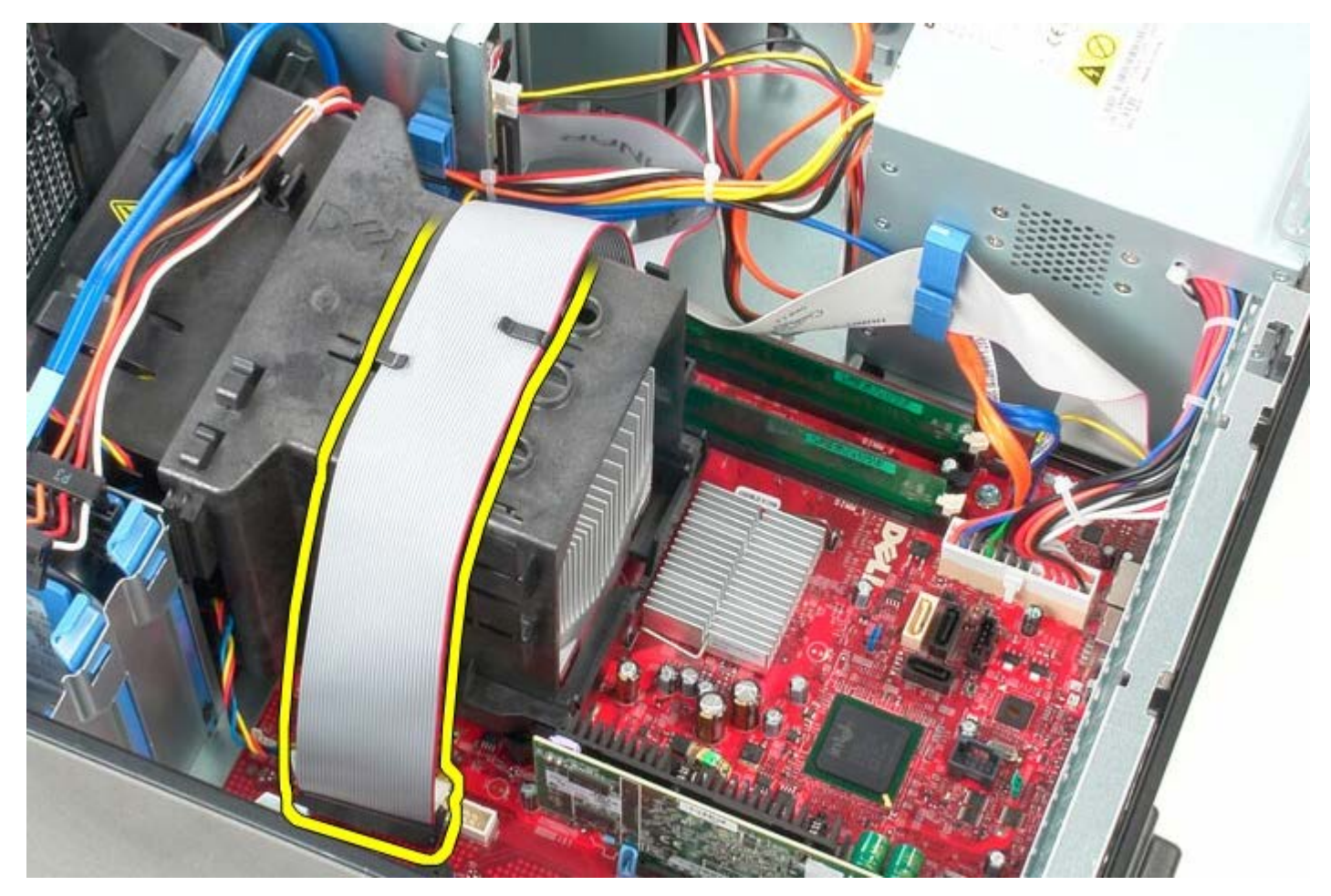

4. Poluzuj dwie śruby osadzone mocujące radiator do płyty systemowej.

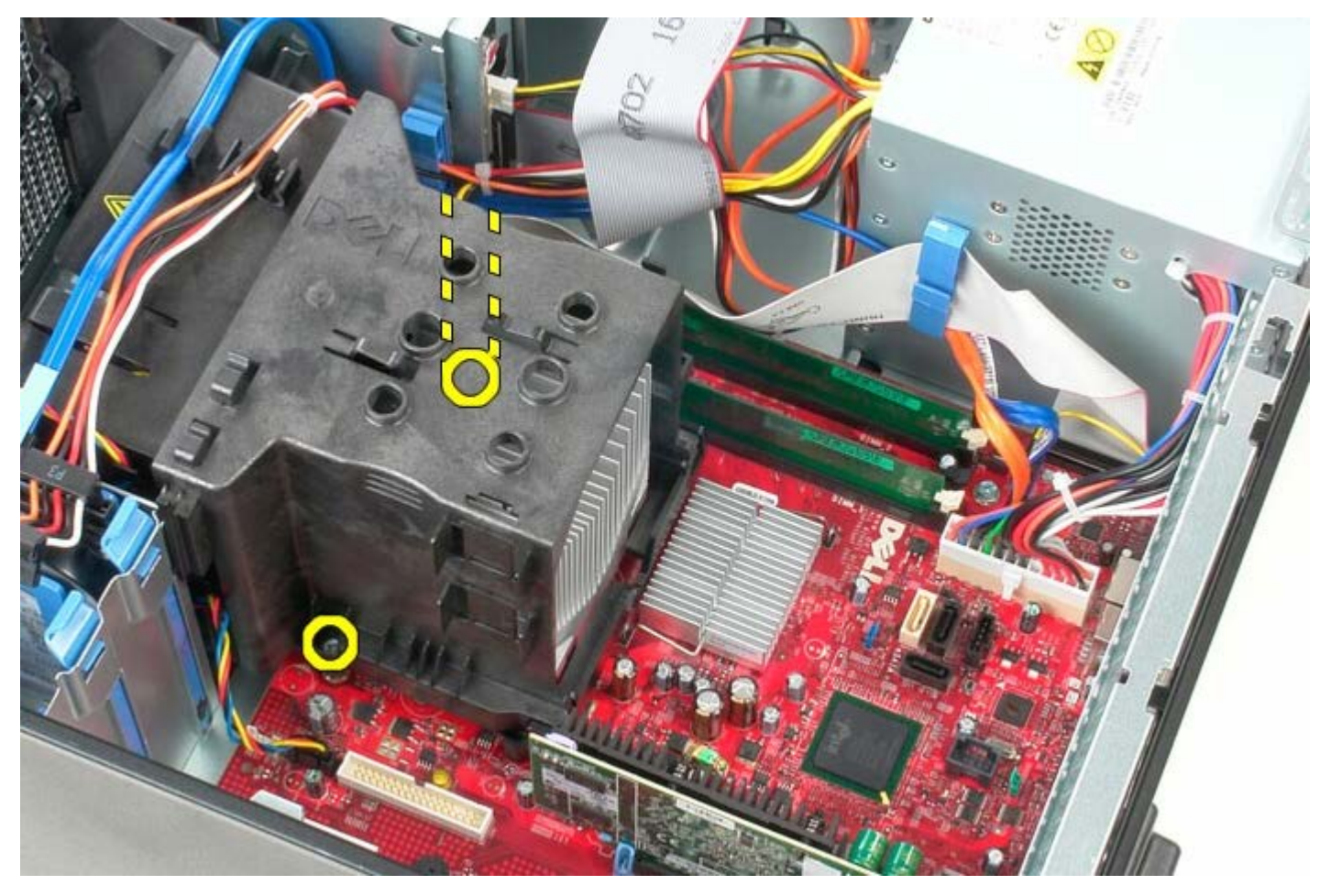

5. Odchyl radiator ku tyłowi komputera.

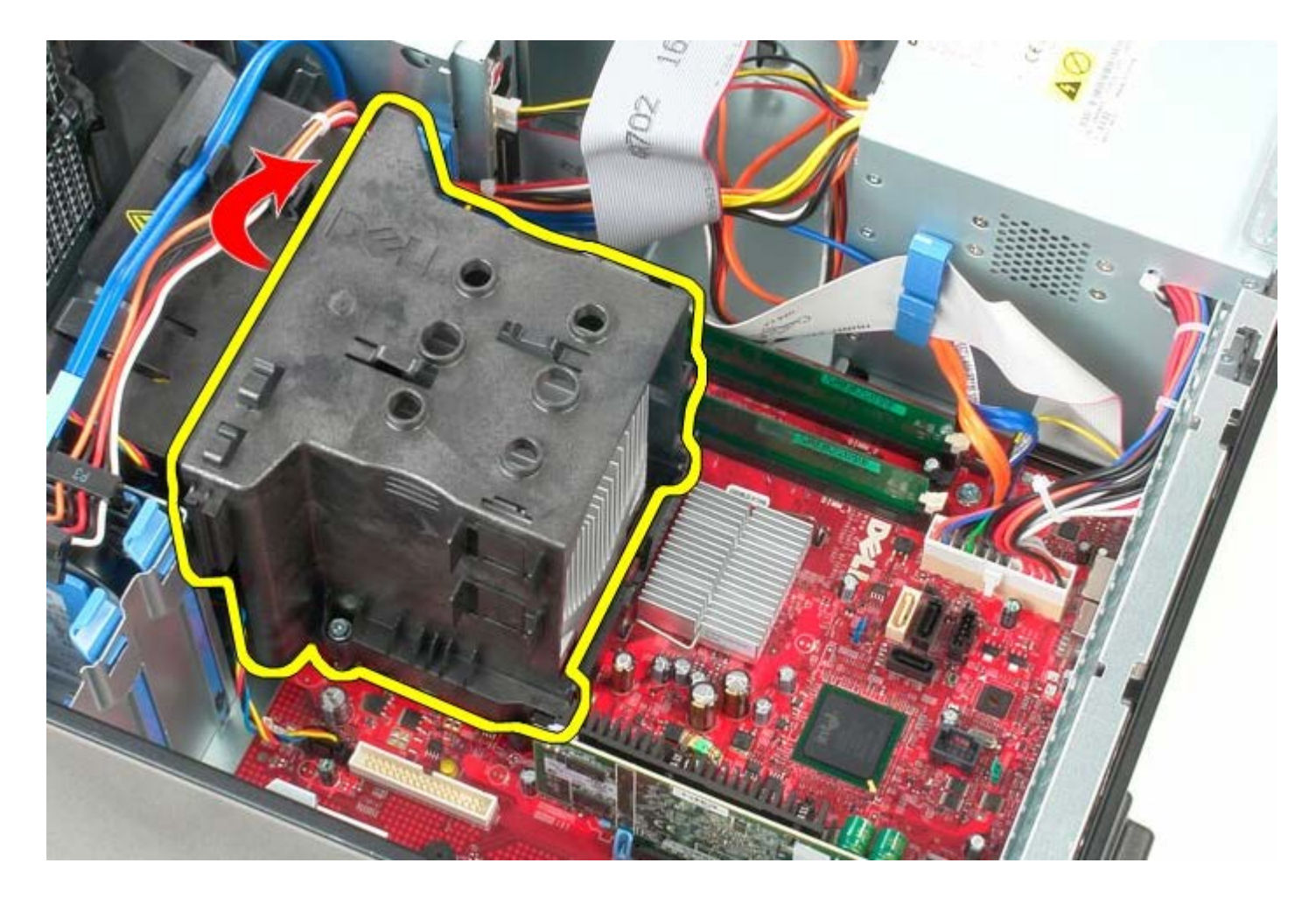

# **Instalowanie radiatora**

Aby zainstalować radiator, wykonaj powyższe kroki w odwrotnej kolejności.

### **Płyta systemowa**

**Instrukcja serwisowa komputera Dell™ OptiPlex™ 780—obudowa typu miniwieża**

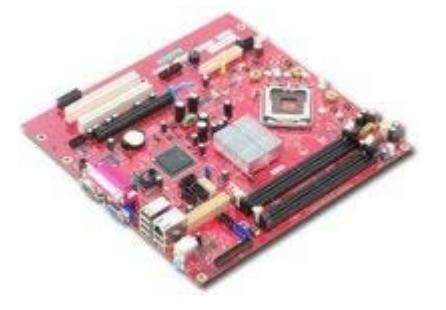

**OSTRZEŻENIE: Przed przystąpieniem do wykonywania czynności wymagających otwarcia obudowy komputera należy zapoznać się z instrukcjami dotyczącymi bezpieczeństwa dostarczonymi z komputerem. Dodatkowe zalecenia dotyczące bezpieczeństwa można znaleźć na stronie Regulatory Compliance (Informacje o zgodności z przepisami prawnymi) pod adresem www.dell.com/regulatory\_compliance.**

## **Wymontowywanie płyty systemowej**

- 1. Wykonaj procedury przedstawione w rozdziale [Przed przystąpieniem do serwisowania komputera.](#page-2-0)
- 2. Wymontuj [moduły pamięci.](#page-47-0)
- 3. Wymontuj [kartę graficzną.](#page-30-0)
- 4. Wymontuj [radiator.](#page-62-0)
- 5. Odłącz kabel wentylatora procesora.

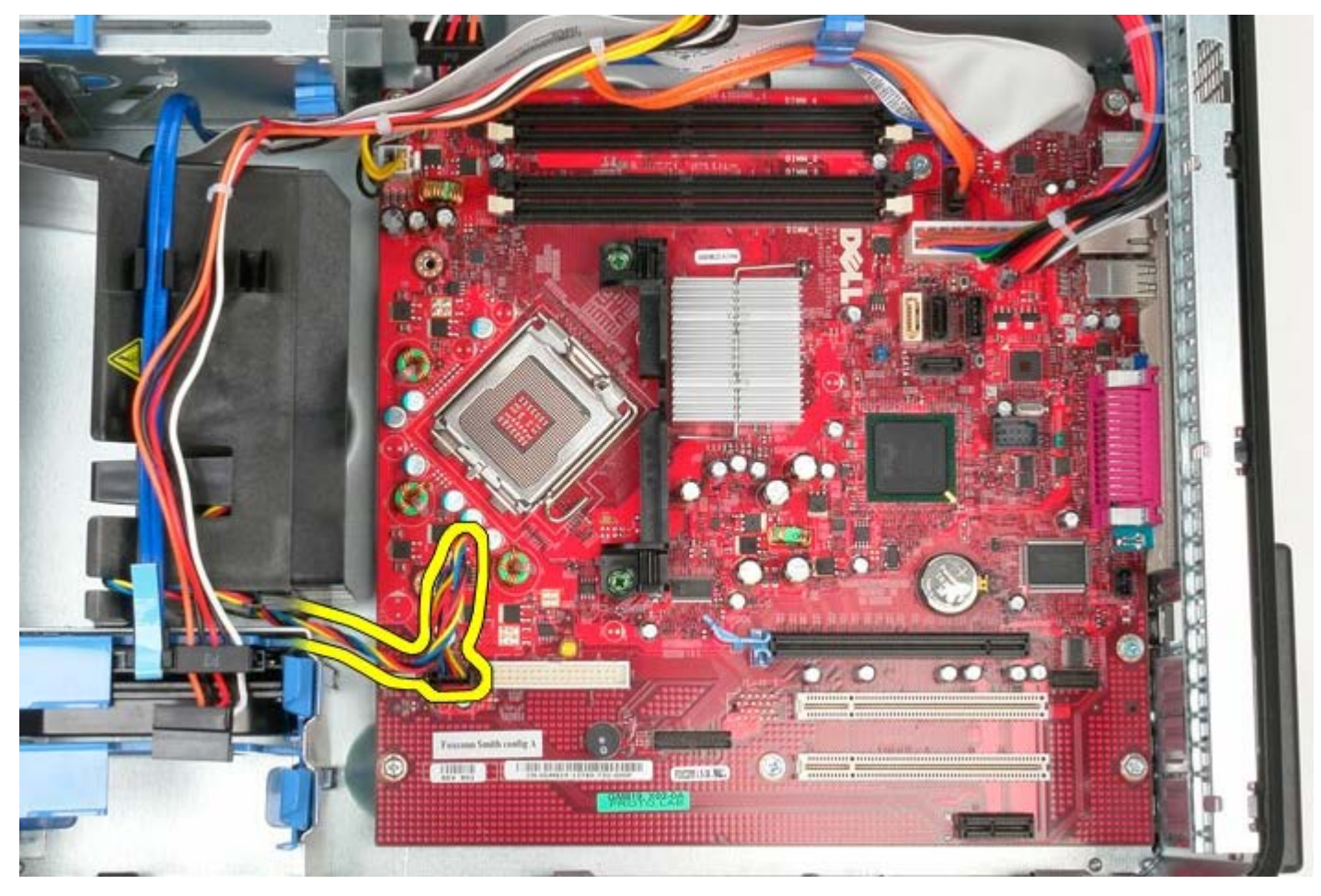

6. Odłącz kabel zasilania procesora.

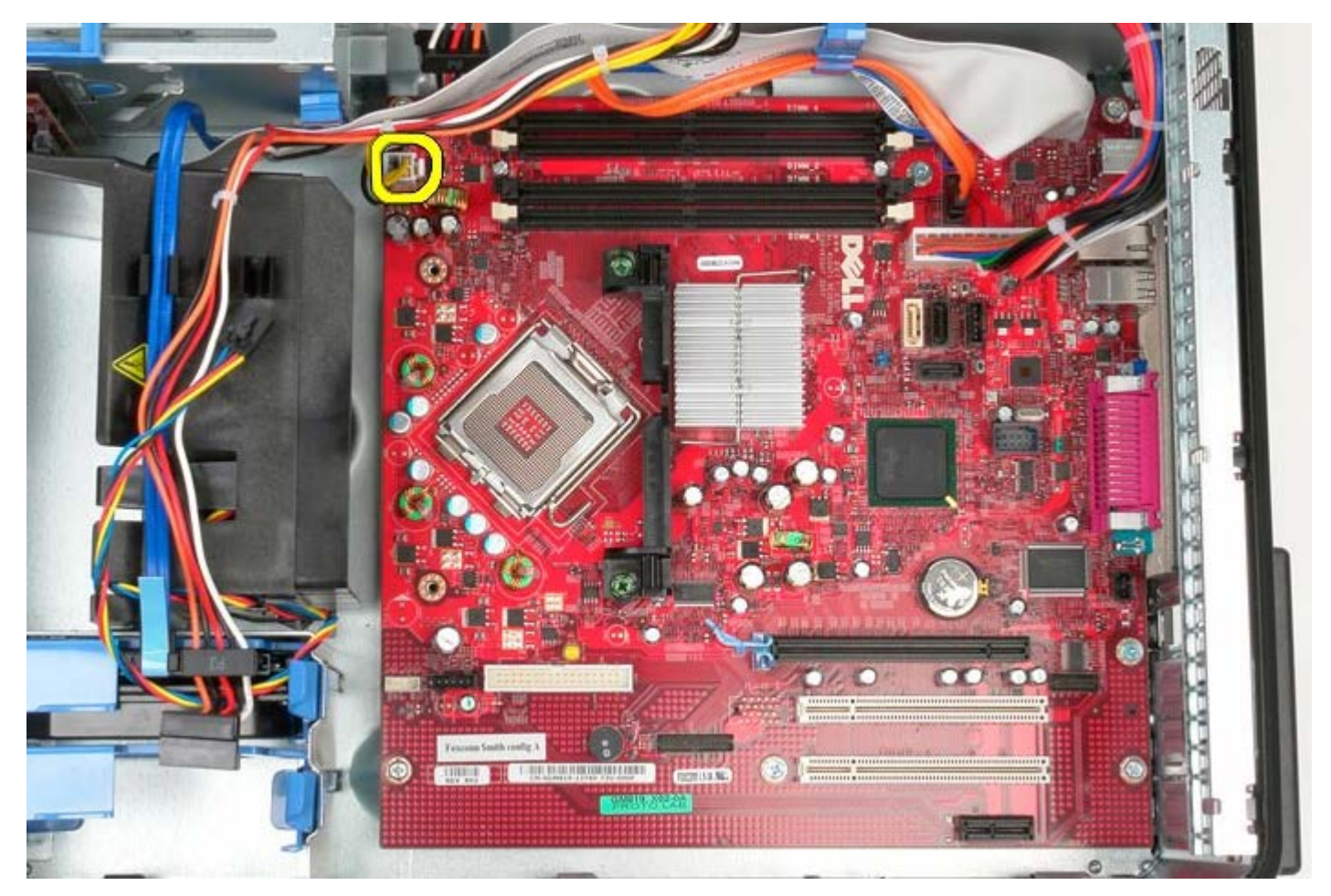

7. Odłącz główny kabel zasilania płyty systemowej.

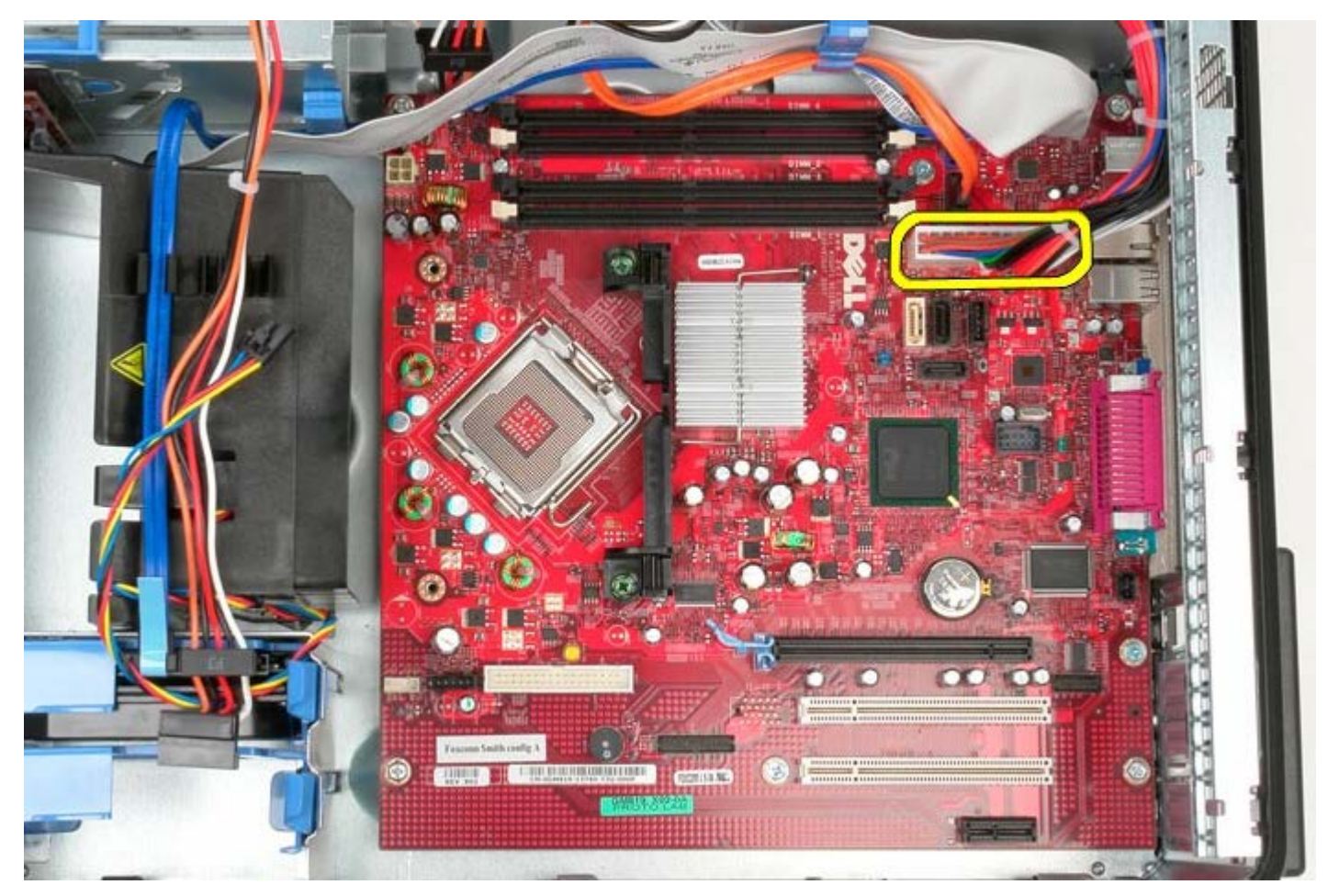

8. Odłącz kabel danych napędu dysków optycznych od płyty systemowej.

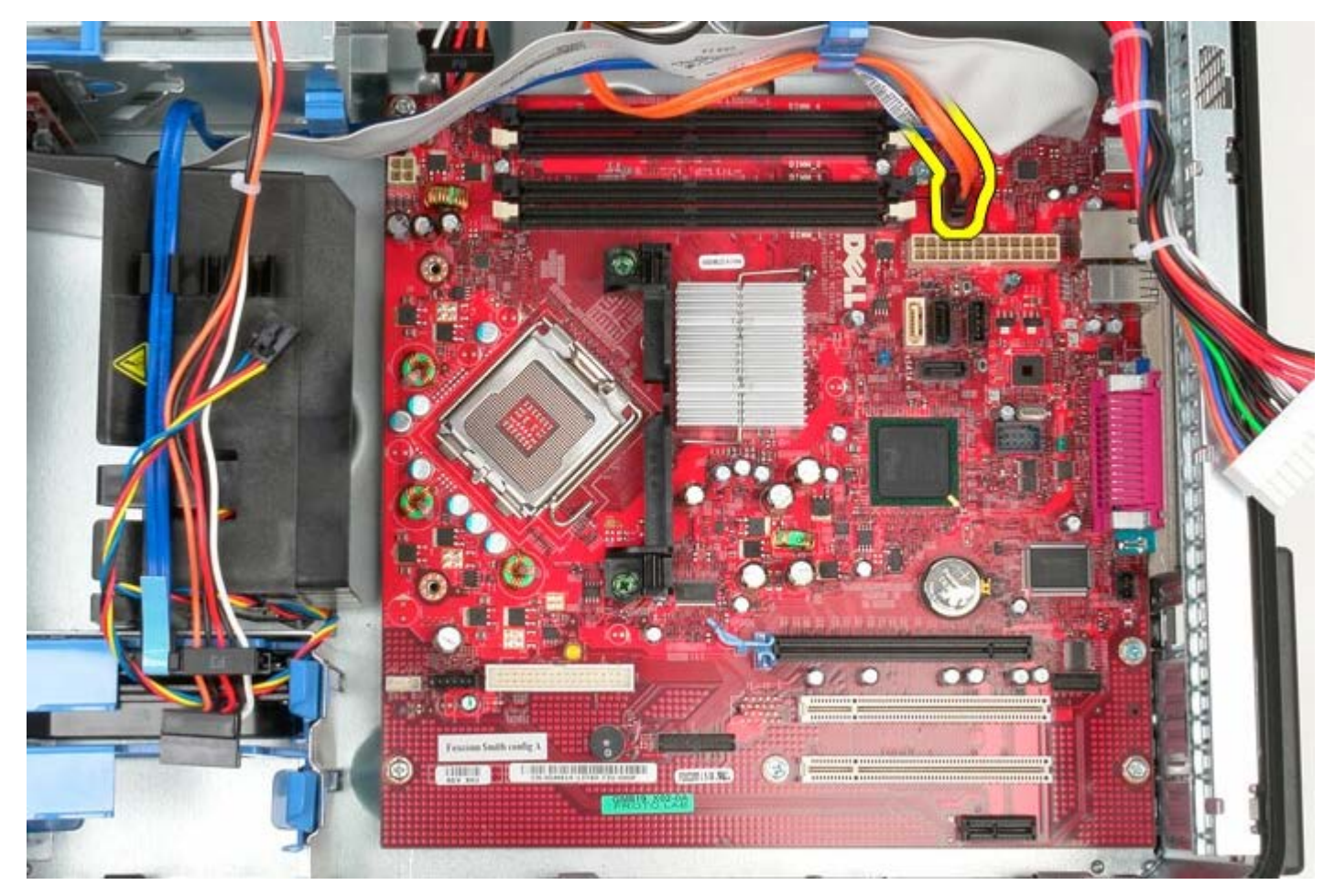

9. Odsuń kabel danych napędu dysków optycznych, aby nie przeszkadzał.

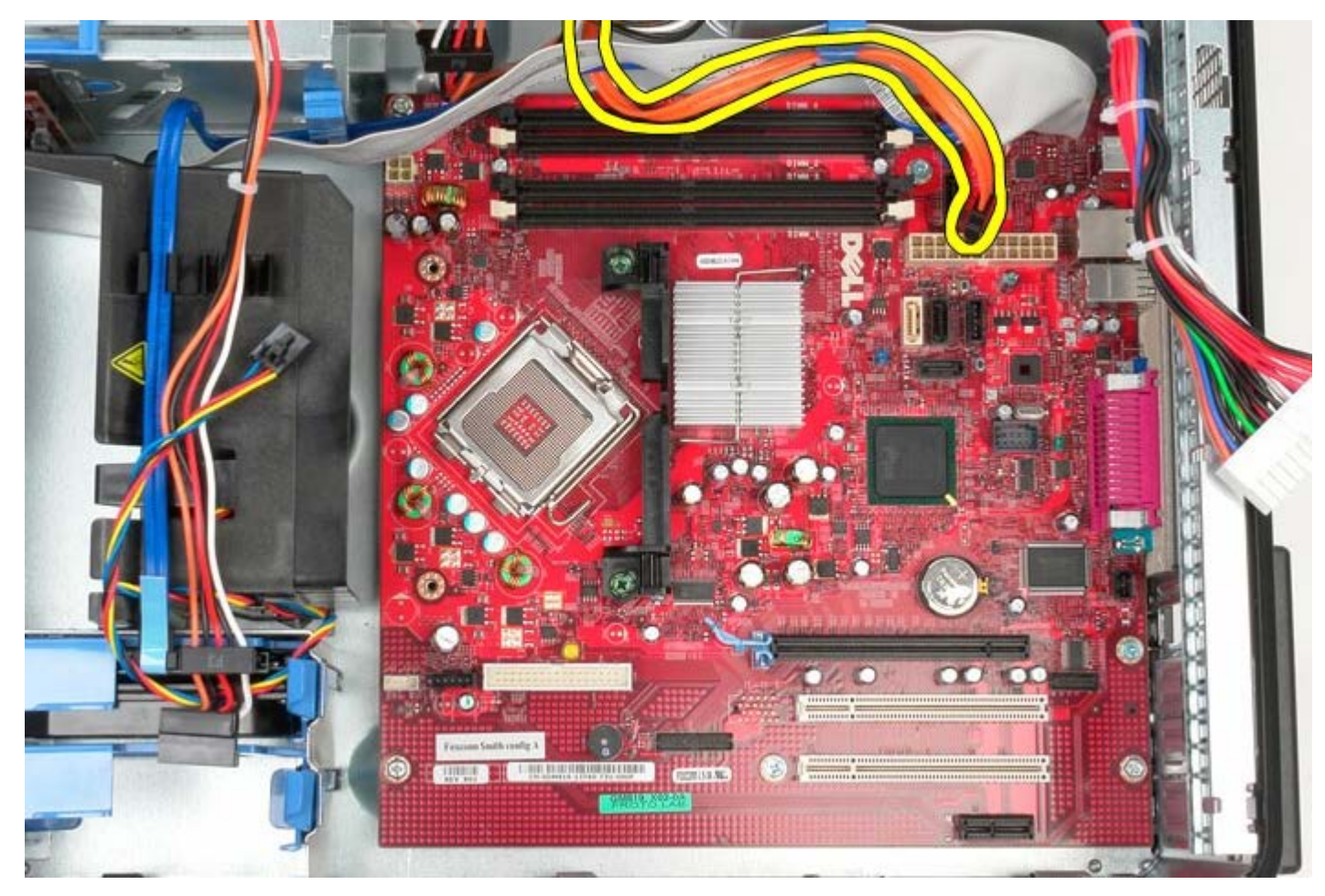

10. Odłącz kabel danych dysku twardego od płyty systemowej.

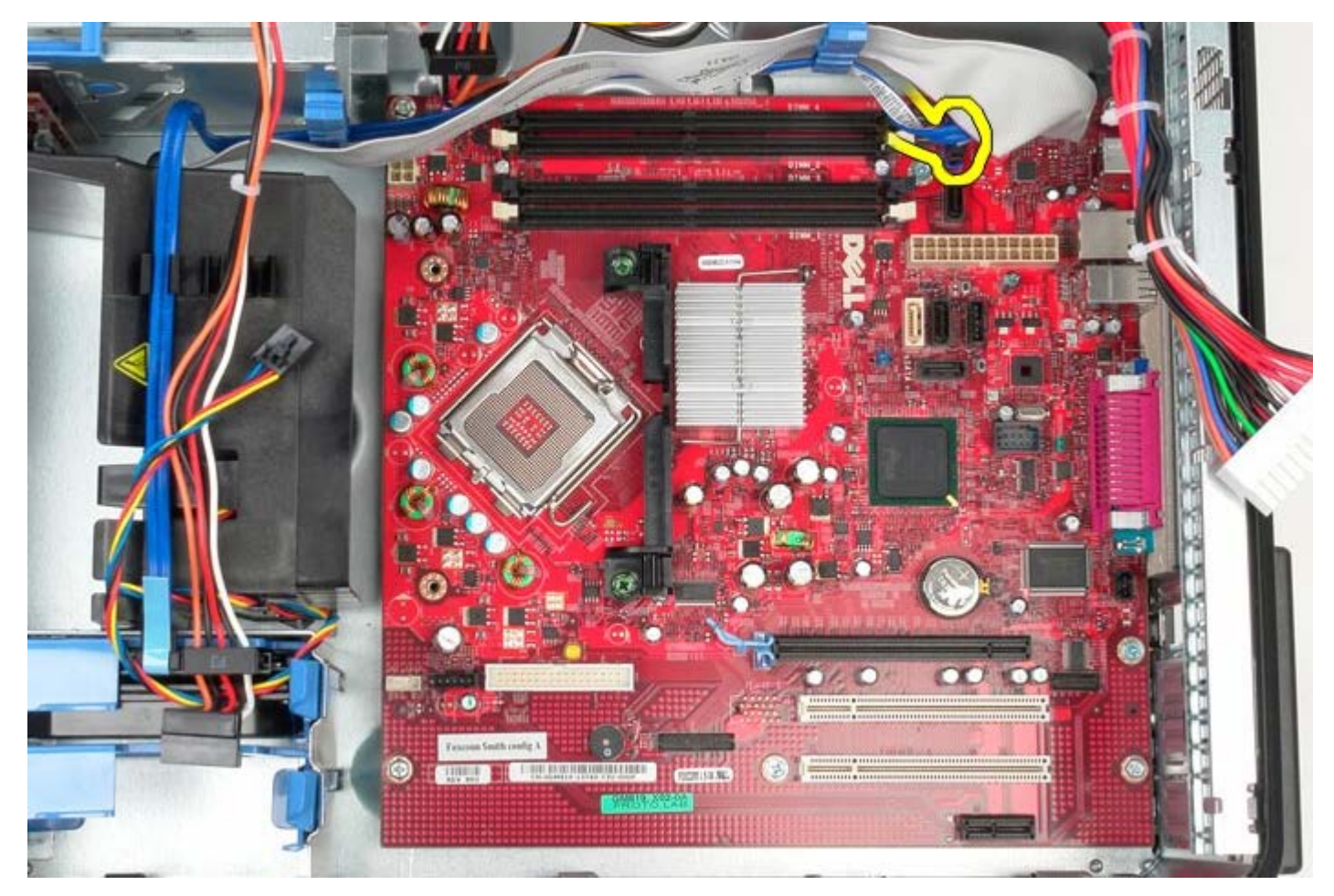

11. Odsuń kabel danych dysku twardego, aby nie przeszkadzał.

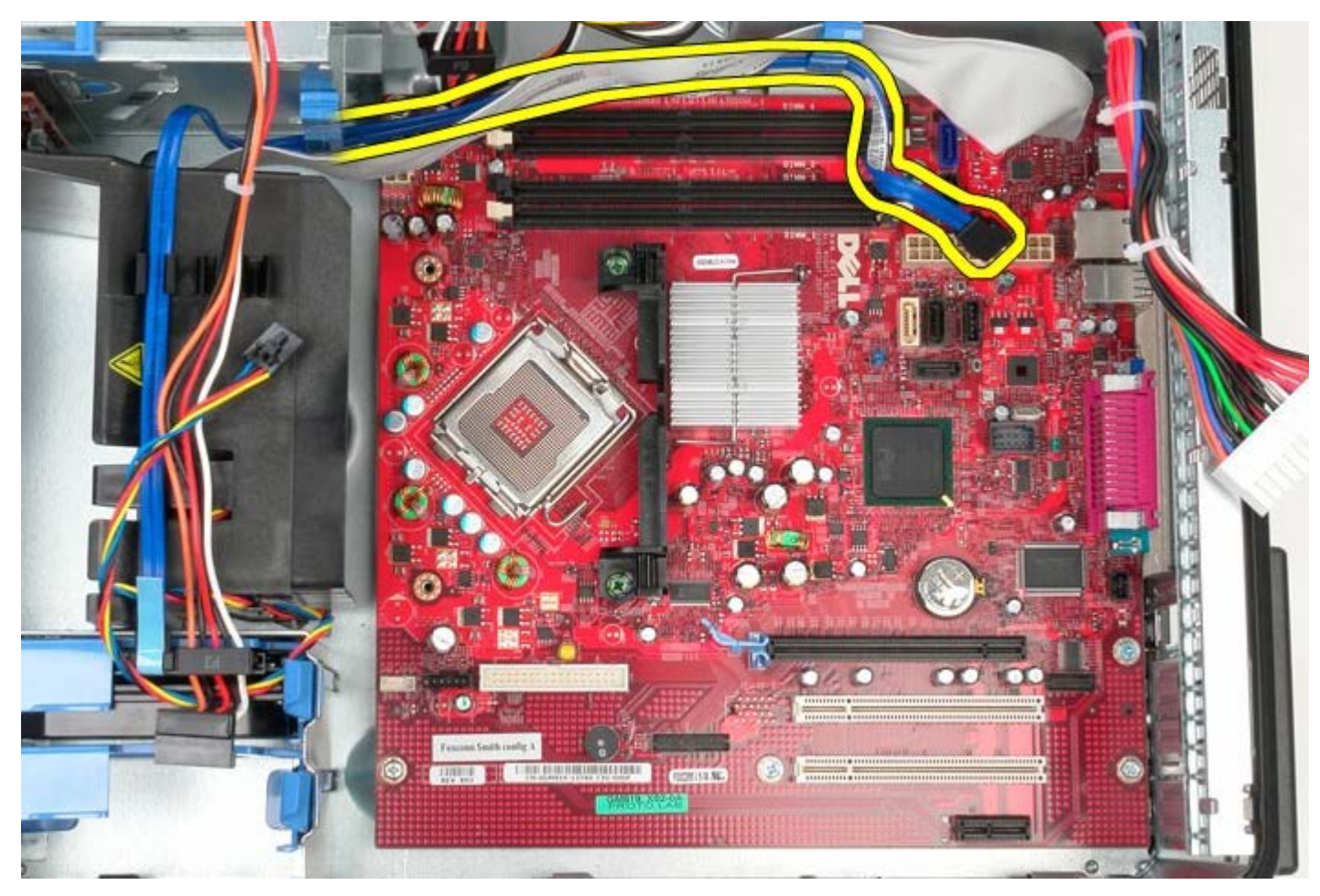

12. Odłącz kabel danych panelu we/wy od płyty systemowej.

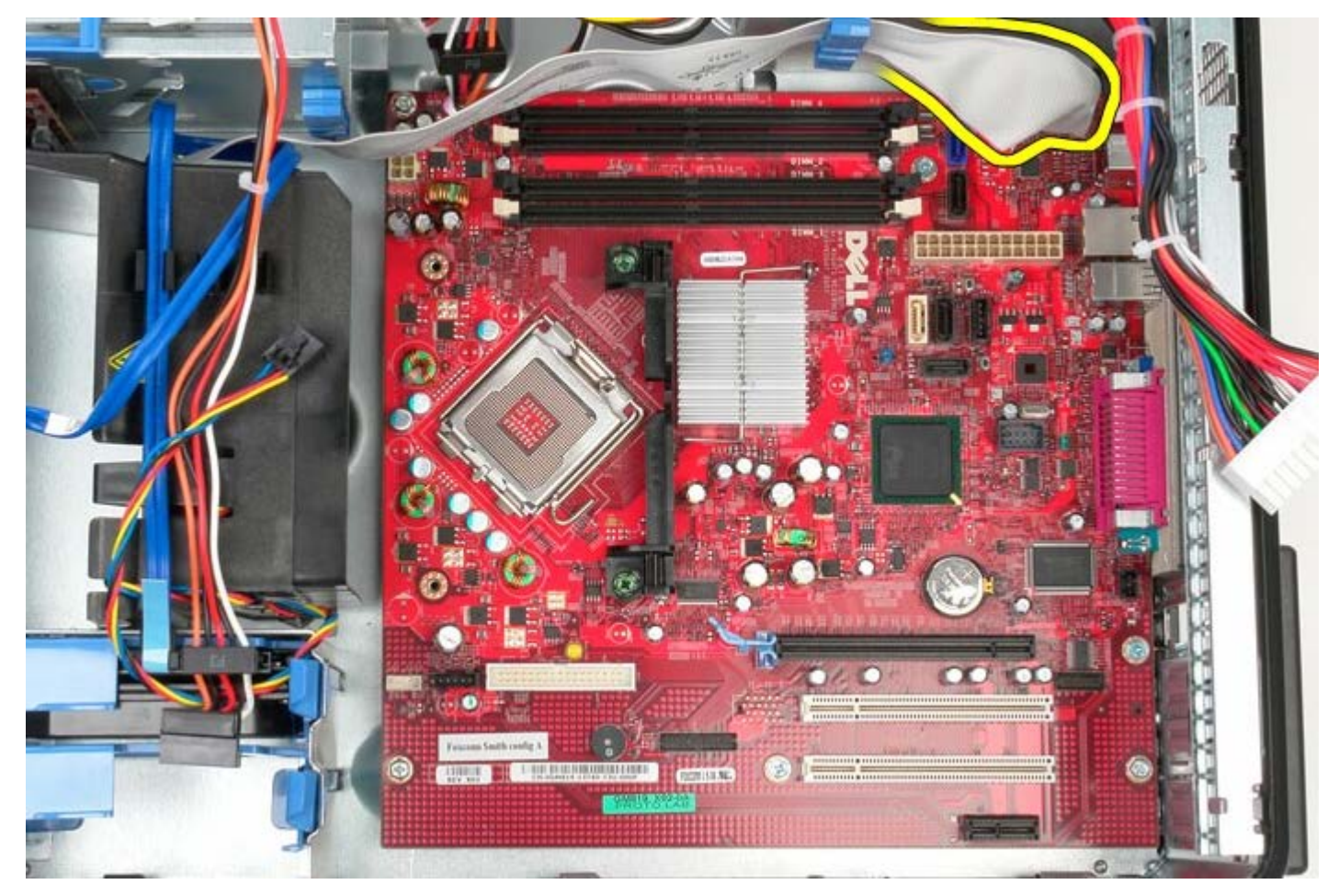

13. Odsuń kabel panelu we/wy, aby nie przeszkadzał.

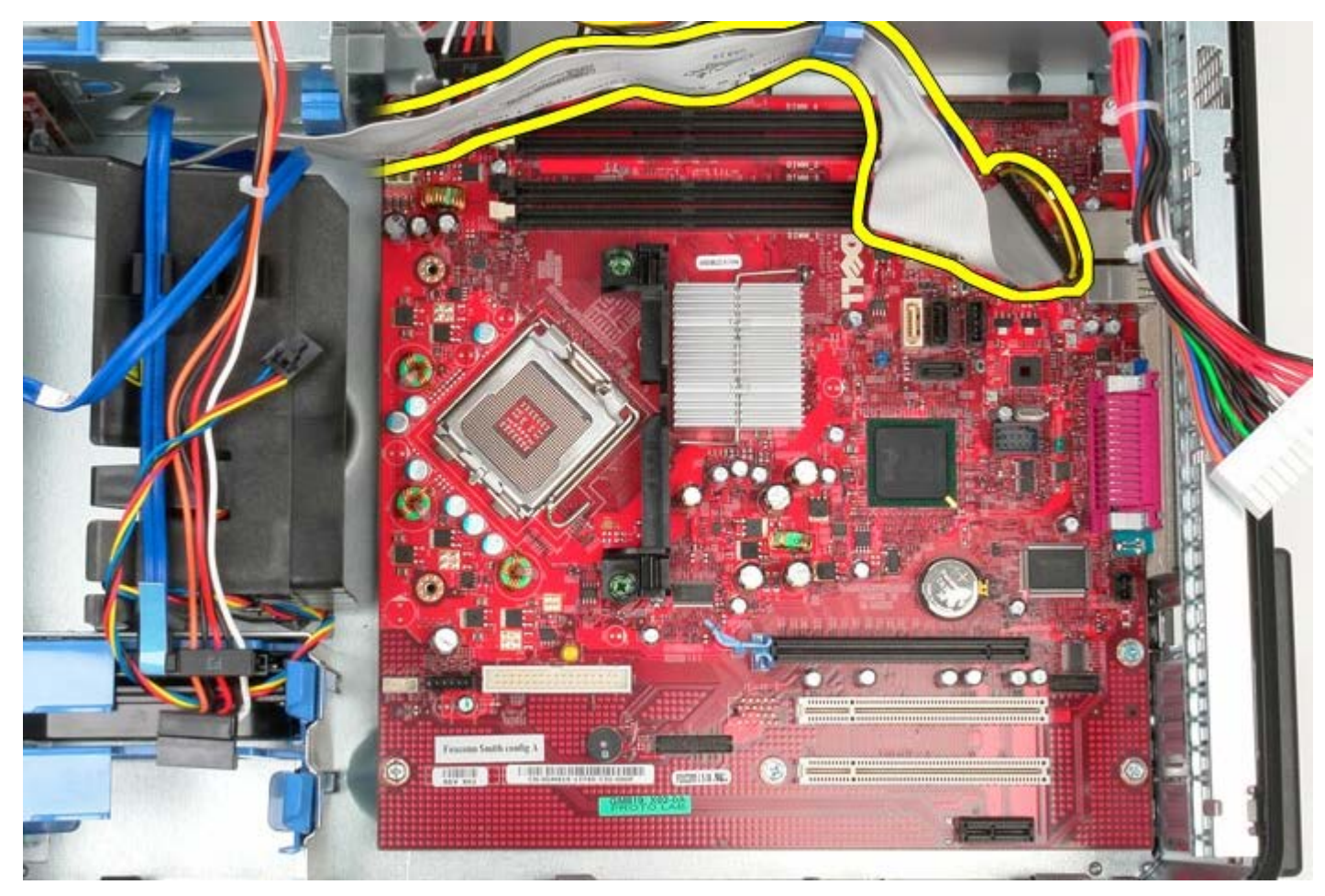

14. Wykręć dwa wkręty mocujące zespół radiatora do płyty systemowej.

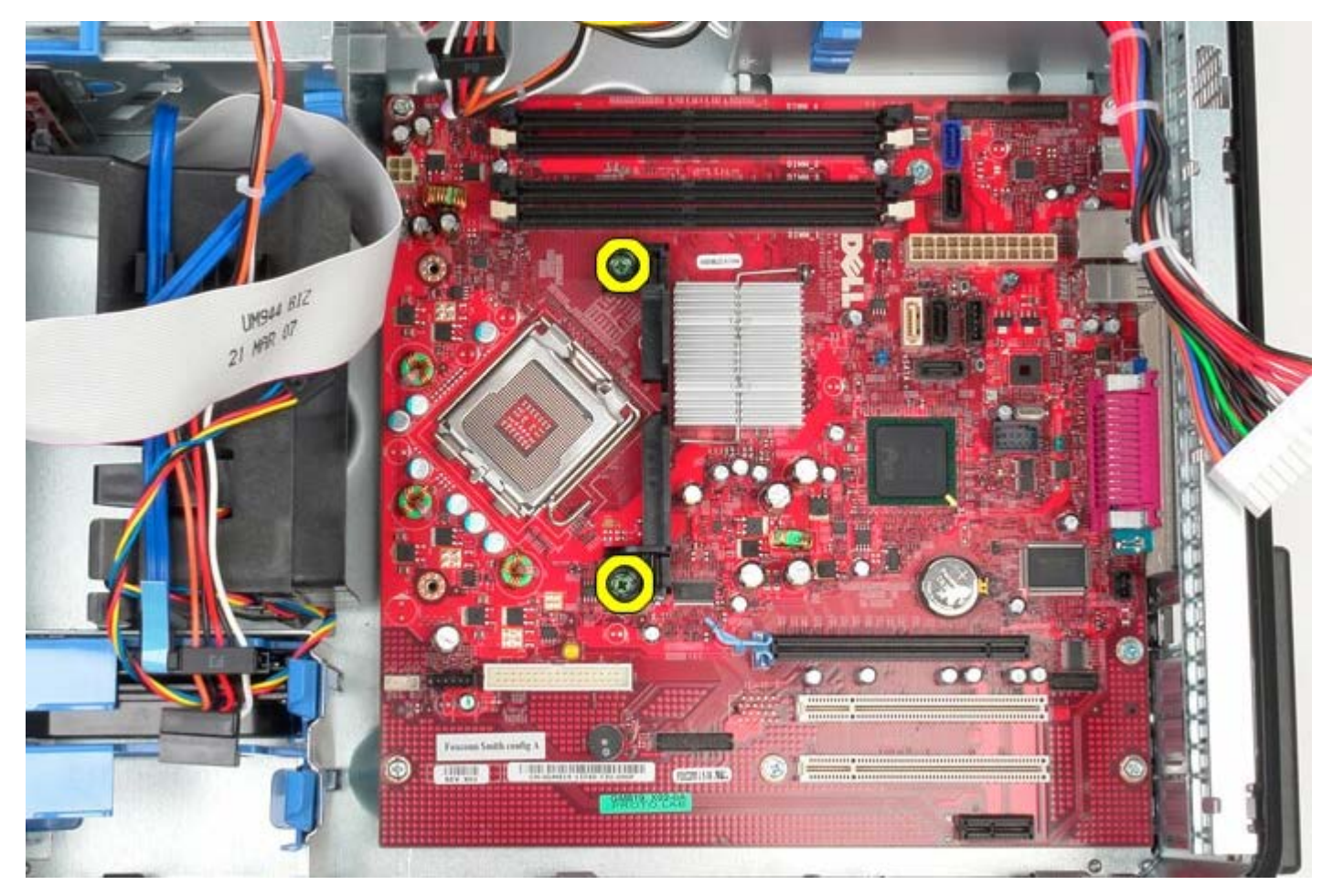

15. Wyjmij zespół radiatora z systemu.

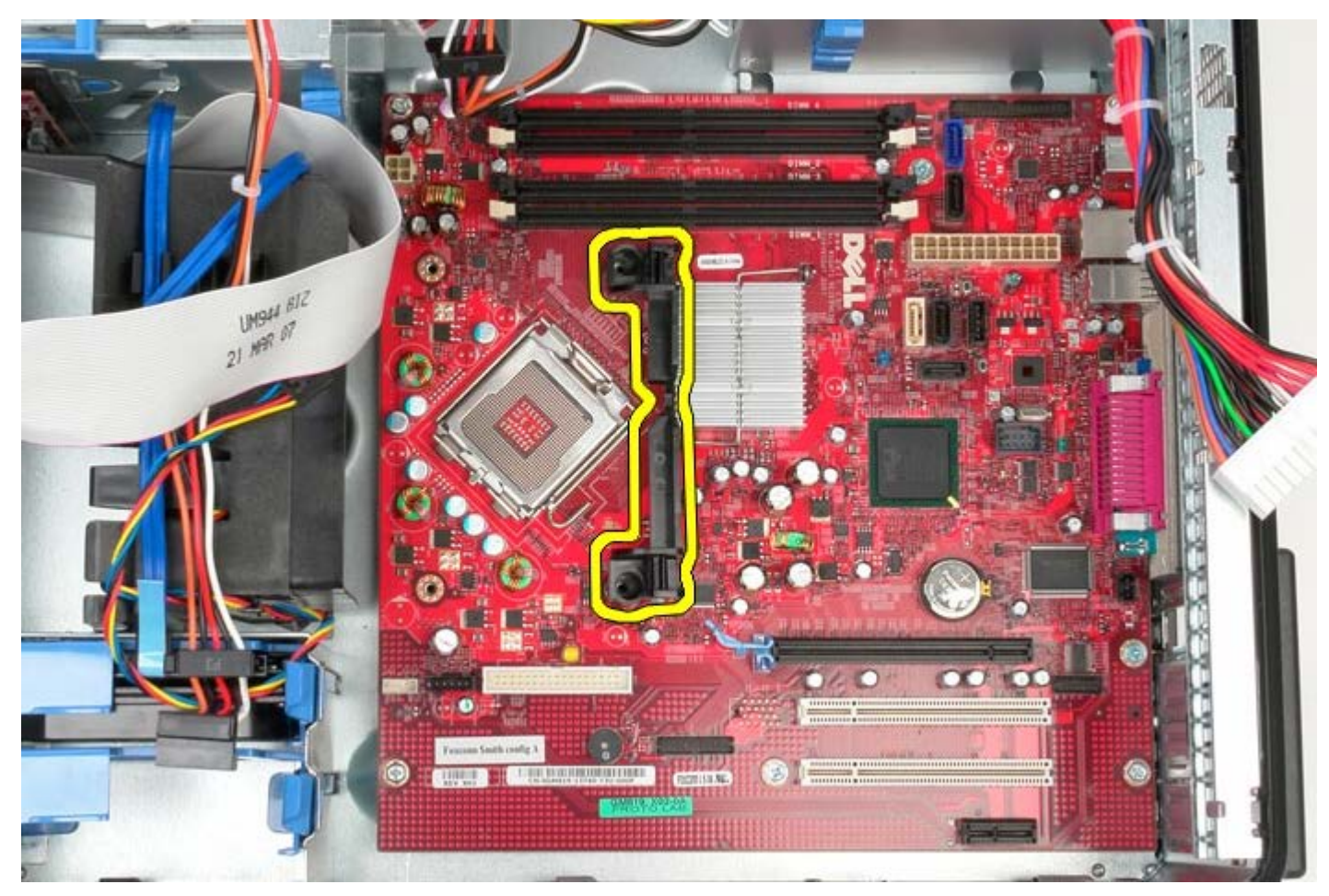

16. Wykręć siedem wkrętów mocujących płytę systemową do ramy komputera.

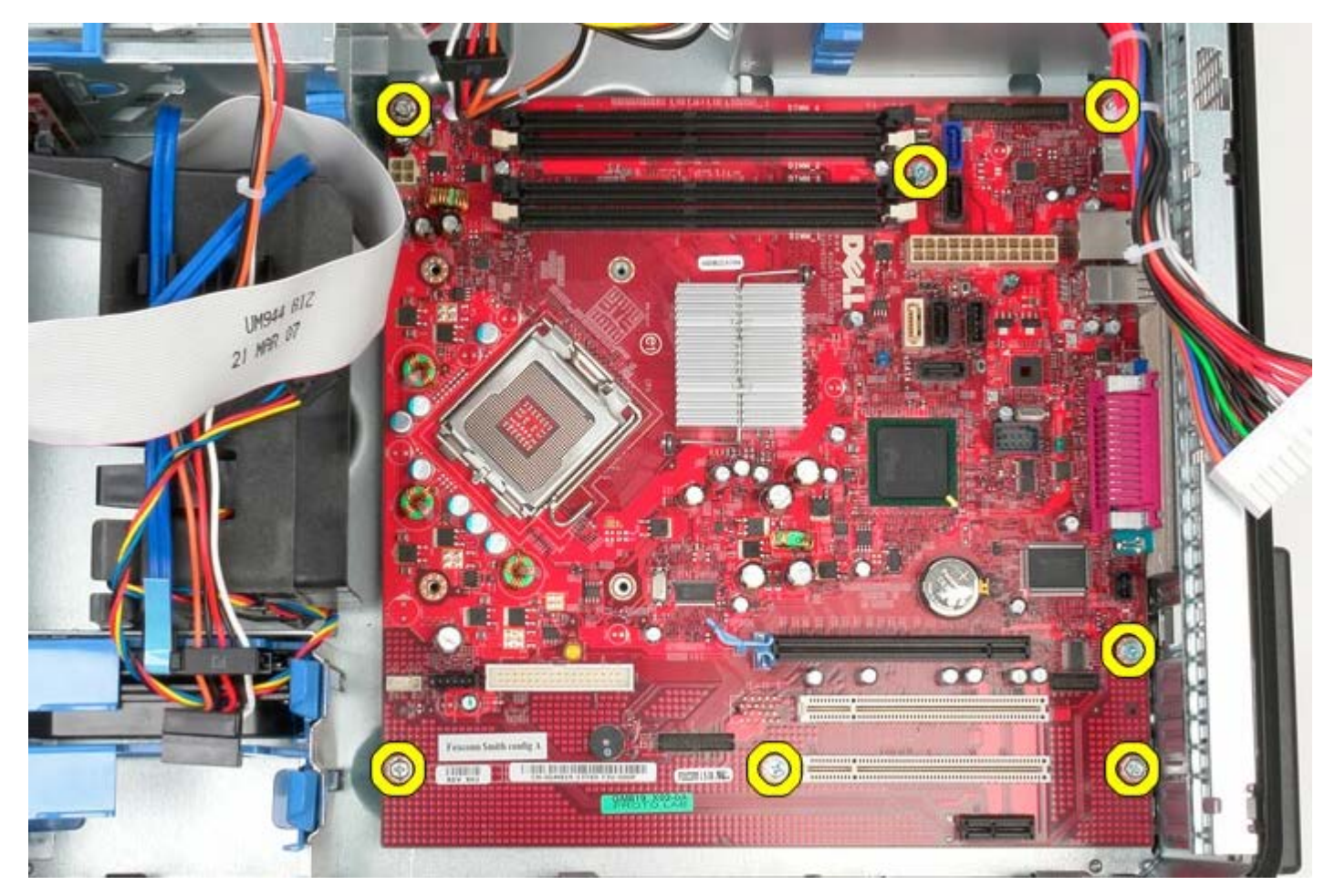

17. Wyjmij płytę systemową z komputera.

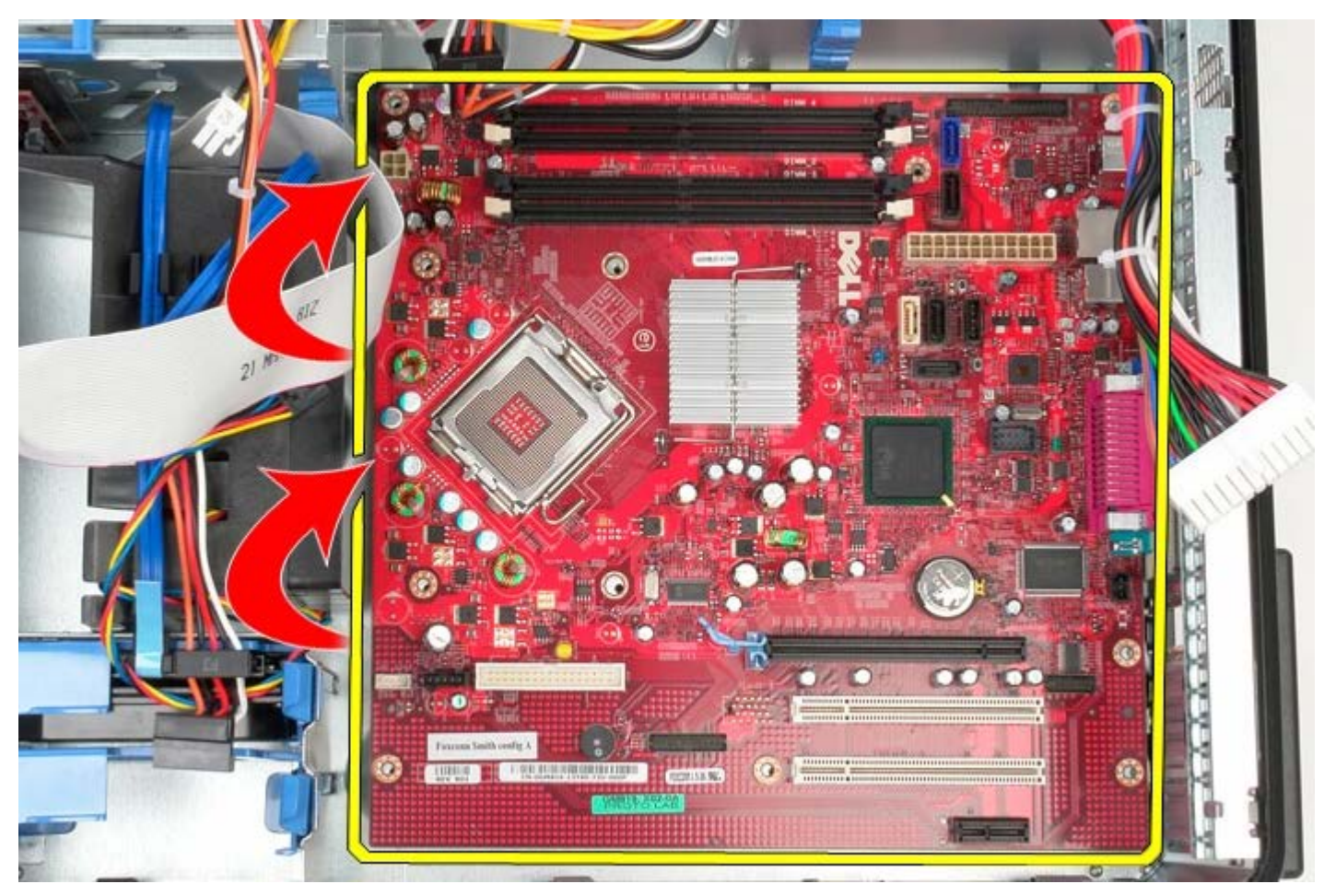

# **Instalowanie płyty systemowej**
Aby zainstalować płytę systemową, wykonaj powyższe kroki w odwrotnej kolejności.

[Powrót do spisu treści](#page-0-0)